# 저작권 및 보증

본 사용 설명서는 사용자의 사전동의나 예고 없이 변경될 수 있으며, 대리점의 위임을 나타내는 것이 아니며, 대리점은 이 설명서의 내용 중 발생할 수 있는 오류에 대해 어떠한 책임도 지지 않습니다.

이 문서의 어떠한 특정 부분에 대해서도 품질, 정확도, 적합성에 관한 명시적 또는 묵시적인 보증이나 지술을 제공하지 않습니다.

이 설명서에 나타난 제품명은 식별용이며, 이 문서에 나타난 브랜드 및 제품명은 해당 업체의 소유입니다.

이 문서에 들어 있는 내용은 국제 저작권법의 보호를 받습니다. 판권 소유. 이 설명서의 제조 업체 또는 저자의 서면 동의 없이 이 설명서의 일부분을 재생산, 변형, 변경할 수 없습니다.

마더보드가 사용자의 부주의로 인해 오동작하거나 오류가 발생 할 경우 유상 수리됩니다.

# **BH6** 마더보드

# 사용 설명서

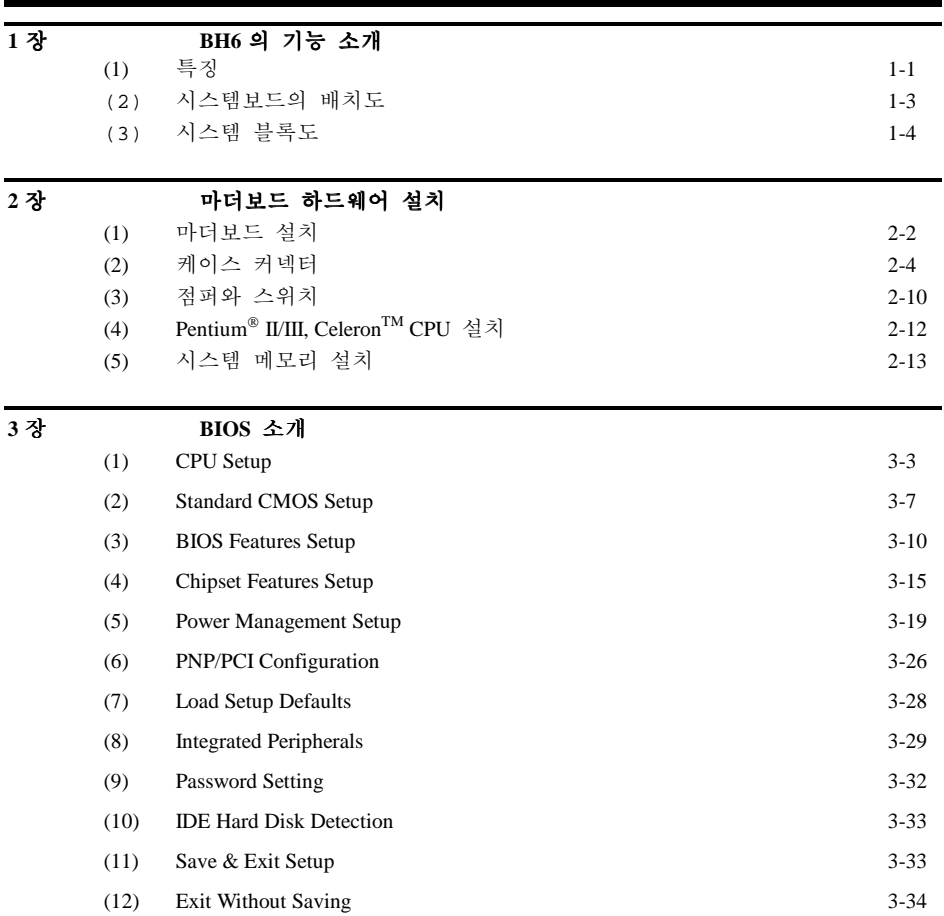

### **Part No:MN-130-4B0-31** Rev:1.10

목차

- 부록 A 빠른 설치
- 부록 B HDD 설치에 대한 일반 정보
- 부록 C Flash BIOS 사용자 지침
- 부록 D IDE 버스 마스터 제어기 설치 방법
- 부록 E 440BX 칩셋용 PCI 브리지 제어기 설치 방법
- 부록 F HighPoint XStore Pro 유틸리티 설치
- 부록 G 기술 지원

# Chapter 1 BH6 의 기능 소개

마더보드는 차세대 CPU를 위해 디자인되었습니다. Intel SLOT1 구조(Pentium® II/III 및 Celeron™ 프로세서) 최대 768MB 메모리 우수한 I/O 및 Green PC 기능을 지원합니다 마더보드는 서버 시스템에 높은 성능을 제공하며 앞으로의 멀티미디어를 위해 데스크탑 시스템에 필요한 조건을 충족시킵니다.

### (1) 특징

### $1.$  CPII

- $\bullet$ CPU SOFT MENU™ II 는 CPU 매개 변수를 설정하는데 필요한 점퍼 또는 DIP 스위치를 줄였습니다.
- 스위치 형태의 레귤레이터를 사용하여 CPU 작업을 안정시켰습니다.  $\bullet$
- 66 및 100MHz MHz CPU 외부 클록 속도를 지원합니다.  $\bullet$
- Intel® Pentium® III 450 ~ 500MHz 프로세서 카트리지를 지워합니다(100MHz 기반).  $\bullet$
- Intel® Pentium® II 350~450MHz 프로세서 카트리지(100MHz 기반)와 Pentium® II 233  $\bullet$ ~333MHz 프로세서 카트리지(66MHz 기반)를 지원합니다.
- Intel® Celeron™ 266MHz~433MHz 프로세서를 지원합니다(66MHz 기반).

### 2. 침셋

- Intel<sup>®</sup> 440BX 칩셋 (82443BX 와 82371EB)  $\bullet$
- Ultra DMA/33 IDE 프로토콜 지원  $\bullet$
- ACPI(Advanced Configuration and Power Management Interface) 지원  $\bullet$
- AGP 1x 와 2x 모드(사이드밴드) 3.3V 디바이스를 지워하는 가속 그래픽 포트  $\bullet$ 커넥터

### 3. 캐시 메모리

- Intel® Pentium® II/III 프로세서 카트리지에 내장된 Level 1 및 Level 2 캐시
- Intel® Celeron™ 프로세서<sup>●</sup>에 내장된 Level 1 캐시(I.2 캐시 없음)

### 4. 메모리(DRAM)

- $\bullet$ SDRAM 모듈을 지원하는 세 개의 168 핀 DIMM 소켓
- $\bullet$ 768MB 까지 지워
- ECC 지원  $\bullet$

## 5. 시스템 BIOS

- **AWARD BIOS**  $\bullet$
- $\bullet$ PnP(Plug-and-Play) 지원
- ACPI(Advanced Configuration Power Interface) 지원
- $\bullet$ Management Interface (DMI) 지원
- Year 2000 준수

### 6. 다중 I/O 기능

- 2.88MB 까지 지워하는 플로피 포트와 3 모드 플로피
- 4 IDE 디바이스를 지워하는 Ultra DMA/33 버스 마스터 IDE (LS-120 MB 플로피 드라이브 포함)
- 내장 표준/EPP/ECP 병렬 포트 커넥터
- 두 개의 내장 16550 고속 UART 호환 직렬 포트 커넥터
- 내장 PS/2 키보드와 PS/2 마우스 포트 커넥터
- 내장 표준 IrDA TX/RX 헤더
- 두 개의 내장 USB 커넥터

### 7. 기타

- ATX 형태 요소
- 한 개의 AGP 슬롯, 다섯 개의 PCI 슬롯과 두 개의 ISA 슬롯
- Wake Up On LAN 헤더
- SB-LINK 헤더
- 하드웨어 모니터링•팬 속도, 전압 및 시스템 환경 온도 포함
- 보드 크기: 305 \* 190mm

**O** Celeron<sup>™</sup> 300A 와 333 프로세서에만 Level 2 캐시가 있습니다.

\*위의 66MHz/100MHz 버스 속도가 지원되지만 PCI 와 칩셋 사양으로 인해 보장되지는 않습니다.

\*Sound Blaster™는 미국 및 다른 국가에서 Creative Technology Ltd.의 등록된 브랜드입니다. Sound Blaster -

LINK™ 및 SB-LINK™은 Creative Technology Ltd.의 브랜드입니다.

\*이 설명서에 포함된 특징과 정보는 기능향상을 위하여 사전 예고 없이 변경될 수 있습니다.

 $1-2$ 

# (2) 레이아웃 도표

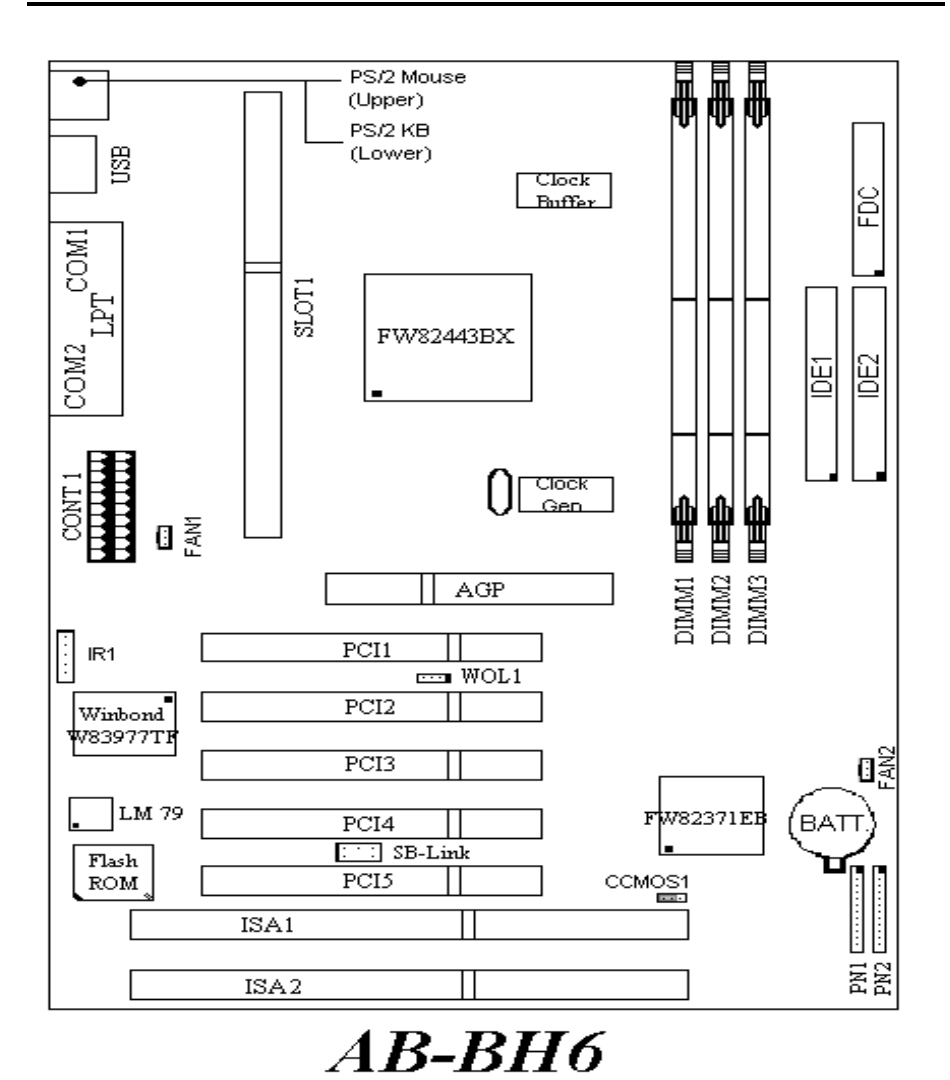

### 그림 1-1 마더보드 구성 요소 위치

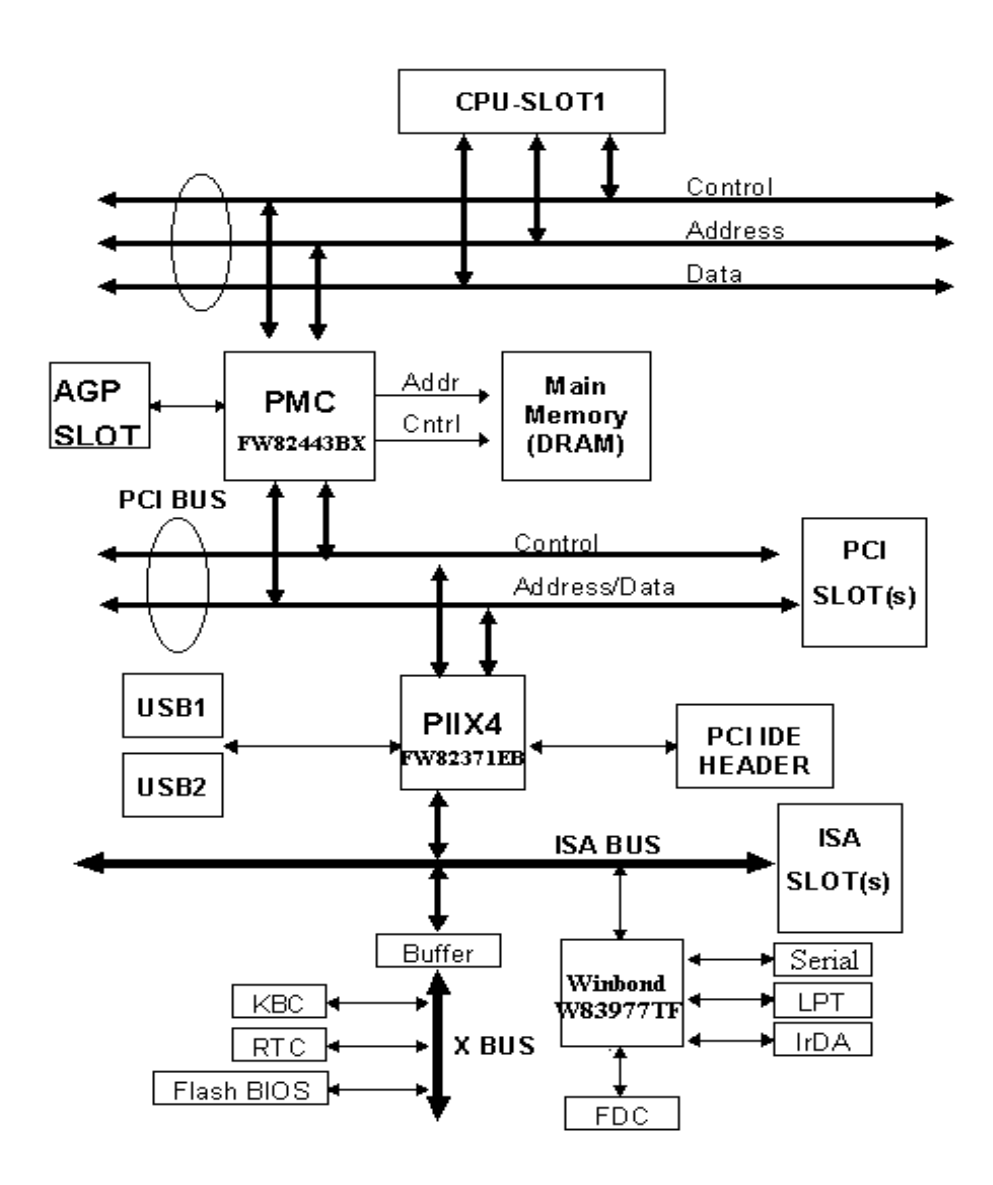

# 메인보드 하드웨어 **Chapter 2** 설치

BH6 마더보드는 고전적인 PC의 모든 표준 장비를 제공하며 앞으로의 업그레이드 요구에 부응하는 확장성을 제공합니다. 이 장에서는 모든 표준 장비를 단계별로 소개하며 앞으로의 업그레이드 기능을 완벽하게 알려드립니다. BH6 는 현재 시장에 있는 모든 Intel® Pentium® II/III 프로세서와 Intel® Celeron™ 프로세서를 지원할 수 있습니다(자세하 사항은 1장의 사양을 참고하십시오).

- 이 장은 아래와 같은 기능에 따라 구성되었습니다.
- (1) 마더보드 설치
- (2) 표준 외부 커넥터
- (3) 점퍼와 스위치
- (4) Pentium® II/III. Celeron<sup>TM</sup> CPU 설치
- (5) 시스템 메모리 설치

# \*\*\*\*

### 설치를 시작하기 전에

마더보드를 설치하기 전에 전원을 끄거나 연결 해제하십시오. 마더보드의 하드웨어 구성을 변경하기 전에 변경할 마더보드 영역의 전원을 차단해야 하드웨어가 손상되는 것을 막을 수 있습니다.

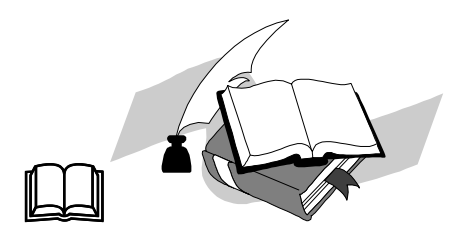

# 사용자 지침

컴퓨터 초보자가 스스로 설치를 할 수 있도록 하는 것이 이 설명서의 목적입니다. 이 설명서는 설치 중에 직면할 수 있는 여러 가지 문제적을 해결할 수 있도록 보다 자세하고 알기 쉽게 설명했습니다. 지시 사항을 자세히 읽어 보고 단계별로 따라서 설치하십시오.

# (1) 마더보드 설치

대부분의 컴퓨터 샤시에는 마더보드를 안전하게 부착하고 동시에 회로가 쇼트되는 것을 막을 수 있도록 많은 마운팅 홀을 가지고 있는 베이스가 있습니다.

마더보드를 샤시의 베이스에 부착하는 방법은 두 가지가 있습니다.

●스터드를 사용하는 방법 ●스페이서를 사용하는 방법

스터드와 스페이서는 아래 그림을 참고하십시오. 둘은 여러 유형이 있지만 모두 아래 그림과 같은 모양입니다.

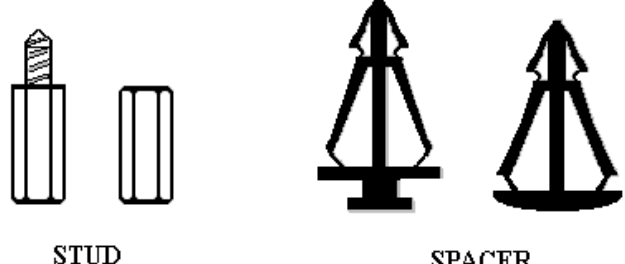

**SPACER** 

워칙적으로 마더보드를 부착하는 가장 좇은 방법은 스터드를 사용하는 것이며 스터드를 사용할 수 없는 경우에만 스페이서를 사용하여 보드를 부착합니다. 마더보드를 자세히 보면 부착시킬 수 있는 구멍이 여러 개 있습니다. 이러한 구멍을 베이스의 마운팅 홀과 맞춥니다. 구멍이 맞추어지고 나사 구멍이 생기면 스터드를 사용하여 마더보드를 부착할 수 있습니다. 구멍을 맞추었는데도 슬롯만 있으면 스페이서를 사용하여 마더보드를 부착해야 합니다. 스페이서의 끝을 잡고 슬롯에 삽입합니다. 모든 슬롯에 대해 이 작업이 끝나 후 마더보드를 슬롯과 배열되도록 해당 위치에 밀어 넣습니다. 마더보드를 배치한 후 케이스를 덮기 전에 모든 것이 문제 없는지 확인합니다.

아래 그림은 스터드와 스페이서를 사용하여 마더보드를 고정시키는 방법입니다.

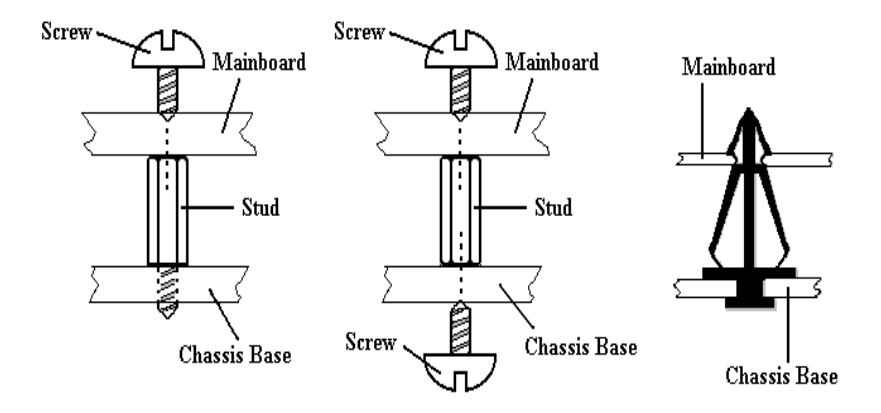

참고: 마더보드에 마운팅 홀이 있지만 베이스에 있는 구멍과 맞출 수 없고 스페이서를 부착할 슬롯이 없더라도 걱정하지 마십시오. 그래도 스페이서를 마우팅 홀에 부착할 수 있습니다. 스페이서의 단추 부분를 잘라내십시오(스페이서는 작아서 잘라내기 어려우므로 손을 조심하십시오). 이 방법을 사용하면 회로가 쇼트될 걱정 없이 베이스에 마더보드를 부착할 수 있습니다.

회로 배선이 구멍과 가까울 수 있기 때문에 때때로 베이스를 사용하여 나사를 마더보드 PCB 표면에서 분리해야 합니다. 나사가 PCB 상에서 고정된 구멍과 가깝게 인쇄된 회로 배선 및 부품과 닿지 않도록 조심하십시오. 아니면 보드가 손상되거나 오동작할 수 있습니다.

#### 표주 외부 커넥터  $(2)$

컴퓨터 케이스 안에는 여러 개의 케이블과 플러그가 연결되어 있습니다. 보통 이러한 케이블과 플러그는 마더보드에 있는 커넥터에 하나씩 연결되어 있습니다. 케이블의 연결 방향에 주의해야 하며 커넥터의 첫 번째 핀 위치(있는 경우)도 주의하십시오. 아래에서 첫 번째 핀의 의미에 대해 설명합니다.

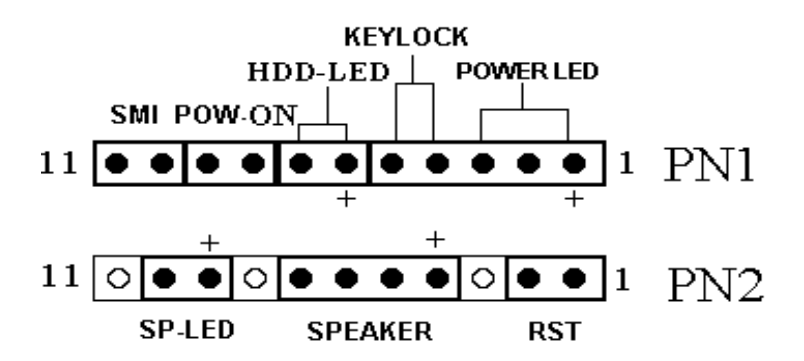

PN1(편 1-2-3-4-5): Keylock 및 전원 LED 헤더

핀 1 에서 핀 5 까지는 특정 방향이 있습니다. 2 선 kevlock 케이블을 핀 4 와 핀 5에 삽입하고 3선 전원 LED 케이블은 핀 1~ 핀 3에 삽입합니다. 마더보드의 커넥터 핀이 올바른지 확인합니다.

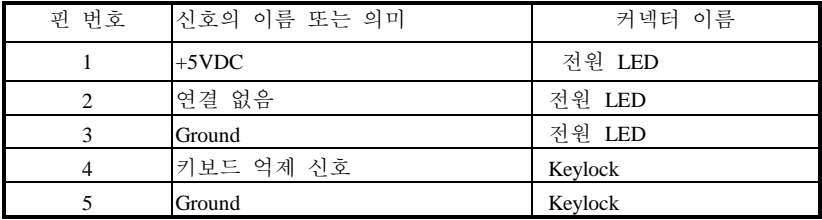

#### 마더보드 설치  *2-5*

# PN1(핀 6-7): HDD LED 헤더

케이스의 HDD LED 에서 이 커넥터로 케이블을 연결합니다.

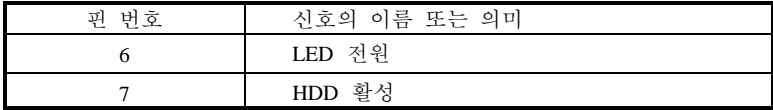

# PN1(핀 8-9): 전원 스위치 헤더

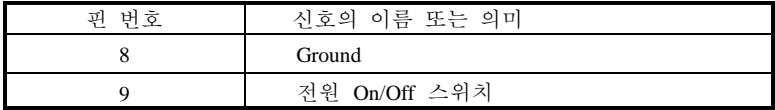

# PN1 (Pin 10-11): 하드웨어 Suspend 스위치(SMI 스위치) 헤더

케이스의 suspend 스위치(있는 경우)에서 이 스위치로 케이블을 연결합니다. 하드웨어에서 전원 관리 기능을 사용 설정/사용 해제하려면 이 스위치를 사용합니다.

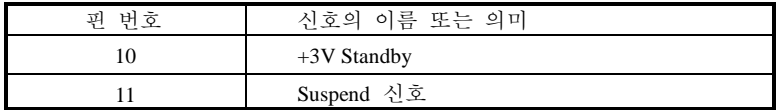

**참고:** BIOS 설정에서 ACPI 기능을 사용하도록 설정하면 이 기능이 작동하지 않습니다.

# PN2(핀 1-2): 하드웨어 리셋 헤더

케이스의 리셋 스위치를 이 커넥터에 연결합니다. 적어도 1 초 동안 리셋 다추를 누르고 있으면 시스템을 재시작할 수 있습니다.

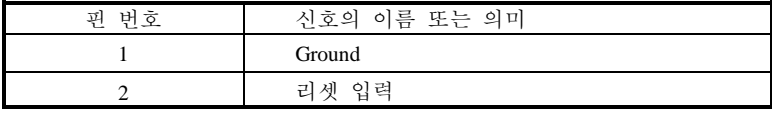

# PN2(핀 4-5-6-7): 스피커 헤더

시스템 스피커를 PN2 커넥터에 연결합니다.

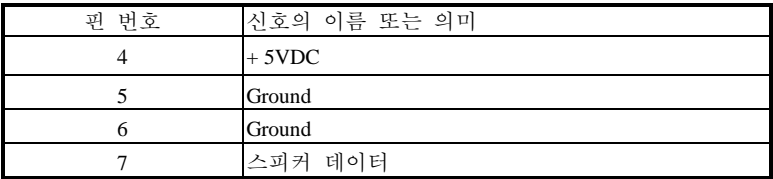

# PN2(핀 9-10): Suspend LED 헤더

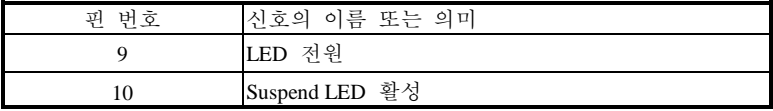

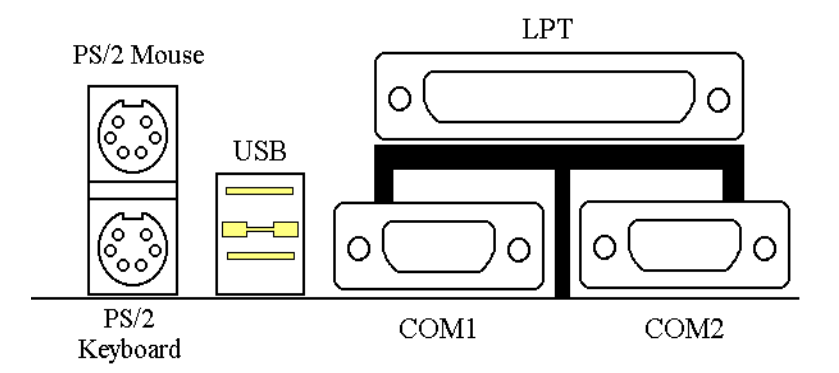

# KM1 마우스: PS/2 마우스 커넥터

PS/2 마우스를 이 6 핀 Din 커넥터에 연결합니다.

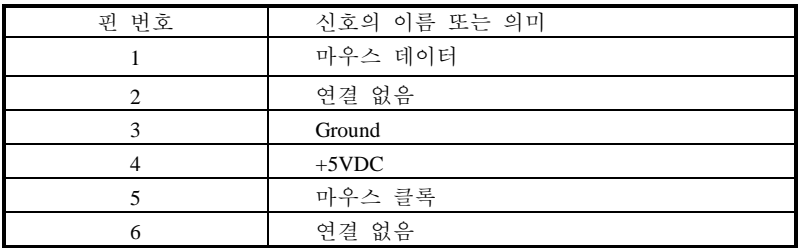

# KM1 KB: PS/2 키보드 커넥터

키보드를 이 6 핀 Din 커넥터에 연결합니다.

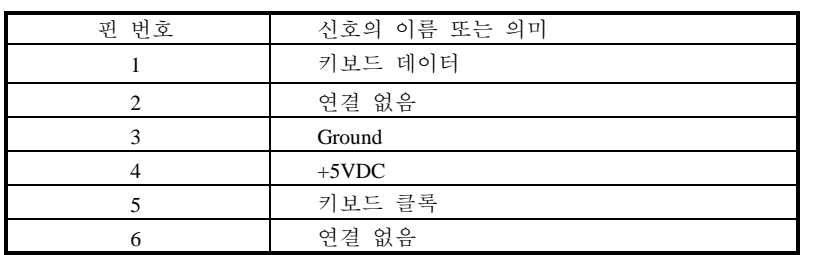

# CONT1: ATX 전원 입력 커넥터

커넥터를 전원 공급 장치에서 CONT1 으로 연결합니다.

경고: 전원 공급 커넥터가 제대로 ATX 파워에 연결되지 않으면 전원 공급 또는 애드온 카드가 손상될 수 있습니다.

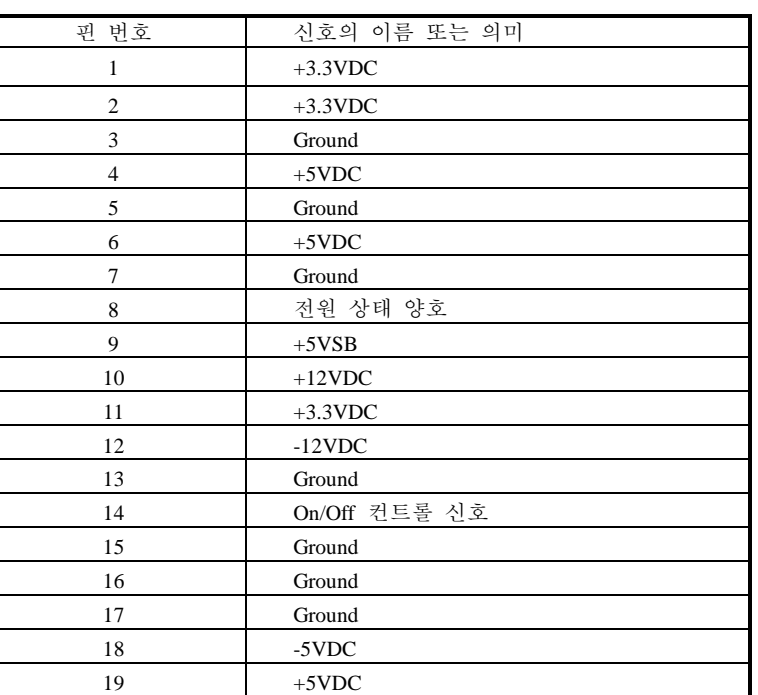

# FAN1(CPU 팬), FAN2: DC 팬 전원 헤더

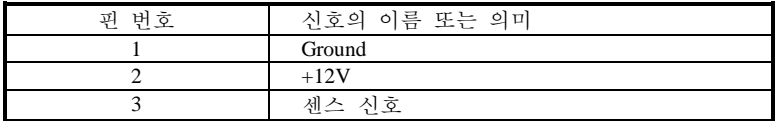

 $+5$ VDC

# IR1: IR 헤더(적외선)

20

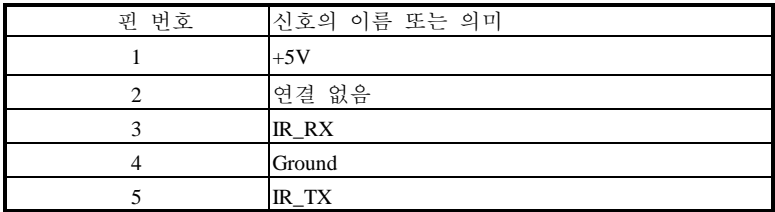

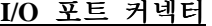

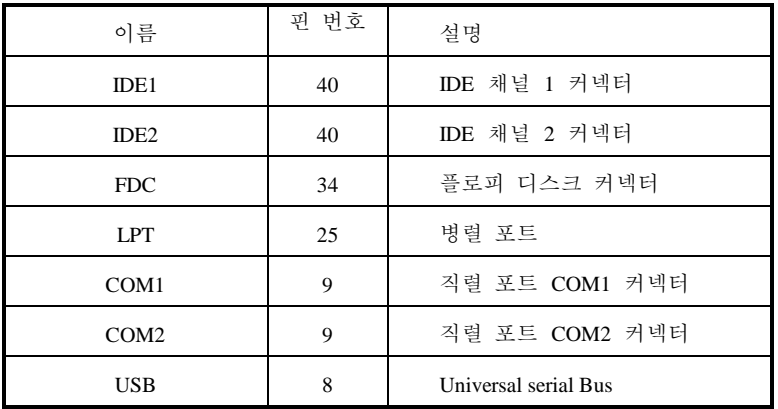

참고: \*IDE1, IDE2 는 고성능 PCI IDE 커넥터입니다. 최대 네 개의 IDE 인터페이스 디바이스가 지원됩니다.

# WOL1: Wake On LAN 헤더

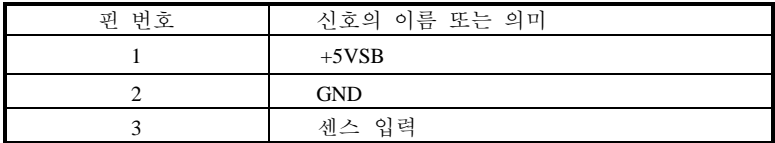

# SB1: SB-Link™ 헤더

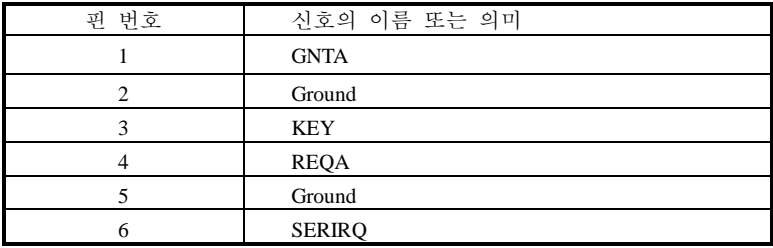

# (3) 점퍼와 스위치

마더보드에서 점퍼와 스위치를 설정하여 여러 하드웨어 옵션을 구성할 수 있습니다. 점퍼 위치에 대해서는 그림 1-1 을 참고하십시오. 여기에서 점퍼 설정을 표시하기 위해 다음과 같은 기호가 사용됩니다. 3 핀 점퍼의 경우 아래 기호가 사용됩니다.

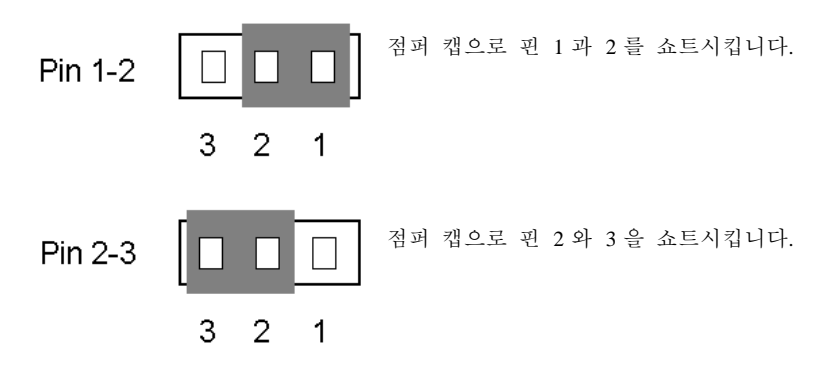

2 핀 점퍼의 경우에는 다음 기호가 사용됩니다.

ON 점퍼 캡을 점퍼의 두 핀 위에 넣고 점퍼를 쇼트시킵니다. 1  $\mathbf{2}$ 

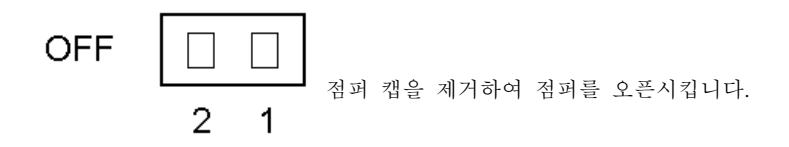

점퍼 캡를 잃어버리지 않으려면 제거한 캡를 점퍼 핀 중 참고: 하나에 부착시킵니다.

# CCMOS 1: CMOS 방전 점퍼

CCMOS 방전 CMOS 메모리 점퍼. 마더보드를 설치할 때 이 점퍼가 CMOS 데이터유지(1-2)로 설정되어 있는지 확인합니다. 아래 점퍼를 참고하십시오.

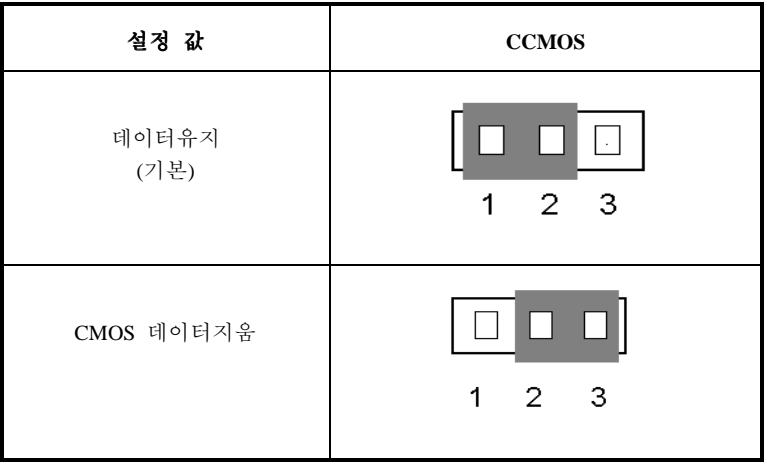

# (4) Pentium® II/III, Celeron<sup>TM</sup> CPU 설치

CPU 의 설치 방법은 마더보드에 있는 보존 메커니즘 패키지에 인쇄되어 있습니다. CPU 를 설치하는 중에 참고하십시오. 또한 BH6 는 Celeron<sup>TM</sup> PPGA 프로세서도 지워합니다. Socket370 프로세서를 설치하려면 슬롯 1 보드에서 Celeron™ PPGA 프로세서를 사용할 수 있도록 해주는 추가 어댑터를 사용해야 합니다. 이를 위해 ABIT 는 SlotKET® 어댑터를 만들었습니다.

## 참고:

- 방열판과 냉각팬 설치는 CPU 의 적절한 열 방출을 위해 필요합니다. 이러한 항목을 설치하지 않으면 CPU 가 과열되거나 손상될 수 있습니다.
- 자세한 설치 방법은 CPU 와 함께 들어 있는 프로세서 설치 설명서 및 기타 설명서를 참고하십시오.

# (5) 시스템 메모리 설치

마더보드는 메모리 확장 용으로 세 개의 168 핀 DIMM 사이트를 제공합니다. DIMM 소켓은 1Mx64(8MB), 2Mx64(16MB), 4Mx64(32MB), 8Mx64(64MB), 16Mx64(128MB) 및 32Mx64(256MB) 또는 양면 DIMM 모듈을 지원합니다. 최소 메모리 크기는 8MB 이며 최대 크기는 768MB SDRAM 입니다.

시스템 보드에는 세 개의 메모리 모듈 소켓이 있습니다(모두 6개의 뱅크).

메모리 배열을 만들려면 특정 규칙을 따라야 하는데 최적의 구성을 위해서 아래 규칙을 따라야 합니다.

● 메모리 배열은 64 또는 72 비트 크기입니다(패리티가 없는 경우 또는 패리티가 있는 경우).

● 이러한 모듈은 어떤 순서로든지 설치할 수 있습니다.

● 단면 RAM 및 양면 RAM DIMM 을 지원합니다.

다음은 유효한 메모리 구성입니다.

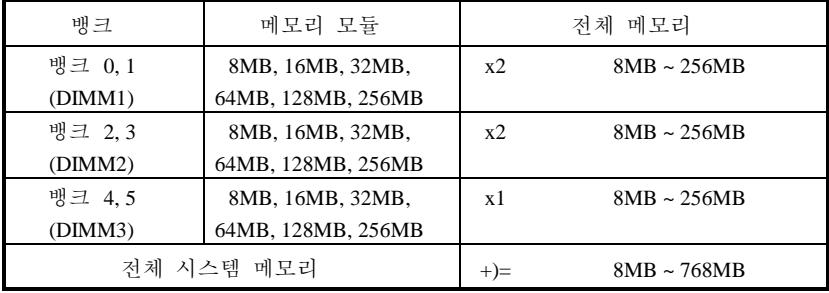

# 지원되는 SDRAM 메모리 구성

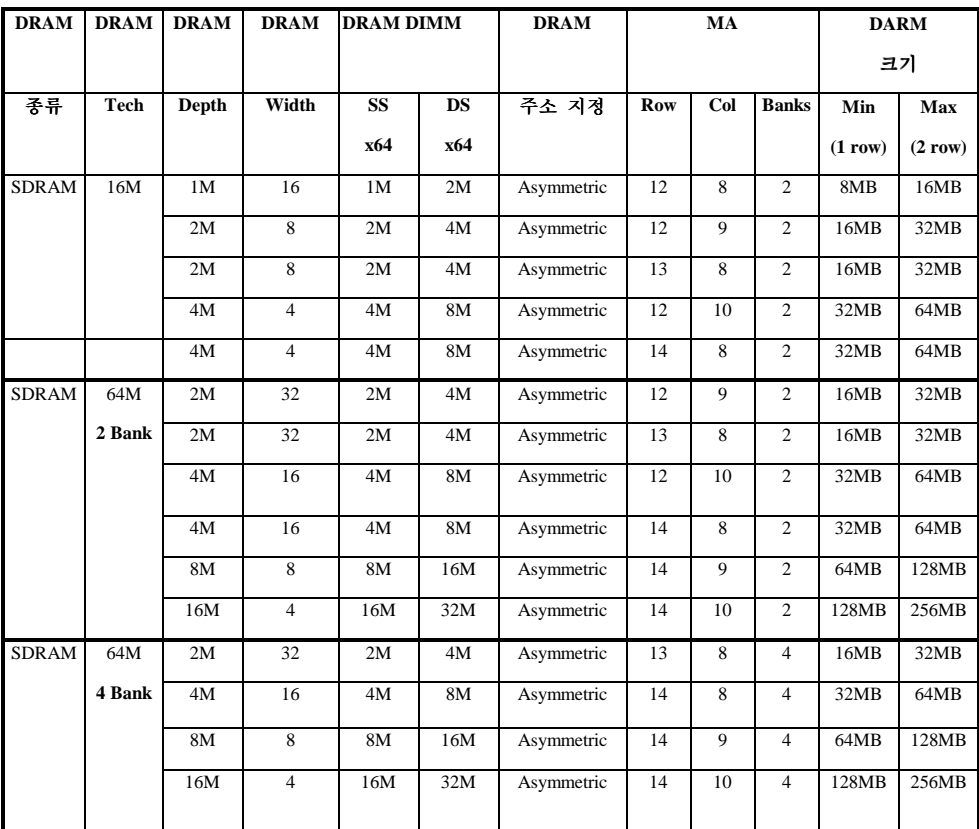

# Chapter 3 BIOS 소개

BIOS 는 마더보드의 플래시 메모리 칩에 있는 프로그램입니다. 이 프로그램은 컴퓨터 전원을 꺼도 잃어버리지 않습니다. 이 프로그램은 부트 프로그램이라고도 합니다. 이것은 하드웨어 회로가 우영 체제와 통신하는 유일한 방법입니다. 주요 기능은 마더보드와 인터페이스 카드의 매개 변수 설정을 관리하는 것이며 여기에는 시간, 날짜, 하드 디스크 드라이브 등과 같은 간단한 매개 변수 뿐만 아니라 하드웨어 동기화, 디바이스 운영 모드 CPU SOFT MENUTM II 기술 CPU 속도 설정 등의 복잡한 매개 변수도 포함됩니다. 이러한 모든 매개 변수를 BIOS 에서 올바르게 구성해야 컴퓨터가 정상적으로 최적의 상태에서 작동합니다.

컴퓨터를 시작하면 컴퓨터는 BIOS 프로그램에 의해 제어됩니다. 우선 BIOS 는 필요한 모든 하드웨어에 대해 자동 진단을 수행하고 하드웨어 동기화

#### ●\*\* BIOS 내의 매개 변수에 대해 잘 모르면 매개 변수를 변경하지 마십시오.

BIOS 내의 매개 변수는 하드웨어 동기화 또는 디바이스 운영 모드를 설정하는데 사용합니다. 매개 변수가 올바르지 않으면 오류가 발생하고 컴퓨터가 손상되며 때때로 손상된 후에는 컴퓨터를 부팅할 수 없게 됩니다. BIOS 내의 매개 변수에 대해 잘 모르면 매개 변수를 변경하지 마십시오. 컴퓨터를 부팅할 수 없으면 2 장의 "CMOS 데이터 지우기" 부분을 참고하십시오.

매개 변수를 구성한 후 모든 하드웨어를 감지합니다. 이러한 작업을 완료할 때만 컴퓨터의 제어를 다음 수주의 프로그램 즉. 운영 체제로 넘겨줍니다. BIOS 는 하드웨어와 소프트웨어가 통신하는 유일한 채널이기 때문에 시스템의 안정성 및 시스템이 최상의 상태에서 작동하도록 보장하는 주요 요소입니다. BIOS 가 자동 진단과 자동 감지 작업을 끝마친 후 다음과 같은 메시지가 표시된니다.

### PRESS DEL TO ENTER SETUP

3 내지 5 초 후에 메시지가 나타나는데 Del 키를 누르면 BIOS 설정 메뉴를 액세스할 수 있습니다. 이 때 BIOS 는 다음과 같은 메시지를 표시합니다.

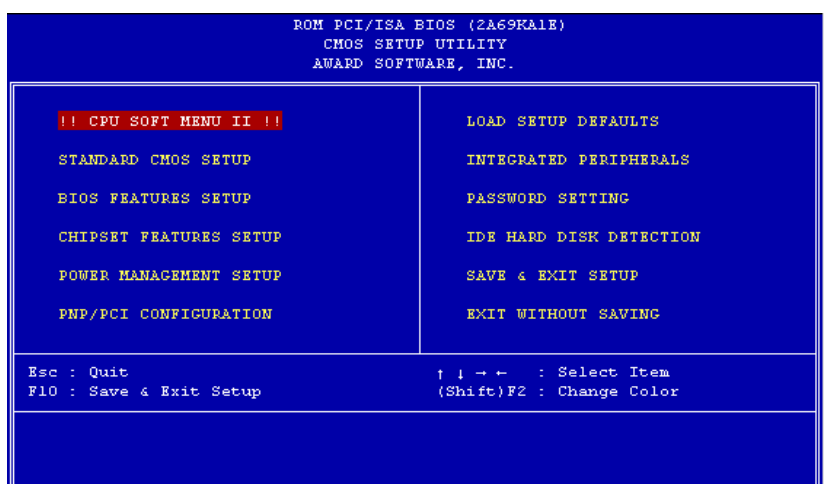

### 그림 3-1 CMOS Setup Utility

그림 3-1 의 BIOS 설정 주 메뉴를 보면 여러 가지 옵션이 있습니다. 이러한 옵션에 대해서는 단계적으로 설명할 것이지만 사용자가 사용할 수 있는 기능 키에 대해 여기에서 간단히 설명합니다.

- BIOS 설정을 종료하려면 Esc 를 누릅니다.
- 주 메뉴에서 •••• (위, 아래, 왼쪽, 오른쪽)을 누르면 확인하거나 수정할 옵션을 선택할 수 있습니다.
- BIOS 매개 변수 설정을 완료하면 F10 을 눌러 이러한 매개 변수를 저장하고 BIOS 설정 메뉴를 종료합니다.
- 현재 옵션에 대한 BIOS 매개 변수를 수정하려면 Page Up/Page Down 또는 +/- 키를 누릅니다.

#### CMOS 데이터

컴퓨터 지식 누군가가 CMOS 데이터를 잃어버렸다는 얘기를 들은 적이 있을 것입니다. CMOS 란 무엇인가? 중요한 것인가? CMOS 는 사용자가 구성한 BIOS 매개 변수를 저장하는 메모리입니다. 이 메모리는 수동적입니다. 이 메모리에 있는 데이터를 읽을 수 있으며 데이터를 저장할 수도 있습니다. 그러나 이 메모리는 배터리를 사용해야 컴퓨터를 껐을 때도 데이터를 잃어버리지 않습니다. CMOS 배터리가 소모되면 바꿔야 하는데 이런 경우 모든 CMOS 데이터를 잃게 되므로 하드웨어의 모든 매개 변수를 기록해 두거나 하드 디스크에 이러한 매개 변수를 기록한 레이블을 붙여두십시오.

### $BIOS \nightharpoonup$

# (1) CPU Setup

CPU 는 프로그램 가능한 스위치(CPU SOFT MENU™ II)를 통해 설정할 수 있는데 이 스위치는 전통적인 수동 하드웨어 구성을 대체한 것입니다. 이 기능을 사용하면 사용자가 설치 과정을 쉽게 완료할 수 있습니다. 또한 점퍼나 스위치를 구성하지 않고 CPU 를 설치할 수 있습니다. CPU 는 해당 사양에 따라 설정해야 합니다.

첫번째 옵션에서 <F1>을 누르면 언제든지 해당 옵션에 대한 모든 항목이 표시된니다.

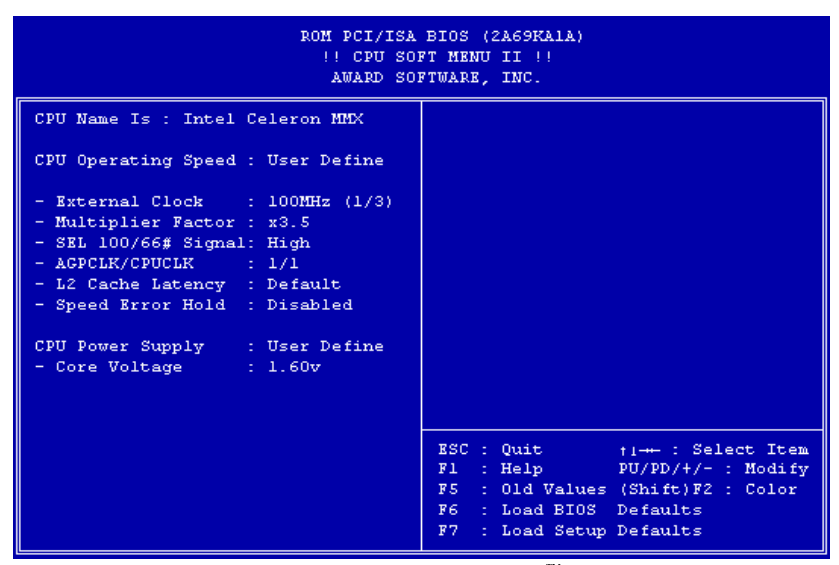

그림 3-2 CPU SOFT MENU™ II

### **CPU** Name Is:

- $\blacktriangleright$  Intel Pentium III MMX
- $\blacktriangleright$  Intel Pentium II MMX
- $\blacktriangleright$  Intel Celeron MMX

### **CPU** Operating Speed:

이 옵션은 CPU 속도를 설정합니다. 이 필드에서 CPU 속도는 CPU 속도 = External clock \* Multiplier factor 로 나타냅니다. CPU 종류와 속도에 따라 CPU 속도를 선택하십시오. <참고 1> Intel Pentium® II 와 Pentium® III MMX 프로세서의 경우 다음과 같은 설정을 선택할 수 있습니다.  $\geq$  233 (66\*3.5)  $\geq 266(66*4)$  $\blacktriangleright$  300 (66\*4.5)  $\triangleright$  350 (100\*3.5)  $\triangleright$  400 (100\*4)  $\blacktriangleright$  333 (66\*5)  $\blacktriangleright$  450 (100\*4.5)  $\triangleright$  500 (100\*5.0) ........... Intel Celeron® MMX 프로세서의 경우 다음과 같은 설정을 선택할 수 있습니다.  $\geq 266(66*4)$  $\blacktriangleright$  300(66\*4.5)  $\blacktriangleright$ 300A(66\*4.5)  $\blacktriangleright$  333(66\*5.0)  $\blacktriangleright$  366(66\*5.5)  $\blacktriangleright$ 400(66\*6)  $\blacktriangleright$ 433(66\*6.5)  $\ldots$ <참고 2> 외부 클록 및 승수(multiplier factor) 사용자 정의:  $\blacktriangleright$  User Define  $=$  External Clock  $\blacktriangleright$  66MHz  $\blacktriangleright$  75MH<sub>7</sub>\*  $\triangleright$  83MHz<sup>\*</sup>  $\blacktriangleright$  100MHz  $\blacktriangleright$  112MHz\*  $\blacktriangleright$  124MHz\*  $\blacktriangleright$  133MHz\* . . . . . . . . . . . . 참고: \*위의 66MHz/100MHz 버스 속도가 지원되지만 PCI 와 칩셋 사양으로 인해 보장되지는 않습니다.  $\rightarrow$  Multiplier Factor: 다음과 같은 승수를 선택할 수 있습니다:  $\geq 2.5$  $> 3.0$  $\geq 2.0$  $\geq 3.5$  $\geq 4.0$  $\geq 4.5$  $\geq 5.0$  $> 5.5$  $\geq 6.0$  $\geq 6.5$  $> 7.5$  $\triangleright$  8.0............  $\blacktriangleright$  7.0 그러나 사용할 수 있는 제품과 종류가 다양하기 때문에 차이는 있습니다. <참고 3> SEL100/66# Signal: 이 기본 설정은 100MHz 에서 "High"이고 66MHz 에서는 "Low"입니다. 100MHz 에서 더 높은 승수가 필요하지만 "High" 상태를 선택할 수 없으면 "Low" 상태를 설정할 수 있습니다. 참고: Pentium® II/III 프로세서 종류에 따라 일부 Pentium® II/III 프로세서는 승수를 고정시키고 이 신호를 사용 해제합니다. 이러한 상황에서는 더 높은 승수를 선택할 수 있는 방법이

없습니다.

<참고 4> AGPCLK/CPUCLK:

기본 설정은 "2/3"입니다. 이 상태에서 AGP 버스 속도는 CPU 버스 속도를 3으로 나누고 2를 곱한 값입니다. 설정을 " 1/1 "로 선택하면 AGP 버스속도가 CPU 버스 속도와 같아집니다.

< 참고 5> L2 Cache Latency:

### $BIOS \nightharpoonup$

Default 와 1에서 15까지 16개의 설정을 사용할 수 있습니다. 이 항목을 사용하면 사용자가 프로세서 L2 캐시 속도를 조정할 수 인으며 값이 커지면 I2 캐시가 더욱 빠르게 실행됩니다. I2 캐시 속도를 너무 빠르게 설정하면 I2 캐시에 오류가 발생합니다 I2 캐시에 오류가 발생하면 값을 재설정할 때까지 실행이 중지되지만 프로세서와 L1 캐시는 여전히 작동합니다. 그러나 이전과 같은 상태는 아닙니다. I.2 캐시가 제대로 작동하도록 하려면 적당한 설정을 선택하십시오. 기본 설정은 Default 임니다

<참고 6> Speed Error Hold:

기본 설정은 "Disable"입니다. 설정을 "Enable"로선택하면 CPU 속도 설정이 잘못된 경우 시스템이 중지됩니다.

일반적으로 "User Define" 옵션을 사용하여 CPU 속도와 승수를 설정하는 것은 권장하지 않습니다. 이 옵션은 사양이 아직 알려지지 않은 앞으로의 CPII를 설정하기 위한 것입니다. 현재의 모든 CPU 사양은 기본 설정에 포함됩니다. 이러한 CPU 매개 변수에 대해 익숙하지 않으면 외부 클록과 승수를 정의할 때 식수록 하기 쉬슴니다.

#### 잘못된 클록 설정으로 발생한 부팅 문제에 대한 해결 방법:

일반적으로 CPU 클록 설정이 잘못 되면 부팅할 수 없습니다. 이 경우 시스템을 껐다가 다시 켜십시오. 그러면 CPU 가 자동으로 표준 매개 변수를 사용하여 부팅합니다. 그 다음. BIOS 설정으로 다시 들어가서 CPU 클록을 설정할 수 있습니다.

BIOS 설정에 들어갈 수 없는 경우 시스템을 몇 번 껐다가 켜거나(3~4 번) 시스템을 켰을 때 "INSERT" 키를 누르면 시스템이 자동으로 표준 매개 변수를 사용하여 부팅합니다. 그 다음, BIOS SETUP 으로 다시 들어가서 새 매개 변수를 석정학 수 임습니다

### CPU를 바꿀 때:

마더보드는 점퍼나 DIP 스위치를 구성함 필요 없이 소켓에 CPU를 삽입한 후 시스템만 켜면 되도록 디자인되었습니다. 일반적으로 CPU를 바꾸는 경우 전원을 끄고 CPU를 바꾼 후 CPU SOFT MENU™ Ⅱ를 통해 CPU 매개 변수를 설정합니다. 그러나 CPU 브랜드와 종류가 같은 경우와 새 CPU 가 이전 것보다 느린 경우에는 두 가지 방법을 사용하여 CPU 변경 작업을 성공적으로 완료할 수 있습니다.

- 방법 1: 브랜드에서 가장 낮은 속도로 CPU 를설정합니다. 전원을 끄고 CPU를 변경합니다. 시스템을 다시 켜고 CPUSOFT MENU™ II 를 통해 CPU 매개 변수를 설정합니다.
- 방법 2: CPU 를 바꾸려면 컴퓨터 케이스를 열어야 하기 때문에 CCMOS 점퍼를 사용하여 원래 CPU의 매개 변수를 지우고 BIOS 설정으로 들어간 후 CPU 매개 변수를 다시 설정하는 것이 좋습니다.

주의: 매개 변수를 설정하고 BIOS SETUP 을 빠져 나온 후 시스템이 부팅되는지 확인합니다. 리셋 단추를 누르거나 전원을 끄지마십시오. 아니면 BIOS 가 제대로 읽지 않고 매개 변수는 실패하므로 CPU SOFT MENU™ II 로 다시 들어가서 매개 변수를 모두 다시 설정해야 합니다.

### **CPU Power Supply:**

이 옵션은 CPU Default 와 User define 전압 사이를 전환할 수 있게 해줍니다.

- $\blacktriangleright$  CPU Default: 시스템은 자동으로 CPU 종류를 감지하여 적당한 전압을 선택합니다. 이 항목이 설정되면 "Core Voltage" 옵션이 CPU 에서 정의한 현재 전압 설정을보여주며, 이 값은 변경할 수 없습니다. 현재 CPU 종류와 전압 설정을 감지할 수 없거나 잘못된 경우가 아니라면 이 CPU 설정을 사용하고 변경하지 않는 것이 좋습니다.
- $\blacktriangleright$ User define: 이 옵션은 사용자가 전압을 직접 선택할 수 있게 해줍니다. Page Up 과 Page Down 키를 사용하여 "Core Voltage" 옵션 목록의 값을 변경할 수 있습니다.
- 경고: 특정 환경에서 승수와 외부 클록에 대한 잘못된 설정은 CPU 손상을 일으킬 수 있습니다. PCI 칩셋 또는 프로세서 사양 보다 높은 작업 주파수를 설정하면 메모리 모듈이 비정상적으로 작동하거나 시스템이 중지되거나 하드 디스크 드라이브 데이터가 손실되거나 VGA 카드가 비정상적으로 작동하거나 기타 애드온 카드가 비정상적으로 작동할 수 있습니다. CPU 에 대해 비-사양 설정을 사용하는 것은 이 설명에서 의도한 것이 아닙니다. 이러한 것들은 엔지니어링 테스트 용으로 사용해야 하며 정상 응용 프로그램 용이 아닙니다.

정상 작업을 위해 비-사양 설정을 사용하면 시스템이 불안정하거나 시스템 신뢰성에 영향을 줄 수 있습니다. 또한 사양을 벗어난 설정 값에 대해서는 안전성과 호환성을 보장하지 않으며 마더보드에 있는 구성 요소 또는 주변장치의 손상에 대해서도 책임지지 않습니다.

# $BIOS \nightharpoonup$ (2) Standard CMOS Setup

이 메뉴에는 BIOS 의 기본 구성 매개 변수가 포함되어 있습니다. 이러한 매개 변수에는 날짜, 시간, VGA 카드, FDD 및 HDD 의 설정이 포함됩니다.

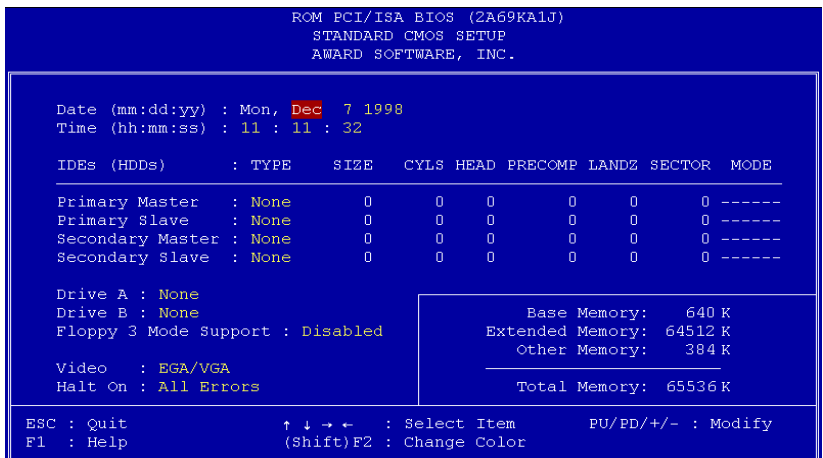

#### 그림 3-3 Standard CMOS Setup 메뉴

### Date  $(mm:dd:yy)$ :

이 항목에서 월(mm), 일(dd) 및 년(yy)의 날짜 정보를 설정할 수 있습니다.

### Time (hh:mm:ss):

이 항목에서 시간(hh). 분(mm) 및 초(ss)의 시간 정보를 설정할 수 있습니다.

# HDD 운영 모드 설정 *[NORMAL, LBA, LARGE]*

이전 운영 체제가 용량이 528MB 보다 적은 HDD 만 지원할 수 있기 때문에 528MB 를 넘는 하드 디스크는 사용할 수 없습니다. AWARD BIOS 가 이 문제에 대한 해결 방법입니다. 사용자는 운영 체제에 따라 NORMAL, LBA 또는 LARGE 의 세 가지 운영 모드를 사용할 수 있습니다.

주 메뉴의 HDD 자동 감지 옵션은 하드 디스크의 매개 변수와 지원되는

모드를 자동으로 감지합니다.

#### $\blacktriangleright$  Normal  $\nabla \vdash$

표준 Normal 모드는 528MB 이하의 하드 디스크를 지워합니다. 이 모드는 직접 실린더(CYLS). 헤드 및 섹터가 나타내는 위치를 사용하여 데이터를 액세스합니다.

#### ▶ LBA (Logical Block Addressing) 모드:

이전 LBA 모드는 8.4GB 까지의 HDD 용량을 지원하며 이 모드는 다른 방법을 사용하여 액세스할 디스크 데이터의 위치를 계산합니다. 이 모드는 실린더(CYLS). 헤드 및 섹터를 데이터가 저장된 논리적 주소로 변화합니다. 이 메뉴에 표시된 실린더 수, 헤드 수 및 섹터 수는 하드 디스크의 실제 구조를 나타내지 않으며 실제 위치를 계산하는데 사용되는 참조 값입니다. 현재 모든 대용량 하드 디스크는 이 모드를 지워하는데 이것이 이 모드를 사용하도록 권장하는 이유입니다. 현재 BIOS 는 INT 13h 확장 기능을 지워할 수 있기 때문에 LBA 모드는 8.4GB 를 넘는 하드 디스크 드라이브 용량을 지워합니다.

#### $\blacktriangleright$  LARGE RE:

하드 디스크의 실린더 수(CYL)가 1024 를 넘는데 DOS 가 이 실린더 수를 지원할 수 없거나 운영 체제에서 LBA 모드를 지워하지 않으면 이 모드를 선택해야 합니다.

### Drive  $A$ :

플로피 디스크 드라이브를 설치했으면 지워함 수 있는 플로피 드라이브의 종류를 선택할 수 있습니다. 6개의 옵션을 사용할 수 있습니다: None◆360K. 5.25 in  $\rightarrow$  1.2M, 5.25 in  $\rightarrow$  720K, 3.5 in  $\rightarrow$  1.44M, 3.5 in  $\rightarrow$  2.88M, 3.5 in  $\rightarrow$ None  $\circ$   $\neq$ 

#### $Dirive$   $R:$

플로피 디스크 드라이브를 설치했으면 지원할 수 있는 플로피 드라이브의 종류를 선택할 수 있습니다. 6개의 옵션을 사용할 수 있습니다: None◆360K. 5.25 in.  $\rightarrow$  1.2M, 5.25 in.  $\rightarrow$  720K, 3.5 in.  $\rightarrow$  1.44M, 3.5 in.  $\rightarrow$  2.88M, 3.5 in.  $\rightarrow$  None 으로.

#### **FDD** supporting 3 Mode:

3 Mode 플로피 디스크 드라이브(FDD)는 일본어 컴퓨터 시스템에서 사용하는 3 1/2" 드라이브입니다. 이러한 종류의 플로피에 저장된 데이터를 액세스해야 하는 경우 이 모드를 선택합니다. 물론, 3 Mode 플로피 드라이브도 있어야 합니다.

### $BIOS \nightharpoonup$

### Video:

비디오 어댑터의 VGA 모드를 선택할 수 있으며 5개의 옵션을 사용할 수 있습니다: MONO→EGA/VGA →CGA 40→CGA 80 →MONO 로 기본 설정은 EGA/VGA 입니다.

### Halt On:

시스템이 중지되었을 때 발생할 오류 종류를 선택할 수 있습니다. 5개의 옵션을 사용할 수 있습니다: All Errors→No Errors→All, But Keyboard→All, But Diskette→All, But Disk/Key→All Errors 로.

오른쪽 아래의 상자에 시스템 메모리 목록이 있는데, 시스템에 Base Memory, Extended Memory 및 Other Memory 크기가 표시되어 있습니다.

■ HDD 설치에 대한 자세한 정보는 부록 B를 참고하십시오.

# (3) BIOS Features Setup

BIOS Features Setup 메뉴는 최적의 작업을 위해 이미 설정해 둔 상태입니다. 이 메뉴의 각 옵션을 이해하기 힘들면 기본값을 사용하는 것이 좋습니다.

각 항목에서 <F1>을 누르면 언제든지 해당 항목에 대한 모든 옵션을 표시할 수 인습니다.

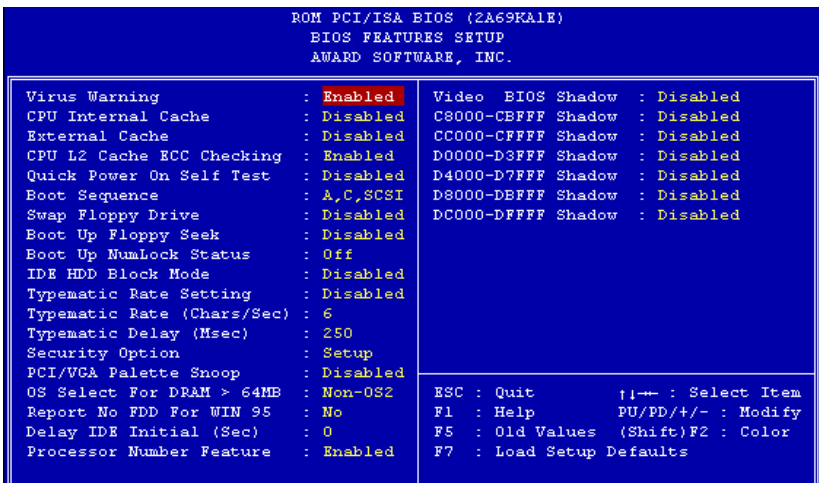

### 그림 3-4 BIOS Features Setup

### **Virus Warning:**

이 항목은 Enable 또는 Disable 로 설정할 수 있습니다.

이 옵션을 사용하면 소프트웨어 또는 응용 프로그램에서 부트 섹터나 분할 영역 테이블을 액세스하려고 할 때 BIOS 에서 부트 바이러스가 하드 디스크를 액세스하려고 시도하는 중이라는 경고를 표시합니다.

### **CPU** Internal Cache:

항목은 CPU level 1 캐시를 사용 설정(Enable) 또는 사용  $\circ$ 해제(Disable)하는데 사용합니다. 캐시를 Disable 로 설정하면 굉장히 느려지기 때문에 이 항목의 기본 설정은 Enable을 사용합니다. 시스템 속도가 너무 빠르면 일부 구형 프로그램과 잘못된 프로그램에서 컴퓨터가 오동작하거나 손상될 수 있습니다. 이러한 경우에는 이 기능을 Disable 로 설정해야 합니다.

## $BIOS \nightharpoonup$

### **External Cache:**

이 항목은 CPU level 2 캐시를 사용 또는 사용 해제하는데 사용합니다. 외부 캐시를 사용하면 시스템이 훨씬 빠르게 작동합니다. 기본값은 Enable 입니다.

### **CPU L2 Cache ECC Checking:**

이 항목은 CPU level 2 캐시 ECC 검사 기능을 사용 또는 사용 해제하는데 사용합니다

### **Ouick Power On Self Test:**

컴퓨터의 전원을 켠 후 시스템과 주변 장치를 점검하기 위해 마더보드의 BIOS 가 일련의 테스트를 실행합니다. Quick power on self test 기능이 Enable 로 설정되어 있으면 부팅 프로세스를 빠르게 하기 위해 BIOS 가 테스트 과정을 간단하게 처리합니다. 기본값은 Enable 입니다.

### **Boot Sequence:**

컴퓨터를 부팅하면 플로피 드라이브 A: 하드 디스크 드라이브 C: SCSI 디스크 드라이브 또는 CD-ROM 에서 운영 체제를 읽어 들일 수 있습니다. 부팅 시퀀스에 대한 옵션은 여러 가지 있습니다.

- A. C. SCSI
- $\blacktriangleright$ C. A. SCSI
- ➤ C. CD-ROM. A
- $\checkmark$ CD-ROM, C, A<br>D, A, SCSI(적어도 2 개의 IDE HDD 를 사용할 수 있음 )
- E, A, SCSI (적어도 3개의 IDE HDD 를 사용할 수 있음) ➤
- $F.A. SCSI$ (적어도 4개의 IDE HDD 를 사용할 수 있음)
- $\checkmark$  $SCSI, A, C$
- $\blacktriangleright$ SCSL<sub>C</sub>. A
- ➤ A. SCSI. C
- $\blacktriangleright$ LS/ZIP. C

### **Swan Flonny Drive:**

이 항목은 Enable 또는 Disable 로 설정할 수 있습니다.

이 기능을 사용하면 플로피 디스크 드라이브 커넥터의 위치를 교체하기 위해 컴퓨터 케이스를 열 필요가 없습니다. A: 드라이브는 B: 드라이브로 설정하고 B: 드라이브는 A: 드라이브로 설정할 수 있습니다.

### **Boot Up Floppy Seek:**

컴퓨터를 부팅하면 시스템에 FDD가 있는지 여부를 BIOS에서 감지합니다. 이 항목을 사용하면 BIOS 가 플로피 드라이브를 감지할 수 없는 경우 플로피 디스크 드라이브 오류 메시지가 표시됩니다. 이 항목을 사용 해제하면 BIOS 가 테스트를 건너뜁니다.

### **Boot Up NumLock Status:**

- $\sum$  On: 부팅 시, 숫자 키패드는 숫자 모드입니다.
- Off: 부팅 시, 숫자 키패드는 커서 컨트롤 모드입니다.

### **IDE HDD Block Mode:**

이 항목은 Enable 또는 Disable 로 설정할 수 있습니다.

대부분의 새로운 하드 디스크 드라이브(IDE 드라이브)는 다중 섹터 전송을 지원합니다. 이 기능은 하드 디스크 드라이브 액세스 성능을 향상시키고 데이터를 액세스하는데 필요한 시간을 줄입니다. 이 항목을 사용하면 하드 디스크 드라이브가 이 기능을 지원하는지 여부를 BIOS 에서 자동으로 감지하며 올바른 설정 값을 사용자 대신 선택합니다(기본값은 Disable 임).

■ 하드 디스크 드라이브 설치에 대한 자세한 사항은 부록 B 를 참고하십시오.

#### **Typematic Rate Setting:**

이 항목을 사용하면 키스트로크 반복율을 조정할 수 있습니다. 이 항목을 사용 설정하면 두 가지의 키보드 입력 속도 제어를 설정할 수 있습니다(Typematic Rate 및 Typematic Rate Delay). 이 항목을 사용 해제하면 BIOS 가 기본 설정 값을 사용합니다.

### **Typematic Rate (Chars/Sec):**

키를 여속적으로 누르면 사용자가 설정한 비율에 따라 키보드가 키스트로크를 반복합니다. (단위: 초 당 문자 수)

### **Typematic Rate Delay (Msec):**

키를 연속적으로 누르면 사용자가 여기에서 설정한 지연 시간을 초과하는 경우 키보드가 특정 비율에 따라 키스트로크를 반복합니다. (단위: 밀리초)

### **Security Option:**

이 옵션은 System 또는 Setup 으로 설정할 수 있습니다.

PASSWORD SETTING 을 통해 암호를 만들면 이 옵션은 인증되지 않은 다른 사용자에 의한 시스템 액세스(System) 또는 컴퓨터 설정에 대한 수정(BIOS Setup)을 거부합니다.

- $>$  SYSTEM: System 을 선택하면 컴퓨터를 부팅할 때마다 암호가 필요합니다. 암호가 틀린 경우에는 시스템이 시작되지 않습니다.
- Setun 을 선택하면 BIOS Setun 을 액세스할 때만 암호가 **SETUP:**  $\blacktriangleright$ 필요합니다. PASSWORD SETTING 옵션에서 암호를 설정하지 않았으면 이 옵션을 사용할 수 없습니다.

### $BIOS \nightharpoonup$

주의: 암호는 꼭 기억해 두십시오. 암호를 잊으면 컴퓨터 케이스를 열고 CMOS 에 있는 모든 정보를 지워야 시스템을 시작할 수 있습니다. 그리고 이 작업을 수행하면 사용자가 이전에 설정해던 모든 옴셔읔 재설정해야 합니다.

### **PCI/VGA Palette Snoop:**

이 옵션은 BIOS 에서 VGA 상태를 미리 보고 VGA 카드의 Feature Connector 에서 MPEG 카드로 전달한 정보를 수정할 수 있도록 해줍니다. 이 옵션은 MPEG 카드를 사용한 후 디스플레이가 검정색으로 반전하는 문제를 해결할 수 있습니다.

### $OS Select For DRAM > 64MB:$

시스템 메모리가 64MB 보다 크면 BIOS 와 운영 체제 사이의 통신 방법이 운영 체제마다 서로 달라집니다. OS/2 를 사용하는 경우에는 OS2 를 서택합니다 다른 우영 체제를 서택학 때는 Non-OS2 를 서택하십시오

### **Report No FDD For WIN 95:**

플로피 드라이브 없이 Windows 95®를 사용할 때는 이 항목을 Yes 로 석정하십시오

### **Delay IDE Initial (Sec):**

이 항목은 일부 이전 모델 또는 특수한 종류의 하드 디스크나 CD-ROM 을 지원하기 위해 사용하는데, BIOS 가 시스템 부팅 중에 그러한 종류의 디바이스를 감지할 수 없기 때문입니다.

### **Processor Number Feature:**

이 기능은 프로그램에서 프로세서 내부의 데이터를 읽을 수 있도록 합니다. 이 기능은 Intel® Pentium® III 프로세서에서만 작동합니다. Pentium® Ⅲ 프로세서를 마더보드에 설치하면 시스템을 부팅했을 때 이 항목이 BIOS 에 나타납니다.

Enabled 와 Disabled 를 사용할 수 있습니다. Enabled 를 선택하면 특정 프로그램에서 프로세서의 일련 번호를 읽을 수 있습니다. Disabled 를 선택하면 프로그램에서 프로세서의 일련 번호를 읽을 수 없습니다. 기본 설정은 Disabled 입니다.

### Video BIOS Shadow:

이 옵션은 비디오 카드의 BIOS 가 쉐도우 기능을 사용할 것인지 정의하는데 사용합니다. 이 옵션은 Enable 로 설정해야 합니다. 아니면 시스템의 디스플레이 성능이 크게 떨어집니다.

### *Shadowing address ranges (C8000-CBFFF Shadow):*

이 옵션은 인터페이스 카드에서 주소가 C8000-CBFFF 인 메모리

블록(BIOS)이 쉐도우 기능을 사용할 것인지 결정하도록 해줍니다. 이 메모리 블록을 사용하는 인터페이스 카드가 없으면 이 옵션을 사용하지 마십시오.

### *Shadowing address ranges (CC000-CFFFF Shadow):*

이 옵션은 인터페이스 카드에서 주소가 CC000-CFFFF 인 메모리 블록(BIOS)이 쉐도우 기능을 사용할 것인지 결정하도록 해줍니다. 이 메모리 블록을 사용하는 인터페이스 카드가 없으면 이 옵션을 사용하지 마십시오.

### *Shadowing address ranges (D0000-D3FFF Shadow):*

이 옵션은 인터페이스 카드에서 주소가 D0000-D3FFF 인 메모리 블록(BIOS)이 쉐도우 기능을 사용할 것인지 결정하도록 해줍니다. 이 메모리 블록을 사용하는 인터페이스 카드가 없으면 이 옵션을 사용하지 마십시오.

### *Shadowing address ranges (D4000-D7FFF Shadow):*

이 옵션은 인터페이스 카드에서 주소가 D4000-D7FFF 인 메모리 블록(BIOS)이 쉐도우 기능을 사용할 것인지 결정하도록 해줍니다. 이 메모리 블록을 사용하는 인터페이스 카드가 없으면 이 옵션을 사용하지 마십시오.

### *Shadowing address ranges (D8000-DBFFF Shadow):*

이 옵션은 인터페이스 카드에서 주소가 D8000-DBFFF 인 메모리 블록(BIOS)이 쉐도우 기능을 사용할 것인지 결정하도록 해줍니다. 이 메모리 블록을 사용하는 인터페이스 카드가 없으면 이 옵션을 사용하지 마십시오.

### *Shadowing address ranges (DC000-DFFFF Shadow):*

이 옵션은 인터페이스 카드에서 주소가 DC000-DFFFF 인 메모리 블록(BIOS)이 쉐도우 기능을 사용할 것인지 결정하도록 해줍니다. 이 메모리 블록을 사용하는 인터페이스 카드가 없으면 이 옵션을 사용하지 마십시오.

## 컴퓨터 지식

### **SHADOW**

SHADOW 란 무엇인가? 표준 비디오 또는 인터페이스 카드의 BIOS 는 ROM 에 저장되며 종종 매우 느립니다. Shadow 기능을 사용하면 CPU가 VGA 카드에서 BIOS를 읽어 RAM 으로 복사합니다. CPU 가 이 BIOS 를 실행하면 작업 속도가 향상됩니다.
Chipset Features Setup 메뉴는 마더보드 상의 칩셋에 있는 버퍼 내용을 수정하는데 사용합니다. 버퍼의 매개 변수가 하드웨어와 관련이 크기 때문에 설정이 잘못되면 마더보드가 불안정하게 되거나 부팅할 수 없습니다. 하드웨어에 대해 잘 모르면 기본값을 사용하십시오(예를 들어, LOAD SETUP DEFAULTS 옵션 사용).

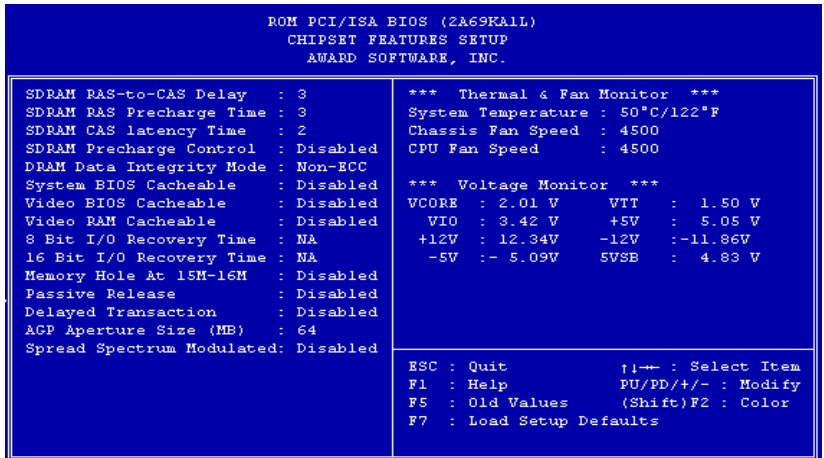

#### 그림 3-5 Chipset Features Setup

화살표 키를 사용하여 항목 간에 이동할 수 있습니다. PgUP, PgDn, + 또는 -키를 사용하여 값을 바꾸십시오. 칩셋 설정이 끝나면 ESC 를 눌러 주 메뉴로 돌아갑니다.

#### **SDRAM RAS-to-CAS Delay**

이 필드는 사용자가 Row Activate 명령과 read 또는 write 명령 간에 DCLK 수를 제어하도록 합니다.

#### **SDRAM RAS Precharge Time**

충전 시간은 RAS가 DRAM 리프레시 전에 충전하는데 걸리는 사이클 수입니다. 시간이 충분하지 않으면 리프레시가 불완전해지고 DRAM 이 데이터를 유지하는데 실패합니다. 이 필드는 동기 DRAM을 시스템에 설치했을 때만 적용됩니다.

#### **SDRAM CAS latency Time:**

사용할 수 있는 세 가지 옵션: 자동, 2, 3. SDRAM 사양에 따라 SDRAM CAS(Column Address Strobe) 잠복 시간을 선택할 수 있습니다.

#### **SDRAM Precharge Control:**

사용할 수 있는 옵션은 Enabled 와 Disabled 입니다. 이 옵션은 SDRAM 시스템 메모리가 설치되었을 때 DRAM 시스템 메모리 액세스 사이클의 RAS precharge 부분의 Disabled 길이를 지정합니다. 기본 설정 값은 Disabled 입니다.

#### **DRAM Data Integrity Mode:**

사용할 수 있는 옵션은 Non-ECC 또는 ECC 입니다. 이 옵션은 시스템에서 DRAM 종류를 구성하는데 사용합니다. ECC 는 Error Checking and Correction 으로, 메모리가 ECC 메모리인 경우에 ECC - 옵션을 선택합니다.

#### **System BIOS Cacheable:**

Enable 또는 Disable 을 선택할 수 있습니다. Enable 을 선택하면 L2 캐시를 통해 훨씬 빠른 시스템 BIOS 실행 속도를 얻을 수 있습니다.

#### Video BIOS Cacheable:

Enable 또는 Disable 을 선택할 수 있습니다. Enable 을 선택하면 L2 캐시를 통해 훨씬 빠른 비디오 BIOS 실행 속도를 얻을 수 있습니다.

#### Video RAM Cacheable:

Enable 또는 Disable 을 선택할 수 있습니다. Enable 을 선택하면 I.2 캐시를 통해 훨씬 빠른 비디오 RAM 실행 속도를 얻을 수 있습니다. VGA 어댑터 설명서를 확인하여 호화성 문제가 발생할 것이지 알아 보십시오.

#### 8 Bit I/O Recovery Time:

9개의 옵션을 사용할 수 있습니다: NA → 8 → 1 → 2 → 3 → 4 → 5 → 6 → 7 → NA 로. 이 옵션은 연속된 8 비트 I/O 작업 간에 삽입된 지연 시간의 길이를 지정합니다. 이전 8 비트 애드온 카드의 경우 때때로 카드가 정상적으로 동작하는데 필요한 복구 시간을 조정해야 합니다.

#### **16 Bit I/O Recovery Time:**

5개의 옵션을 사용할 수 있습니다: NA →4→1→2→3→NA 로 이 옵션은 연속된 16 비트 I/O 작업 사이에 삽입된 지연 시간의 길이를 지정합니다. 이전 16 비트 애드온 카드의 경우 때때로 카드가 정상적으로 동작하는데 필요한 복구 시간을 조정해야 합니다.

#### $BIOS \nightharpoonup$

#### Memory Hole At 15M-16M:

이 옵션은 15M-16M 메모리 블록을 해제하는데 사용합니다. 일부 특수한 주변 장치는 15M 와 16M 사이에 있는 메모리 블록을 사용해야 하는데, 이 메모리 블록의 크기는 1M 입니다. 이 옵션은 사용하지 않는 것이 좋습니다.

#### **Passive Release:**

Enabled 와 Disabled 옵션을 사용할 수 있습니다. 이 옵션을 설정하여 Intel PIIX4 칩의 수동적 릴리즈를 사용하거나 사용 해제합니다 (Intel PCI에서 ISA 브리지로). 이 기능은 ISA 버스 마스터의 잠복 기간을 맞추는데 사용하며 ISA 카드에 호환성 문제가 있으면 최적의 결과를 위해 이 옵션을 사용 설정하거나 사용 해제할 수 있습니다.

#### **Delayed Transaction:**

Enabled 와 Disabled 옵션을 사용할 수 있습니다. 이 옵션을 설정하여 Intel PIIX4 칩의 지연된 트랜잭션을 사용 설정하거나 사용 해제합니다. 이 기능은 ISA 버스에서 PCI 사이클의 잠복 기간을 맞추는데 사용합니다. 이 옵션은 PCI 2.1 을 준수하기 위해 설정되어야 합니다. ISA 카드 호환성에 문제가 있으면 최적의 결과를 위해 이 옵션을 사용 설정 또는 사용 해제해 보십시오.

#### **AGP** Aperture Size (MB):

7개의 옵션을 사용할 수 있습니다: 4 → 8 → 16 → 32 → 64 → 128 → 256 → 4 로 이 옵션은 AGP 디바이스에서 사용할 수 있는 시스템 \_ 메모리 양을 지정합니다. 간격은 그래픽 메모리 주소 공간으로 사용되는 PCI 메모리 주소 부분입니다

#### **Spread Spectrum Modulated:**

사용할 수 있는 옵션은 Disabled 와 Enabled 입니다. EMC (Electro-Magnetic Compatibility Test) 테스트의 경우 최적의 결과를 위해 이러한 옵션을 조정해야 하지만 특별한 이유가 아니면 기본값을 변경하지 않는 것이 좋습니다. 사용자가 선택한 일부 값은 어떤 상황에서는 시스템을 불안정하게 만들 수 있으므로 조심하십시오.

#### **Thermal & Fan Monitor:**

이 항목은 시스템 온도와 팬 속도의 현재 상태를 표시합니다. 이 항목은 사용자가 변경할 수 없습니다.

#### **Voltage Monitor:**

이 항목은 시스템 전원의 전압 상태를 표시합니다. Thermal & Fan Monitor 처럼 이 항목도 변경할 수 없습니다.

참고: 온도, 팬 및 전압에 대한 모니터 기능은 I/O 주소 294H 에서 297H 까지 차지합니다. 네트워크 어댑터가 있으면 사운드 카드 또는 기타 애드온 카드는 이러한 I/O 주소를 사용하므로 add-on 카드 I/O 주소를 조정하여 이러한 주소를 사용하지 않도록해야 합니다. 그 이유는 이러한 주소를 LM79 에서 점유하게 되면 변경할 수 없기 때문입니다.

서로 다른 마더보드 모델에 따라 칩셋 기능 설정에 약간의 차이가 있지만 성능에는 영향이 없습니다. 기본 설정이 최상의 설정입니다.

#### BIOS 소

# (5) Power Management Setup

Green PC 와 일반적인 컴퓨터 사이의 차이점은 Green PC 에 전원 관리 기능이 있다는 것입니다. 이 기능을 사용하면 컴퓨터의 전원은 켜져 있지만 사용하지 않을 때 에너지를 절약하도록 전력 소모를 줄입니다. 컴퓨터가 정상적으로 작동하면 Normal 모드입니다. 이 모드에서 전원 관리 프로그램은 비디오. 병렬 포트, 직렬 포트 및 드라이브의 액세스를 제어하고 키보드, 마우스 및 기타 디바이스의 작동 상태를 제어합니다. 이러한 것들을 전원 관리 이벤트라고 합니다 이러한 이베트가 발생하지 않으면 시스템이 적전 모드로 들어갑니다 제어 중인 이벤트 중 하나가 발생하면 시스템이 즉시 정상 모드로 들어가서 최대 속도로 작동합니다. 절전 모드는 전력 소비에 따라 Doze 모드, Standby 모드. Suspend 모드로 나눌 수 있습니다. 네 가지 모드가 다음과 같은 순서로 진행됩니다.

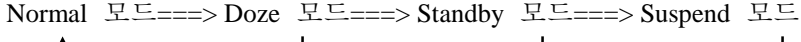

시스템 소모는 다음 수서에 따라 줄어듭니다.

Normal  $\rightarrow$ Doze  $>$ Standby  $>$  Suspend

1. 주 메뉴에서 "Power Management Setup"을 선택하고 "Enter"를 누릅니다. 다음 화면이 나타납니다.

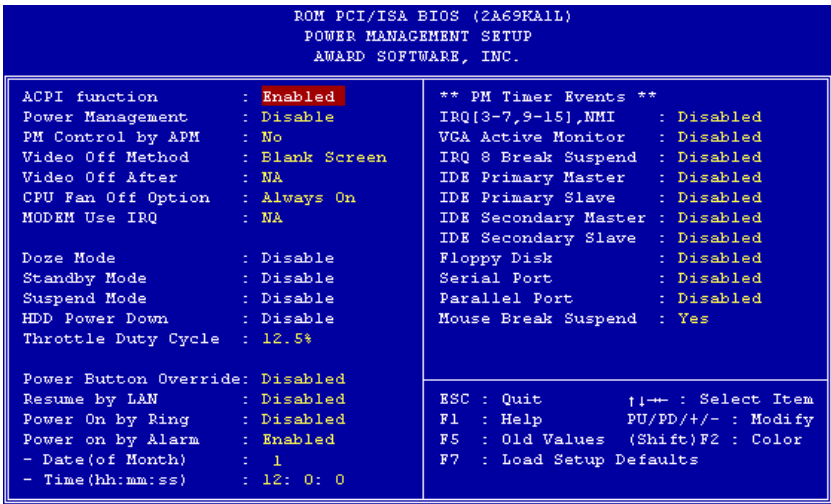

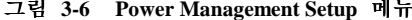

2. 화살표 키를 사용하여 구성할 항목으로 이동합니다. 설정 값을 변경하려면 PgUP, PgDn, + 또는 - 키를 사용합니다.

3. 전원 관리 기능을 구성한 후 Esc 를 눌러 주 메뉴로 돌아갑니다.

이제 이 메뉴에 있는 옵션에 대해 자세히 설명합니다.

#### **ACPI Function (Advanced Configuration and Power Interface):**

ACPI 는 컴퓨터의 전원 관리 및 플러그 앤 플레이 기능을 운영 - 체제에서 제어할 수 있도록 해줍니다.

"Enabled"와 "Disabled" 옵션을 선택할 수 있습니다. "Enabled"를 선택하면 ACPI 기능을 사용할 수 있습니다. ACPI 기능이 정상적으로 작동하도록 하려면 두 가지를 알아야 합니다. 하나는 운영 체제가 ACPI를 지워해야 한다는 것인데 현재까지는 Microsoft® Windows® 98 만이 이러한 기능을 지원합니다. 두 번째는 시스템의 모든 디바이스와 애드온 카드가 하드웨어와 소프트웨어(제어기)에서 ACPI 를 지원해야 한다는 것입니다. 디바이스 또는 애드온 카드가 ACPI 를 지워하는지 알려면 디바이스 또는 애드온 제조 업체에 문의하십시오. ACPI 사양에 대해 자세히 알아보려면 아래 주소를 방문해 보십시오.

http://www.teleport.com/~acpi/acpihtml/home.htm

참고: ACPI 기능을 BIOS 설정에서 사용 설정하면 SMI 기능이 작동하지

않습니다.

ACPI 는 ACPI 인식 운영 체제가 필요합니다. ACPI 기능에는 다음과 같은 내용이 포함됩니다.

- $\bullet$ 일반적으로 BIOS 에 들어 있는 플러그 애 플레이(버스와 디바이스 계수 포함) 및 APM 기능.
- 개별 디바이스, 애드인 보드(일부 애드인 보드는 ACPI 인식 제어기가 필요할 수 있습니다). 비디오 디스플레이 및 하드 디스크 드라이브의 전원 관리 제어.
- 운영 체제에서 컴퓨터의 전원을 켤 수 있게 해주는 Soft-off 기능.
- 다중 웨이크업 이벤트를 지워합니다(표 3-1 참고).  $\bullet$

앞쪽 패널의 전원 및 sleep 모드 스위치를 지원합니다. 표 3-2 에서는 ACPI 인식 운영 체제를 사용하여 ACPI를 구성하는 방법에 따라 얼마나 오래 전원 스위치를 누르는지에 기초하여 시스템을 설명합니다.

#### BIOS  $\triangle$

### 시스템 상태와 저워 상태

ACPI 에서 운영 체제는 모든 시스템과 디바이스의 전원 상태 변화를 제어합니다. 운영 체제는 사용자 설정 값과 응용 프로그램에서 디바이스를 사용하는 방법에 기초하여 디바이스가 저전력 모드로 들어가게 하거나 해제할 수 있습니다. 사용 중이지 않은 디바이스는 끌 수 없습니다. 운영 체제는 응용 프로그램과 사용자 설정에 있는 정보를 사용하며 시스템을 전체적으로 저전력 상태에 들어가게 합니다.

#### 표 3-1: 웨이크업 디바이스 및 이벤트

아래 표는 특정 상태로부터 컴퓨터를 깨울 수 있는 디바이스 또는 특정 이벤트에 대해 설명합니다.

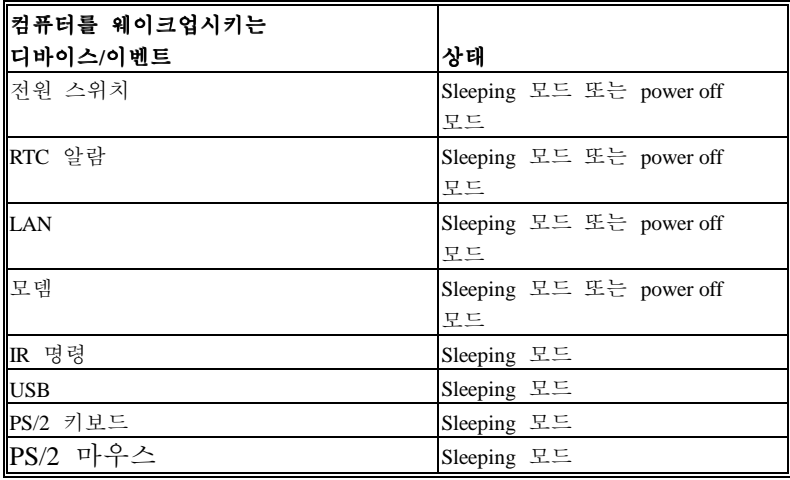

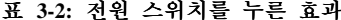

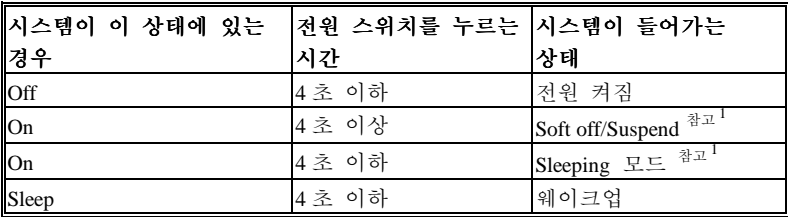

참고 1: 여기에 나타나는 실제 상태는 운영 체제(ACPI 지원) 설정에 따라 달라질 수 있습니다.

참고 2: BIOS 셋업에서 ACPI 기능을 사용하도록 설정하면 이 기능을 사용할 수 없습니다.

### **Power Management:**

네 가지 옵션이 있습니다.

- $\blacktriangleright$ **Her Define** User Define 은 전원 모드 액세스 때의 지연 시간을 정의합니다.
- Min Saving  $\blacktriangleright$ 세 개의 절저 모드를 사용하면 시스템이 최소 절저용으로 설정된니다 Doze =  $1 \lambda$   $\lambda$   $\lambda$  } Standby =  $1 \quad \text{Al } 7$ Suspend =  $1 \ \land \exists$
- Max Saving  $\blacktriangleright$ 세 개의 절전 모드를 사용하면 시스템이 최대 절전용으로 설정됩니다. Doze =  $1 \div$ Standby =  $1 \quad \pm$ Suspend =  $1 \quad \pm$  $\blacktriangleright$ Disable 전원 관리 기능을 사용 해제합니다.

### **PM Control by APM:**

전원 관리는 APM 에서 완벽하게 제어합니다. APM 은 Advanced Power Management 를 말하며 전원 관리 표준은 Microsoft, Intel 및 다른 주요 제조 업체에서 만듭니다.

## **Video Off Method:**

비디오를 끄는 세 가지 방법을 사용할 수 있습니다: "Blank Screen", "V/H SYNC + Blank" 및 "DPMS", 기본은 "V/H SYNC + Blank"입니다. 이 설정이 화면을 끄지 못하면 "Blank Screen"을 선택합니다. 모니터와 비디오 카드가 DMPS 표준을 지원하면 "DPMS"를 선택합니다.

## Video Off After:

비디오를 끌 절전 모드를 선택합니다.

- $\blacktriangleright$  $NA$ 절전 모드가 없으면 비디오가 꺼지지 않습니다.
- Suspend  $\blacktriangleright$ Suspend 모드에서만 비디오가 꺼집니다.
- $\blacktriangleright$ Standby Standby 또는 Suspend 모드에서 비디오가 꺼집니다.
- $\blacktriangleright$ Doze

#### $BIOS \nightharpoonup$

모든 절전 모드에서 비디오가 꺼집니다.

#### **CPU Fan Off Option:**

CPU 팬을 suspend 모드에서 끌 수 있습니다.

#### Modem Use IRO:

모뎀 사용에 필요한 IRO 를 지정할 수 있습니다.

#### Doze Mode:

"Power Management"용으로 선택한 설정 값이 "User Define"이면 이 모드 용으로 지연 시간을 1 분에서 1 시간까지 정의할 수 있습니다. 이 시간 간격 동안 전원 관리 이벤트가 발생하지 않으면 컴퓨터가 이 간격 동안 불활성 상태가 되고 시스템은 Doze 절전 모드로 들어갑니다. 이 모드를 사용 해제하면 시스템이 수서 대로 다음 모드로 들어갑니다(Standby 또는 Suspend 모드).

#### **Standby Mode:**

"Power Management"용으로 선택한 설정 값이 "User Define"이면 이 모드 용으로 지연 시간을 1 분에서 1 시간까지 정의할 수 있습니다. 이 시간 간격 동안 전원 관리 이벤트가 발생하지 않으면 컴퓨터가 이 간격 동안 불활성 상태가 되고 시스템은 Standby 절전 모드로 들어갑니다. 이 모드를 사용 해제하면 시스템이 순서 대로 다음 모드로 들어갑니다(Suspend 모드).

#### **Suspend Mode:**

"Power Management"용으로 선택한 설정 값이 "User Define"이면 이 모드 용으로 지연 시간을 1 분에서 1 시간까지 정의할 수 있습니다. 이 시간 간격 동안 전원 관리 이벤트가 발생하지 않으면 컴퓨터가 이 간격 동안 불활성 상태가 되고 시스템은 Suspend 절전 모드로 들어갑니다. CPU 는 완전히 작동을 중지합니다

이 모드를 사용 해제하면 시스템이 Suspend 모드로 들어가지 않습니다.

#### **HDD** Power Down:

특정 시간 간격 동안 시스템이 하드 디스크 드라이브에서 데이터를 액세스하지 않았으면 HDD 엔진이 전기를 절약하기 위해 중지됩니다. HDD 의 사용에 따라 1 에서 15 분을 선택하거나 Disable 을 선택할 수 있습니다.

### **Throttle Duty Cycle:**

이 항목은 절전 모드에서 CPU 속도를 지정하는데 사용합니다. 사용할 수 있는 옵션은 7개입니다: 12.5%, 25.0%, 37.5%, 50.0%, 62.5% 또는 75.0%.

#### **Power Button Override:**

ACPI Power Button Over-ride 를 지워합니다. 시스템이 작업 상태일 동안 사용자가 4 초 이상 전원 단추를 누르면 시스템이 soft-off(Power off bv

software)로 바뀝니다. 이것을 Power button over-ride 라고 부릅니다.

#### **Resume by LAN:**

 $3 - 24$ 

이 기능을 사용하려면 네트워크 소프트웨어와 네트워크 어댑터(LAN 카드)가 해당 기능을 지원해야 합니다. 이 기능은 "Wake on LAN "(WOL)이라고도 합니다.

#### Power on by Ring:

외부 모뎀을 온보드 직렬 포트에 여결하면 전화벨이 울릴 때 시스템이 커진니다

#### Power on by Alarm:

RTC 알람이 시스템을 켭니다. 날짜(월)와 시간(시, 분, 초)을 선택할 수 인승니다

#### **PM Timer Events:**

특정 이벤트 중 하나가 발생하면 절전 모드에 있는 항목에 대한 계수가 0으로 바뀝니다.

컴퓨터는 지정된 불활성 지연 시간(Doze, Standby 및 Suspend 모드로 지정한 시간) 및 동작이 없게 된 후에 절전 모드로 들어가므로 이 시간 간격 동안 이벤트는 컴퓨터가 경과된 시간을 다시 계산하도록 만듭니다. Resume 이벤트는 컴퓨터가 시간 계산을 재개하도록 하는 작업 또는 신호입니다.

#### $\blacktriangleright$ IRQ [3-7, 9-15], NMI:

IRQ 또는 NMI (Non-Mask Interrupt) 동작이 발생하면 컴퓨터가 경과된 시간을 다시 계산합니다.

#### $\blacktriangleright$  VGA Active Monitor:

VGA 데이터 전송 또는 I/O 동작이 있을 때 컴퓨터가 경과된 시간을 다시 계산합니다.

#### ▶IRO8 Break Suspend :

suspend 기능에서 RTC 알람 웨이크업을 지원합니다(IRO8 을 통해).

#### >IDE Primary Master:

IDE 기본 마스터 I/O 동작이 발생하면 컴퓨터가 경과된 시간을 다시 계산합니다.

#### DIDE Primary Slave:

IDE 기본 슬래이브 I/O 동작이 발생하면 컴퓨터가 경과된 시간을 다시 계산합니다.

#### ►IDE Secondary Master:

IDE 2 차 마스터 I/O 동작이 발생하면 컴퓨터가 경과된 시간을 다시 계사합니다.

#### $\angle BIOS \angle 3-25$

#### ➤*IDE Secondary Slave:*

IDE 2차 슬래이브 I/O 동작이 발생하면 컴퓨터가 경과된 시간을 다시 계산합니다.

#### ➤*Floppy Disk:*

플로피 디스크 I/O 동작이 발생하면 컴퓨터가 경과된 시간을 다시 계사합니다.

#### ➤*Serial Port:*

직렬 포트 I/O 동작이 발생하면 컴퓨터가 경과된 시간을 다시 계사합니다.

#### ➤*Parallel Port:*

IDE 2 차 마스터 I/O 동작이 발생하면 컴퓨터가 경과된 시간을 다시 계산합니다.

#### ➤*Mouse Break Suspend:*

사용할 수 있는 옵션은 네 개입니다: Yes→No (COM1) →No (COM2)  $\rightarrow$ No (PS/2)  $\rightarrow$ *Yes*  $\vec{z}$ .

# (6) PNP/PCI Configuration

이 메뉴에서 PCI 버스와 온보드 I/O 디바이스의 INT# 및 IRO, I/O 포트 주소 및 기타 하드웨어 설정을 바꿀 수 있습니다.

| ROM PCI/ISA BIOS (2A69KA1L)<br>PNP/PCI CONFIGURATION<br>AWARD SOFTWARE, INC. |                                                                                                    |  |
|------------------------------------------------------------------------------|----------------------------------------------------------------------------------------------------|--|
| PNP OS Installed (No )                                                       | Assign IRQ For VGA : Disabled                                                                                                    |  |
| Force Update ESCD (1) : Disabled<br>Resources Controlled By : Manual         | Assign IRQ For USB : Disabled                                                                                                    |  |
|                                                                              | PIRQ 1 Use IRQ No. : Auto                                                                                                    |  |
| assigned to: PCI/ISA PnP<br>$IRO-3$                                          | PIRQ 2 Use IRQ No. : Auto                                                                                                    |  |
| $IRO-4$<br>assigned to: PCI/ISA PnP                                          | PIRQ 3 Use IRQ No. : Auto                                                                                                    |  |
| $IRO-5$<br>assigned to: PCI/ISA PnP                                          | PIRQ 4 Use IRQ No. : Auto                                                                                                    |  |
| IRO-7 assigned to: PCI/ISA PnP                                               |                                                                                                    |  |
| IRQ-9 assigned to: PCI/ISA PnP                                               |                                                                                                    |  |
| IRQ-10 assigned to: PCI/ISA PnP                                              |                                                                                                    |  |
| IRQ-11 assigned to: PCI/ISA PnP                                              |                                                                                                    |  |
| IRQ-12 assigned to: PCI/ISA PnP                                              |                                                                                                    |  |
| IRQ-14 assigned to: PCI/ISA PnP                                              |                                                                                                    |  |
| IRQ-15 assigned to: PCI/ISA PnP                                              |                                                                                                    |  |
| DMA-0 assigned to: PCI/ISA PnP                                               |                                                                                                    |  |
| $DMA-1$<br>assigned to: PCI/ISA PnP                                          | ESC.<br>: Quit in the<br>time : Select Item                                                                                                    |  |
| $DMA-3$<br>assigned to: PCI/ISA PnP                                          | Fl : Help and the state of the state of the state of the state of the state of the state of the state of the state of the state of the state of the state of the state of the state of the state of the state of the state of<br>$PU/PD/+/=$ : Modify |  |
| $DMA - 5$<br>assigned to: PCI/ISA PnP                                        | F5 : 01d Values (Shift) F2 : Color                                                                                                    |  |
| $DMA-6$<br>assigned to: PCI/ISA PnP                                          | F7<br>: Load Setup Defaults                                                                                                    |  |
| $DMA-7$<br>assigned to: PCI/ISA PnP                                          |                                                                                                    |  |

그림 3-7 PNP/PCI Configuration

#### **PNP OS Installed:**

PnP OS 또는 BIOS 에 의해 지정된 디바이스 자원입니다.

#### **Force Update ESCD:**

다음에 부팅할 때 ESCD 데이터를 지우고 BIOS 가 Plug & Play ISA 카드와 PCI 카드의 설정을 재설정하도록 요청하려면 Enabled 를 선택합니다. 그러나 다음 번에 부팅할 때는 이 옵션이 자동으로 Disabled 로 설정됩니다.

#### **ESCD** (Extended System Configuration Data) 컴퓨터 지식

ESCD 에는 시스템의 IRO, DMA, I/O 포트, 메모리 정보가 들어 있습니다. 이것은 Plug & Play BIOS 특정 사양과 기능입니다.

#### **Resources Controlled By:**

리소스를 수동으로 제어하는 경우 인터럽트를 사용하는 디바이스 유형에 따라 다음 중 하나로 각 시스템 인터럽트를 지정하십시오. Legacy ISA 디바이스는 워래의 PC AT 버스 사양과 호환되며 특정

#### BIOS 소

인터럽트(예를 들어, 직렬 포트 1 용 IRQ4)가 필요합니다. PCI/ISA PnP 디바이스는 플러그 앤 플레이 표준과 호환되며 PCI 또는 ISA 버스 구조를 위해 디자인되었습니다. Auto 와 Manual 옵션을 사용할 수 있습니다. Award Plug and Play BIOS 에는 모든 부트 및 플러그 애 플레이 호화 디바이스를 자동으로 구성하는 기능이 있습니다. Auto 를 선택하면 BIOS 가 자동으로 할당할 때처럼 모든 인터럽트 요청(IRO) 및 DMA 할당 필드가 사라집니다. 그러나 인터럽트 리소스를 자동으로 할당하는데 문제가 있으면 Manual을 선택하여 PCI/ISA PnP 또는 legacy ISA 카드에 할당할 IRO 와 DMA 를 설정할 수 있습니다.

#### **Assign IRO For VGA:**

PCI VGA 또는 Auto 에 대해 IRQ 를 할당할 수 있습니다.

#### **Onboard USB Assigned IRO:**

사용할 다른 IRO가 필요하면 이 항목을 사용 해제하여 IRO를 얻을 수 있습니다. 그러나 일부 상황에서 Windows® 95 의 경우에는 USB 포트가 오동작하거나 다른 문제가 발생할 수 있습니다. IRO 동작에 할당할 수 있는 옵션은 Enable 또는 Disable 입니다.

#### PIRO  $1$  Use IRO No. ~ PIRO  $4$  Use IRO No:

이 항목은 PCI 슬롯에 설치된 디바이스에 대해 IRO 번호를 지정할 수 있도록 합니다. 즉, PCI 슬롯에 설치된 디바이스에 고정된 IRO 번호를 지정할 수 있습니다(AGP 슬롯을 포함하여 PCI 슬롯 1 에서 PCI 슬롯 5 까지). 이 기능은 특정 디바이스용으로 IRO를 고정시킬 때 유용합니다. 예를 들어. 하드 디스크를 다른 컴퓨터로 옮기고 Windows® NT 4.0(및 이하 버전)은 다시 설치하지 않으려면 새 컴퓨터에 설치된 디바이스에 대해 워래 컴퓨터의 설정과 일치하도록 IRO를 지정할 수 있습니다.

# 착고

이 항목에서 IRO를 지정하면 동일한 IRO를 ISA 버스에 지정할 수 없습니다. 만약 지정하면 하드웨어 충돌이 발생합니다.

이 설정을 조정하려면 PCI 인터럽트 분산 메커니즘에 익숙해야 합니다. 이 기능은 설정을 변경하려는 경우 PCI 구성 상태를 기록하고 고정시킬 운영 체제를 위한 것입니다. PIRO(PIIX4 칩셋의 신호)의 하드웨어 레이아웃. INT# (PCI 슬롯 IRO 신호) 및 디바이스 사이의 관계에 대해서는 아래 표를 참조하십시오.

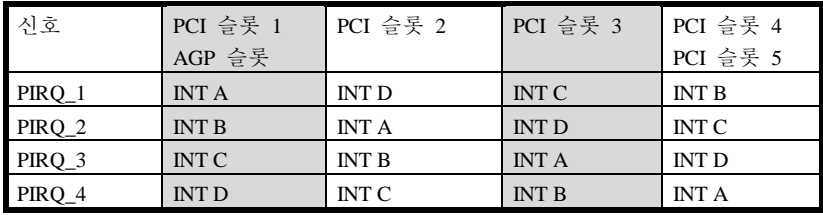

- USB는 PIROD를 사용합니다.
- 각 PCI 슬롯은 네 개의 INT# (INT A~INT D)가 있고 AGP 슬롯은 두 개의 INT# (INTA와 INT B)가 있습니다.

# (7) Load Setup Defaults

설정 기본값은 최고의 성능에서 시스템이 작동되도록 해주는 설정 값입니다. 이 옵션을 선택하면 다음 메시지가 표시됩니다.

#### "Load Setup Defaults (Y/N)? N"

BIOS 설정 기본값을 사용하려면 "Y"를 누르고 <Enter>를 눌러 최상의 성능을 위한 설정 값을 읽어 들입니다.

우선 최적의 설정 값을 읽어 들인 후 CPU Soft 메뉴로 들어가서 CPU 매개 변수를 설정해야 합니다. 아니면 BIOS 가 기본 매개 변수로 매개 변수를 교체하여 설정합니다.

# $BIOS \nightharpoonup$ (8) Integrated Peripherals

이 메뉴에서 온보드 I/O 디바이스, I/O 포트 주소 및 기타 하드웨어 설정을 변경할 수 있습니다.

| ROM PCI/ISA BIOS (2A69KA1A)<br>INTEGRATED PERIPHERALS<br>AWARD SOFTWARE, INC.                                                                                                    |                                                                                                    |  |
|----------------------------------------------------------------------------------------------------|----------------------------------------------------------------------------------------------------|--|
| Onboard IDE-1 Controller : Enabled<br>- Master Drive PIO Mode : Auto<br>- Slave Drive PIO Mode : Auto<br>- Master Drive Ultra DMA : Auto<br>- Slave Drive Ultra DMA : Auto<br>Onboard IDE-2 Controller : Enabled<br>- Master Drive PIO Mode : Auto<br>- Slave Drive PIO Mode : Auto<br>- Master Drive Ultra DMA : Auto<br>- Slave Drive Ultra DMA : Auto<br>USB Keyboard Support Via : 0S<br>Init Display First : PCI Slot | Onboard FDD Controller<br>: Enabled<br>Onboard Serial Port 1<br>: 3F8/IR04<br>Onboard Serial Port 2<br>: 2F8/IR03<br>- Onboard IR function<br>: IrDA<br>- RxD, TxD Active<br>$: Hi$ , $Io$<br>- IR Transmission delay<br>: Enabled<br>Onboard Parallel Port<br>: 378/IR07<br>: ECP+EPP<br>- Parallel Port Mode<br>- ECP Mode Use DMA<br>$1 - 3$<br>- EPP Mode Select<br>EPP1.7 |  |
| KBC Input Clock Select : 6 MHz                                                                                                    | $\texttt{RSC}$ : Quit<br>time : Select Item<br>Help<br>F1<br>PU/PD/+/- : Modify<br>: Old Values (Shift)F2 : Color<br>F.S.<br>F6<br>: Load BIOS Defaults<br>F7<br>: Load Setup Defaults                                                                                                    |  |

그림 3-8. Integrated Peripherals Menu

#### **Onboard IDE-1 Controller:**

온보드 IDE 1 컨트롤러는 Enabled 또는 Disabled 로 설정할 수 있습니다.

 $=$  Master drive PIO Mode:

Auto: BIOS 는 데이터 전송률을 설정하기 위해 IDE의 전송  $\blacktriangleright$ 모드를 자동으로 감지할 수 있습니다(기본).

사용자는 데이터 전송률을 설정하기 위해 IDE의 PIO 0~4 모드를 지정할 수 있습니다.

#### $\rightarrow$  Slave drive PIO Mode:

Auto: BIOS 는 데이터 전송률을 설정하기 위해 IDE 의 전송  $\blacktriangleright$ 모드를 자동으로 감지할 수 있습니다(기본).

사용자는 데이터 전송률을 설정하기 위해 IDE의 PIO 0~4 모드를 지정할 수 있습니다.

#### $-Master$  Drive Ultra DMA:

Ultra DMA는 ATA 명령과 ATA 버스를 이용하여 DMA 명령이 최대 33 MB/초의 burst 비율로 데이터를 전송하도록 하는 DMA 데이터 전송 프로토콜입니다.

Auto: Auto를 선택하면 시스템이 각각의 IDE 디바이스에 대해 ➤

최적의 데이터 전송률을 자동으로 결정합니다(Default).

▶ Disabled: Ultra DMA 디바이스를 사용하는데 문제가 발생하면 이 항목을 *사용 해제*할 수 있습니다.

✏Slave Drive Ultra DMA:

- ▶ Auto: Auto를 선택하면 시스템이 각각의 IDE 디바이스에 대해 최적의 데이터 전송률을 자동으로 결정합니다(Default).
- ▶ Disabled: Ultra DMA 디바이스를 사용하는데 문제가 발생하면 이 항목을 *사용 해제*학 수 임습니다.

#### *Onboard IDE-2 Controller:*

온보드 IDE-2 컨트롤러는 Enabled 또는 Disabled 로 설정할 수 있습니다.

#### ✏ *Master drive PIO Mode:*

▶ Auto: BIOS 는 데이터 전송률을 설정하기 위해 IDE 의 전송 모드를 자동으로 감지할 수 있습니다(기본).

사용자는 데이터 전송률을 설정하기 위해 IDE의 PIO 0~4모드를 지정할 수 임습니다.

#### ✏ *Slave drive PIO Mode:*

▶ Auto: BIOS 는 데이터 전송률을 설정하기 위해 IDE의 전송 모드를 자동으로 감지할 수 있습니다(기본).

사용자는 데이터 전송률을 설정하기 위해 IDE의 PIO 0~4 모드를 지정할 수 임습니다.

#### ✏*Master Drive Ultra DMA:*

Ultra DMA는 ATA 명령과 ATA 버스를 이용하여 DMA 명령이 최대 33 MB/초의 burst 비율로 데이터를 전송하도록 하는 DMA 데이터 전송 **ㅍ** 로 토 콬 입 니 다

- ▶ Auto: Auto를 선택하면 시스템이 각각의 IDE 디바이스에 대해 최적의 데이터 전송률을 자동으로 결정합니다(Default).
- ▶ Disabled: Ultra DMA 디바이스를 사용하는데 문제가 발생하면 이 항목을 사용 해제할 수 있습니다.

✏Slave Drive Ultra DMA:

- ▶ Auto: Auto를 선택하면 시스템이 각각의 IDE 디바이스에 대해 최적의 데이터 전송률을 자동으로 결정합니다(Default).
- ▶ Disabled: Ultra DMA 디바이스를 사용하는데 문제가 발생하면 이 항목을 사용 해제할 수 있습니다.

PIO MODE 0~4 는 IDE 데이터 전송률을 나타냅니다. MODE 값이 높을 수록

#### $BIOS \nightharpoonup$

IDE 데이터 전송률이 더 좋아집니다. 그러나 이것이 사용자가 워하는 대로 가장 높은 MODE 값을 선택할 수 있다는 것을 의미하지 않으므로 우선 IDE 가 이 MODE 를 지워하는지 확인해야 합니다. 아니면 하드 디스크가 정상적으로 작동하지 않습니다.

#### **USB Keyboard Support Via:**

OS 또는 BIOS 를 선택하여 USB 키보드를 지원할 수 있습니다. 이 값은 상황에 따라 달라집니다. OS 또는 BIOS 옵션을 사용할 수 있는데. OS 는 기본 설정이며 BIOS 는 DOS 환경에서 USB 키보드를 사용할 때 선택할 수 있습니다.

### **Init Display First:**

둘 이상의 디스플레이 카드를 설치할 때는 PCI 디스플레이 카드 또는 AGP 디스플레이 카드를 선택하여 디스플레이 부팅 화면을 활성화할 수 있습니다. 하나의 디스플레이 카드만 설치한 경우 BIOS 가 카드를 설치한 슬롯(AGP 또는 PCD을 감지한 후 BIOS 에서 모든 작업이 수행됩니다.

### **KBC Input Clock Select:**

키보드 장애, 느린 타이핑 반응 시간 등의 키보드 문제가 있을 때 이 항목을 사용하여 키보드 클록을 변경할 수 있습니다. 키보드 클록 설정을 조절하여 최적의 화경을 만들어 보십시오.

### **Onboard FDD Controller:**

이 항목은 Onboard FDD Controller를 사용(Enable) 또는 사용 해제(Disable)하기 위한 것입니다.

### **Onboard Serial Port 1:**

이 항목은 직렬 포트 1의 I/O 주소와 IRO를 지정하는데 사용합니다. 10개의 옵션을 사용할 수 있습니다: Disable, 3F8h/IRO4, 2F8h/IRO3, 3E8h/IRO4 또는 2E8h/IRO3, 3F8h/IRO10, 2F8h/IRO11, 3E8h/IRO10, 2E8h/IRO11 및 AUTO.

### **Onboard Serial Port 2:**

이 항목은 직렬 포트 2 의 I/O 주소와 IRQ 를 지정하는데 사용합니다 10 개의 옵션을 사용할 수 있습니다. 3F8h/IRO4. 2F8h/IRO3. 3E8h/IRO4 또는 2E8h/IRO3. 3F8/IRQ10, 2F8/IRQ11, 3E8/IRQ10, 2E8/IRQ11 및 AUTO.

#### $\rightarrow$  Onboard IR Function:

세 개의 옵션을 사용할 수 있습니다.

- $\blacktriangleright$  IrDA (HPSIR) 모드.
- > ASK IR (Amplitude Shift Keyed IR) 모드.
- $\blacktriangleright$  Disabled.

#### $= RxD$ . TxD Active:

IR 전송/수신 극성을 High 또는 Low 로 설정합니다.

 $-IR$  Transmission Delay:

SIR 이 RX 모드에서 TX 모드로 바뀌었을 때 IR 전송 지연 시간을 4 문자 시간(40 비트 시간)으로 설정합니다.

### **Onboard Parallel Port:**

온보드 병렬 포트의 I/O 주소와 IRQ 를 설정합니다. 네 개의 옵션을 사용할 수 있습니다: Disable, 3BCh/IRQ7, 278h/IRQ5 및 378h/IRQ7. 기본은 378h/IRO7 입니다.

#### $=$  Parallel Port Mode:

ECP, EPP, ECP+EPP 또는 Normal (SPP) 모드로 설정할 수 있습니다. 기본값은 Normal (SPP) 모드입니다.

 $= ECP$  Mode Use DMA:

온보드 병렬 포트용으로 선택한 모드가 ECP 인 경우, 선택된 DMA 채널은 Channel 1 또는 Channel 3 일 수 있습니다.

 $= EPP Mode Select:$ 

온보드 병렬 포트용으로 선택한 모드가 EPP 이면 두 개의 EPP 버전 옵션을 사용할 수 있습니다: EPP1.7. 및 EPP1.9.

# (9) Password Setting

이 옵션을 사용하면 시스템을 시작(System)하거나 BIOS 를 액세스(Setup)하는데 필요한 암호를 설정할 수 있습니다.

PASSWORD SETTING 옵션을 통해 암호를 설정한 후 "BIOS Features Setup Menu"의 Security Option 에서 인증되지 않은 액세스를 막기 위한 보안 수준을 선택할 수 있습니다.

#### 암호 설정 절차:

Password setting 옵션을 선택하면 다음 메시지가 표시됩니다.

#### "Enter Password:"

앆호를 입력합니다. 완료되면 <Enter>를 누릅니다. 그러면 다음 메시지가 표시됩니다.

#### "Confirm Password:"

암호를 다시 입력합니다. 완료되면 <Fnter>를 누릅니다. 그러면 암호 설정이 완료됩니다.

#### $BIOS \nightharpoonup$

#### 암호 지우기 절차:

Password setting 옵션을 선택하면 다음 메시지가 퓨시됩니다.

#### "Enter Password:"

<Enter>를 입력하면 "Password Disable" 메시지가 표시됩니다. 아무 키나 누릅니다. 암호 지우기 절차가 완료됩니다.

주의: 암호를 기억해 두십시오. 암호를 잊으면 컴퓨터 케이스를 열고 CMOS 내용을 지운 후 시스템을 다시 부팅해야 합니다. 이 작업을 수행하면 모든 매개 변수를 재설정해야 합니다.

# (10) IDE Hard Disk Detection

구형 시스템에서는 하드 디스크를 설치한 후 실린더 수, 헤드 수 및 섹터 수 등의 하드 디스크 사양을 알아야 했으며 관련 정보를 하드 디스크 정보 부분에 입력해야 했습니다. CMOS 데이터가 지워지고 하드 디스크 사양을 잊은 경우에는 큰 문제가 되었습니다. 그러나 지금은 이 옵션을 사용하여 하드 디스크 유형과 사양을 자동 감지할 수 있습니다. 그러면 사용자가 하드 디스크를 사용할 수 있도록 BIOS 가 모든 관련 정보를 자동으로 감지하여 Standard CMOS Setup 메뉴의 Hard Disk 데이터 부분에 넣습니다.

# $(11)$  Save & Exit Setup

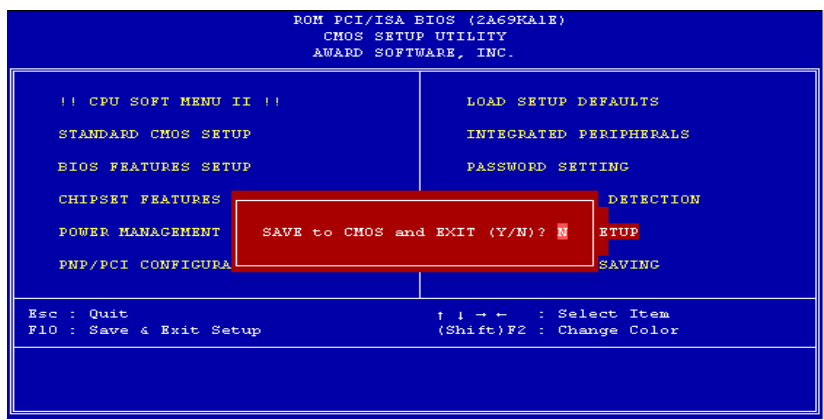

#### 그림 3-9 Save & Exit Setup

모든 선택 사항을 CMOS 에 저장하고 BIOS 를 종료하여 컴퓨터를 다시 부팅할 수 있습니다.

# (12) Exit Without Saving

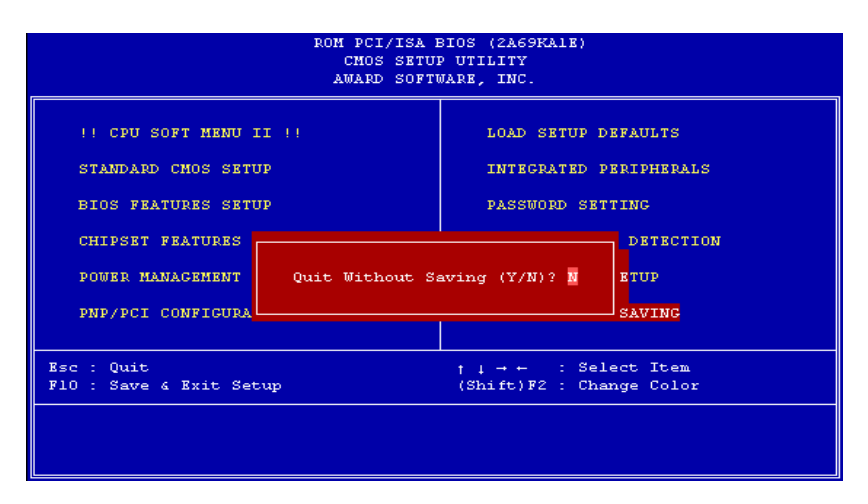

그림 3-10 Exit Without Saving

선택한 사항을 CMOS 에 저장하지 않고 BIOS 를 종료하여 컴퓨터를 다시 부팅할 수 있습니다.

# 부록 A 빠른 설치

부록 A에서는 마더보드를 빠르고 정확하게 설치할 수 있도록 해주는 간편한 설치 과정에 대해 설명합니다.

보다 자세한 정보가 필요하거나 일부 다른 설정을 변경해야 하는 경우에는 1 장부터 읽어보시기 바람니다.

# $CPU \leq \neq \neq$

보존 메커니즘을 슬롯 1에 마운팅하고 메커니즘 네 구석에 나사를 고정시킵니다. Pentium® II/III 프로세서를 보존 베이스에 가볍고 부드럽게 삽입하고 모든 구성 요소가 안전하게 고정되었는지 확인합니다.

# $|CPU \text{ }$ 속도 조정

CPU 속도에 따라 BIOS SETUP 의 CPU SOFT MENU™ II 에서 CPU 를 설정합니다.

# DRAM 설치

 $DIMM 1 \sim DIMM 3$ 

FDD 설치

핀 위치와 방향에 주의합니다.

FDC: 드라이브에 동봉된 34 핀 케이블의 한쪽 끝을 FDD 커넥터에 연결하고 케이블의 다른 쪽 끝은 마더보드의 FDC 핀 커넥터에 연결합니다. 참고: 케이블의 빨간색 선은 커넥터의 첫 번째 핀에 연결합니다.

# HDD 설치

핀 위치와 방향에 주의합니다.

IDE1 (Primary IDE): 드라이브에 동봉된 40 핀 케이블의 한쪽 끝을 HDD 커넥터에 연결하고 다른 쪽 끝은 마더보드의 IDE1 핀 커넥터에 연결합니다. 차고: 케이블의 빨간색 선은 커넥터의 첫 번째 핀에 연결합니다

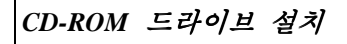

핀 위치와 방향에 주의합니다.

IDE2 (Secondary IDE): 드라이브에 동봉된 40 핀 케이블의 한쪽 끝을 CD-ROM 커넥터에 연결하고 다른 쪽 끝은 마더보드의 IDE2 핀 커넥터에 연결합니다. 참고: 케이블의 빨간색 선은 커넥터의 첫 번째 핀에 연결합니다

Kevlock 과 전원 LED 커넥터 설치

핀 위치와 방향에 주의합니다.

PN1 핀 1-5: 핀 1에서 핀 5까지는 특정 방향이 있습니다. 2선 keylock 케이블을 핀 4 와 핀 5 에 삽입하고 3 선 전원 LED 케이블은 핀 1 ~ 핀 3 에 삽입합니다. 마더보드 상에서 핀 헤더를 정확하게 수정합니다.

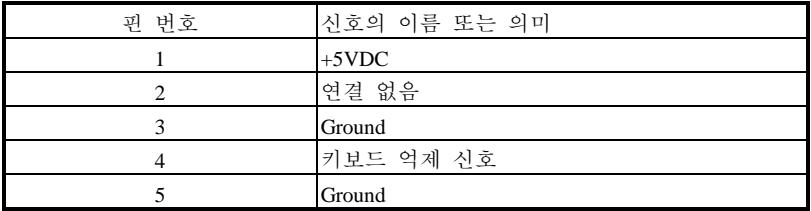

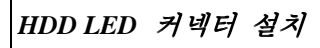

핀 위치와 방향에 주의합니다.

PN1 핀 6-7: 핀 6과 핀 7에는 특정 방향이 있습니다. 컴퓨터 케이스의 2 서 IDE HDD LED 커넥터를 마더보드의 올바른 핀 헤더에 연결합니다.

핀 번호 신호의 이름 또는 의미 LED 전원 6  $\tau$ HDD 활성

전원 On/Off 스위치 커넥터 설치

PN1 핀 8-9: 핀 8과 핀

#### 빠른 설치

9 에는 특정한 방향이 없습니다. 2 선 전원 스위치 케이블을 마더보드의 PN1 헤더 핀에 여결합니다.

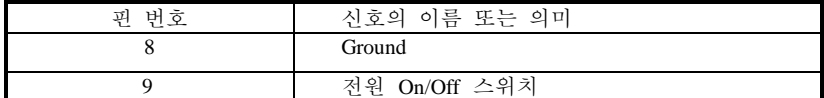

suspend 스위치 커넥터 설치

PN1 핀 10-11: 핀 10 과 핀 11 에는 특정한 방향이 없습니다. 컴퓨터 케이스의 2 선 suspend 스위치 커넥터를 마더보드의 올바른 헤더 핀에 연결합니다. 대부분의 컴퓨터 케이스가 이 기능을 지워하지 않기 때문에 이 커넥터는 무시할 수 있습니다(마더보드 자체에서 지워).

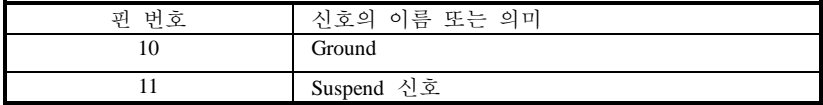

# 하드웨어 리셋 스위치 커넥터 설치

PN2 Pin 1-2: 케이스의 리셋 스위치에서 이 헤더로 케이블을 여결합니다. 리셋 단추를 적어도 1 초 동안 눌러 시스템을 재설정합니다.

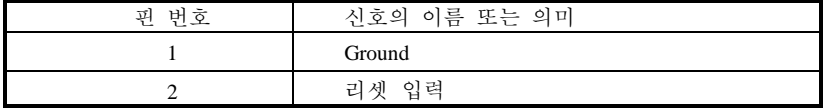

스피커 커넥터 설치

PN2 Pin 4-7: 핀 4 와 핀 7 에는 특정한 방향이 없습니다. 4 선 스피커 케이블을 마더보드의 PN2 헤더 핀에 연결합니다.

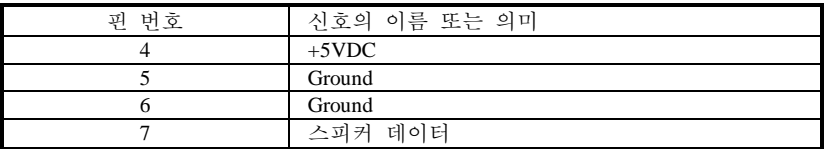

suspend LED 커넥터 설치

핀 위치와 방향에 주의합니다.

PN2 Pin 9-10: 핀 9 와 핀 10 에는 특정한 방향이 있습니다. 컴퓨터 케이스의 2 선 suspend LED 스위치 커넥터를 마더보드의 올바른 헤더 핀에 연결합니다.

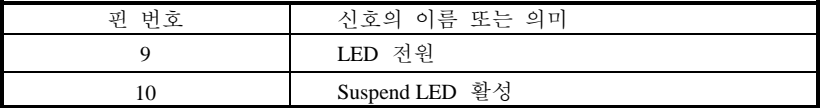

# ATX 전원 입력 커넥터 설치

핀 위치와 방향에 주의합니다.

CONT1: 전원 공급 유닛을 마더보드의 올바른 커넥터에 연결합니다.

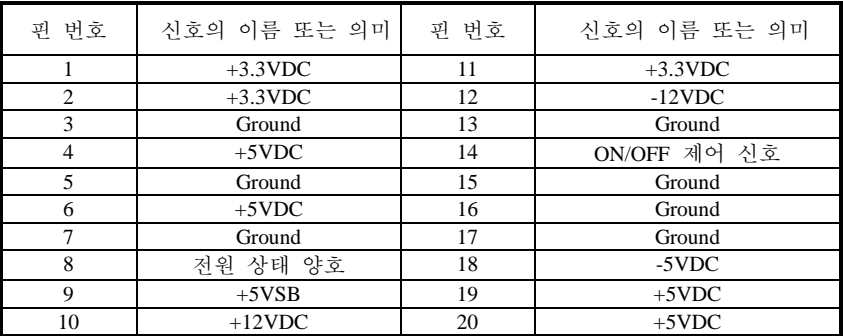

키보드 커넥터 설치

핀 위치와 방향에 주의합니다.

KM1 아래쪽 커넥터: 하나의 방향 핀이 있습니다. PS/2 키보드 커넥터를

#### 빠른 설치

마더보드 뒤쪽의 커넥터에 연결합니다.

PS/2 마우스 설치

핀 위치와 방향에 주의합니다.

KM1 위쪽 커넥터: 하나의 방향 핀이 있습니다. PS/2 마우스 커넥터를 마더보드 뒤쪽의 커넥터에 연결합니다.

CPU 펚 저워 커넥터 설치

핀 위치와 방향에 주의합니다.

FAN: 특정 방향이 있습니다. 3선 괜 전원 케이블을 마더보드의 팬 헤더에 여결합니다.

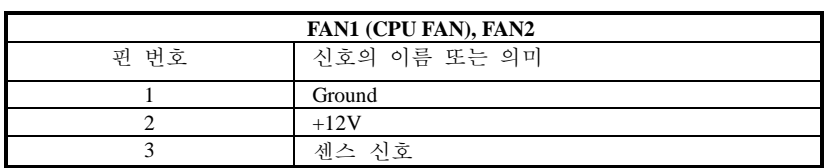

다른 점퍼 조정

일부 점퍼는 앞으로의 기능을 위해 예약되어 있거나 정상 작업에서는 조정할 수 없습니다. 다음 권장

사항에 따라 조정하십시오.

CCMOS • 점퍼는 항상 핀 1과 핀 2에 놓습니다. 이것은 기본 설정입니다.

BIOS 설정

매개 변수와 CPU 설정. 위에서 설명한 단계를 따르고 설치를 완료한 후 컴퓨터의 전원을 켜면 다음 메시지가 표시됩니다

#### PRESS DEL TO ENTER SETUP

즉시 Del 키를 눌러 BIOS 설정으로 들어갑니다. Load Setup Defaults 를 선택하고 CPU Soft Menu 로 들어가 후 CPU 매개 변수를 설정합니다.

# HDD 설치에 대한 부록 B 일반 정보

현재 대부분의 HDD 는 IDE 인터페이스를 사용합니다. IDE 하드 디스크 설치에는 SCSI 하드 디스크 제어기를 설치할 때처럼 많은 지식이 필요하지는 않지만 종종 사용자가 하드 디스크를 설치해야 하기 때문에 문제가 발생할 수 있습니다. 여기에서는 이러한 잠재적인 문제를 해결하도록 도와줍니다.

하드 디스크에 저장된 데이터는 마더보드에 있는 칩셋을 통해 액세스합니다. PIO 모드. Master 모드 또는 DMA 모드 HDD 에 대해 들어보았을 것입니다. 이러한 모드는 데이터가 IDE 드라이브와 마더보드로/로부터 전송되는 방법을 나타냅니다.

PIO 모드란 무엇이가? 시스템에서 하드 디스크 데이터를 액세스할 필요가 있을 때 CPU 는 입출력(I/O) 요청을 마더보드의 칩셋을 통해 하드 디스크 드라이브로 보내 후 이 데이터를 시스템 메모리에 넣습니다. 이것이 PIO 모드입니다

Master 모드란 무엇인가? 시스템에서 하드 디스크 데이터를 액세스할 필요가 있을 때 이 데이터는 마더보드에 있는 침셋에 의해 하드 디스크에서 직접 액세스된 후(DMA 또는 PIO 모드 사용) 데이터가 메모리로 들어갑니다. 이 경우 CPU 는 데이터 전송에 참여하지 않습니다.

DMA 모드란 무엇인가? 일반적으로 DMA 모드는 칩셋을 사용하여 하드 디스크를 액세스하는 것을 말하며 데이터 전송 모드를 말하는 것이 아닙니다. 여기에 PIO 인터페이스를 사용하는 IDE HDD 에 대한 데이터 전송률의 예가 있습니다.

PIO Mode 0 가장 빠른 데이터 전송률이 3.3Mbyte/sec 입니다. PIO Mode 1 가장 빠른 데이터 전송률이 5.2Mbyte/sec 입니다. PIO Mode 2 가장 빠른 데이터 전송률이 8.3Mbyte/sec 입니다. PIO Mode 3 가장 빠른 데이터 전송률이 11.1Mbyte/sec 입니다. PIO Mode 4 가장 빠른 데이터 전송률이 16.6Mbvte/sec 입니다.

MODE 값이 높을 수록 하드 디스크 데이터 전송률이 더 좋아집니다.

그러나 이것이 사용자가 원하는 대로 가장 높은 모드 값을 선택할 수 있다는 것을 의미하지는 않습니다. 하드 디스크가 고속 데이터 전송을 지원하는지 확인해야 합니다. 아니면 하드 디스크가 제대로 작동하지 않습니다.

여기에 DMA 모드를 사용하는 IDE HDD 데이터 전송률의 예가 임습니다.

DMA Mode 0 가장 빠른 데이터 전송률이 4.16Mbyte/sec 입니다. DMA Mode 1 가장 빠른 데이터 전송률이 13.3Mbyte/sec 입니다. DMA Mode 2 가장 빠른 데이터 전송률이 16.6Mbyte/sec 입니다.

일반적으로 PIO 모드는 CPU가 칩셋을 통해 하드 디스크 데이터를 액세스한 후 메모리에 넣는 것을 말하며 칩셋은 PIO 모드를 사용하여 하드 디스크 데이터를 액세스합니다.

MASTER 모드는 침셋에서 하드 디스크 데이터를 액세스하고 침셋이 데이터를 메모리에 넣는 것을 말합니다. 침셋은 DMA 또는 PIO 모드를 사용하여 하드 디스크 드라이브에 저장된 데이터를 액세스합니다. Master 모드는 CPU 부하를 줄일 수 있으며 특히 멀티태스크 화경에서 유용합니다. 이 모드는 시스템 성능 향상을 도와줍니다.

### 하드 디스크 설치:

#### Standard CMOS Setup 메뉴에서

- Primary 는 마더보드의 첫 번째 커넥터인 커넥터 IDE1 을  $\bullet$ 말함니다
- Secondary 는 마더보드의 두 번째 커넥터인 커넥터 IDE2 를 말합니다.
- 두 개의 HDD 를 각각의 커넥터에 여결할 수 있습니다.  $\bullet$ 
	- 첫 번째 HDD 는 Master 를 말하며
	- 두 번째 HDD 는 Slave 입니다.

하드 디스크 드라이브의 Master 또는 Slave 상태는 하드 디스크에 설정합니다. 하드 디스크 드라이브 설명서를 참고하십시오.

하나의 HDD 설치: 연결 케이블의 빨간색 선을 커넥터의 핀 1에 맞춰야

 $B-2$ 

#### 합니다.

하드 디스크 드라이브를 Master 로 설정했는지 확인합니다. 실제 대부분의 하드 디스크 드라이브는 기본으로 Master 로 설정되므로 다시 조정할 필요는 없습니다. 단지 드라이브 커넥터에 40 핀 케이블의 한 쪽 끝을 연결하고 다른 쪽 끝은 마더보드의 커넥터 IDE1 에 연결하면 됩니다.

### 하나의 HDD 와 CD-ROM 드라이브 설치: 여결 케이블의 빨간색 선을 커넥터의 핀 1에 맞춰야 합니다.

방범 1· HDD 는 Master 로 설정하고 CD-ROM 드라이브는 Slave 로 설정합니다. 40 핀 케이블의 커넥터 하나를 하드 디스크에 여결하고 다른 하나는 CD-ROM 드라이브에 여결한 후 다른 쪽 끝을 마더보드의 커넥터 IDE1 에 여결합니다

방법 2: HDD 를 Master 로 설정하고 40 핀 케이블의 한쪽 끝을 HDD 에 연결한 후 다른 쪽 끝을 마더보드의 커넥터 IDE1 에 여격합니다 CD-ROM 드라이브의 설정은 무시할 수 있으며 단지 40 핀 케이블의 한쪽 끝을 CD-ROM 드라이브에 연결하고 다른 쪽 끝은 마더보드의 커넥터 IDE2 에 연결하면 됩니다. 이 연결 방법은 HDD 속도에 영향을 주지 않으므로 이 방법을 사용하는 것이 좋습니다.

# 두 개의 HDD 설치: 여결 케이블의 빨간색 선을 커넥터의 핀 1에 맞춰야 하니다.

- 부팅에 사용할 하드 디스크 드라이브를 Master 로 방법 1: 설정하고 다른 드라이브는 Slave 로 설정합니다. 40 핀 케이블의 커넥터 하나를 첫 번째 드라이브에 연결하고 다른 커넥터는 두 번째 드라이브에 연결한 후 케이블의 다른 쪽 끝을 마더보드의 커넥터 IDE1 에 연결합니다.
- 부팅에 사용할 하드 디스크 드라이브를 Master 로 방법 2: 설정하고 40 핀 케이블의 한쪽 끝을 드라이브에 여결한 후 다른 쪽 끝은 마더보드의 커넥터 IDE1 에 여결합니다 다른 하드 디스크 드라이브를 Master 로 설정하고 40 핀 케이블의 한쪽 끝을 드라이브에 연결한 후 다른 쪽 끝은 마더보드의 커넥터 IDE2 에 연결합니다.

## 두 개의 HDD 와 하나의 CD-ROM 드라이브 설치: 연결 케이블의 빨간색 선을 커넥터의 핀 1에 맞춰야 합니다.

- 방법 1: 부팅에 사용할 하드 디스크 드라이브를 Master 로 설정하고 다른 HDD 는 Slave 로 설정한 후 40 핀 케이블의 커넥터 하나를 첫 번째 드라이브에 연결하고 다른 커넥터는 두 번째 드라이브에 연결합니다. 그 다음 케이블의 다른 쪽 끝을 마더보드의 커넥터 IDE1 에 연결합니다. CD-ROM 드라이브의 설정은 무시할 수 있습니다. 40 핀 케이블의 한쪽 끝을 드라이브에 연결하고 다른 쪽 끝은 마더보드의 커넥터 IDE2 에 연결합니다. HDD 속도에 영향이 없으므로 이 방법을 사용하는 것이 좋습니다.
- 방법 2: 부팅에 사용할 하드 디스크 드라이브를 Master 로 설정하고 40 핀 케이블의 한쪽 끝을 드라이브에 여결한 후 다른 쪽 끝은 마더보드의 커넥터 IDE1 에 여결합니다. 다른 하드 디스크 드라이브를 Master 로 설정하고 CD-ROM 드라이브를 Slave 로 설정했는지 확인합니다. 대부분의 CD-ROM 드라이브는 Slave 로

기본 설정되므로 CD-ROM 드라이브를 설정할 필요는 없습니다. 설정을 확인한 후 40 핀 케이블의 커넥터 하나를 HDD에 연결하고 다른 커넥터는 CD-ROM 드라이브에 여결한 후 케이블의 다른 쪽 끝을 마더보드의 커넥터 IDE2 에 여격합니다.

### 세 개의 HDD 설치: 여결 케이블의 빨간색 선을 커넥터의 핀 1에 맞춰야 합니다.

- **방**변 1. 부팅에 사용할 하드 디스크 드라이브를 Master 로 설정하고 두 번째 드라이브를 Slave 로 설정합니다. 40 핀 케이블의 커넥터 하나를 첫 번째 드라이브에 연결하고 다른 커넥터를 두 번째 드라이브에 연결한 후 케이블의 다른 쪽 끝을 마더보드의 커넥터 IDE1 에 연결합니다. 다른(세 번째) 드라이브를 Master 로 설정하고 40 핀 케이블의 한쪽 끝을 드라이브에 연결한 후 다른 쪽 끝은 마더보드의 커넥터 IDE2 에 여결합니다.
- 방법 2: 부팅에 사용할 하드 디스크 드라이브를 Master 로 설정하고 40 핀 케이블의 한쪽 끝을 드라이브에 여결한 후 다른 쪽 끝을 마더보드의 커넥터 IDE1 에 연결합니다. 다른 드라이브(두 번째 드라이브)를 Master 로 설정하고 세 번째 드라이브는 Slave 로 설정한 후 40 핀 케이블의 커넥터 하나를 두 번째 드라이브에 여결하고 다른 커넥터는 세 번째 드라이브에 연결합니다. 그 다음 케이블의 다른 쪽 끝을 마더보드의 커넥터 IDE2 에 연결합니다.

## 세 개의 HDD 와 하나의 CD-ROM 드라이브 설치: 연결 케이블의 빨간색 선을 커넥터의 핀 1에 맞춰야 합니다.

부팅에 사용할 하드 디스크 드라이브를 Master 로 설정하고 다른 HDD(두 번째)는 Slave 로 설정합니다. 40 핀 케이블의 커넥터 하나를 첫 번째 드라이브에 여결하고 다른 커넥터는 두 번째 드라이브에 연결한 후 케이블의 다른 쪽 끝을 마더보드의 커넥터 IDE1 에 연결합니다.

세 번째 하드 디스크 드라이브를 Master 로 설정하고 CD-ROM

#### 부록 $B$

드라이브를 Slave 로 설정한 후 40 핀 케이블의 커넥터 하나를 세 번째 HDD에 연결합니다. 다른 커넥터를 CD-ROM 드라이브에 연결하고 케이블의 다른 쪽 끝을 마더보드의 커넥터 IDE2 에 여결합니다

#### **BIOS Setup:**

- ◆ 모든 HDD 가 새 것이면 CMOS 에 잎는 IDE HDD Auto Detection 옵션을 사용하여 모든 드라이브의 매개 변수를 자동 감지할 수 임습니다 사용자가 하드 디스크 매개 변수를 설정할 필요는 없습니다.
- ◆ 하나 이상의 HDD 가 쓰던 것이고 매개 변수를 모를 때 드라이브를 다시 구성하고 싶으면 CMOS 의 IDE HDD Auto Detection 옵션을 사용하여 드라이브 매개 변수를 자동 감지할 수 있습니다.
- ◆ 하나 이상의 HDD 가 쓰던 것이고 드라이브에 저장된 데이터를 지우고 싶지 않으면 지우고 싶지 않은 드라이브의 매개 변수(종류. 실린더, 헤드, 섹터, 모드)를 기억해 두어야 합니다. CMOS 에서 IDE HDD Auto Detection 옵션을 사용한 후 Standard CMOS Setup 메뉴로 들어가서 관련 하드 디스크 드라이브의 설정을 변경하십시오.

#### 소프트웨어 사용:

하드 디스크 드라이브를 사용하는 기본 단계는 HDD Low Level Format을 한 후 FDISK를 실행하고 드라이브를 FORMAT 하는 것입니다. 현재 대부분의 HDD 는 공장에서 저수준 포맷이 되기 때문에 이 작업은 건너뛸 수 있습니다.

부팅 가능한 플로피 디스크로 부팅한 후 FDISK 를 입력합니다.

\*FDISK 사용: (DOS 명령)

이 명령은 DOS 디스크에 있습니다. FDISK 는 하드 디스크를 구성하고 분할하는데 사용하는 도구입니다. 하드 디스크는 사용하기 전에 분할해야 합니다. 하드 디스크에 유일한 분할 영역을 하나 만들거나 여러 개의 분할 영역을 만들어 각 분할 영역에서 서로 다른 운영 체제를 사용할 수 있습니다. 활성 분할 영역을 지정해야 한다는 점을 기억하십시오. 지정하지 않으면

하드 디스크를 부팅할 수 없습니다. FDISK 에 대한 자세한 정보는 DOS 사용자 설명서의 FDISK 부분을 참고하십시오.

FDISK 로 하드 디스크를 분할한 후 시스템이 자동으로 부팅됩니다. 시스템 플로피 디스크로 부팅하고 FORMAT C: /S 를 입력하십시오.

\*FORMAT 사용: (DOS 명령)

이 명령은 DOS 디스크에 있습니다. FORMAT 은 하드 디스크를 포맷하는데 사용합니다. HDD 는 사용하기 전에 포맷해야 합니다. C: 다음에 /S 를 추가하는 것을 잊지 마십시오. 그렇지 않으면 포맷한 후 하드 디스크를 부팅할 수 없습니다.

 $B-8$ 

# 부록 C BIOS Flashing 사용자 지침

마더보드를 새 기능으로 업그레이드하거나 일부 BIOS 호환 문제를 수정해야 하는 경우에는 이 BIOS 플래시 유틸리티를 사용해야 합니다. 이 유틸리티는 Award Software 에서 제공하며 사용자가 쉽게 플래시할 수 있습니다. 그러나 플래시 저에 이 부분에 있는 모든 정보를 읽어보십시오.

BIOS 를 플래시하기 전에 우선 시스템을 다시 부팅한 후 직접 DOS 로 이동하여 실제 DOS 환경으로 들어가야 합니다. 기본적으로 BIOS를 플래시하는 방법은 두 가지가 있습니다. 하나는 여기에서 설명하는 전체 명령줄을 직접 입력하는 것입니다. 그러면 유틸리티가 BIOS 를 플래시합니다. 플래시 작업이 끝나면 그림 C-2 <sup>참고 C-1</sup>의 화면이 나타납니다

다른 방법은 awdflash 를 입력하고 Enter 를 누르는 것입니다. 그러면 Flash Memory Writer V7.05 화면이 나타납니다. 그림 C-1 <sup>참고 C-1</sup>을 참고하십시오. "NEWBIOS"(다른 이름을 사용할 수 있습니다)를 "File Name to Program"에 입력하고 Enter를 눌러야 합니다. 플래시 작업이 끝나면 그림 C-2 의 화면이 나타납니다.

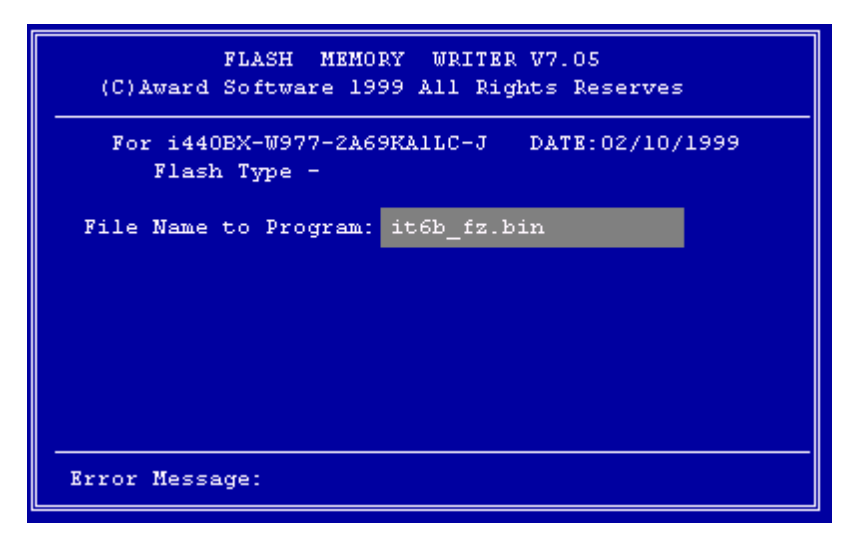

그림 C-1. Award Flash Memory Writer V7.05 시작 화면

BIOS 업데이트가 끝나면 그림 C-2 와 같은 화면이 나타납니다. 그 다음, "F1" 키를 눌러 시스템을 재설정하거나 "F10" 키를 눌러 Writer 를 종료합니다.

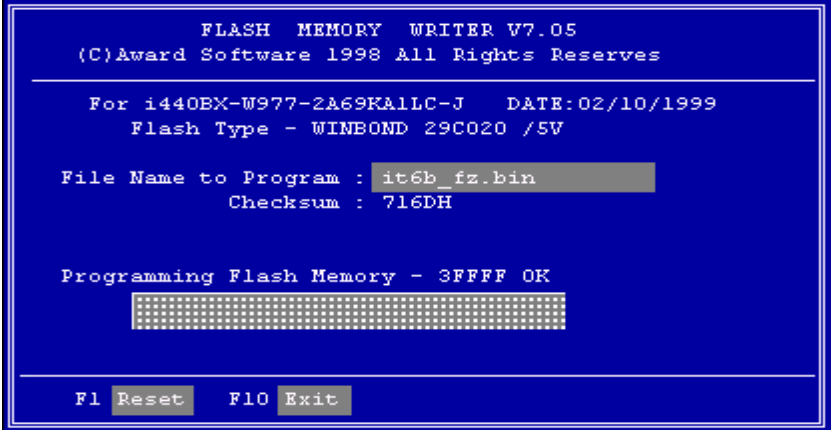

### 그림 C-2. Award Flash Memory Writer V7.05 완료 화면

그림 C-3 은 플래시 프로그램에서 사용할 수 있는 명령을 보여줍니다. 실제 DOS 환경으로 들어가서 awdflash / ?를 입력하면 그림 C-3 이 나타납니다.

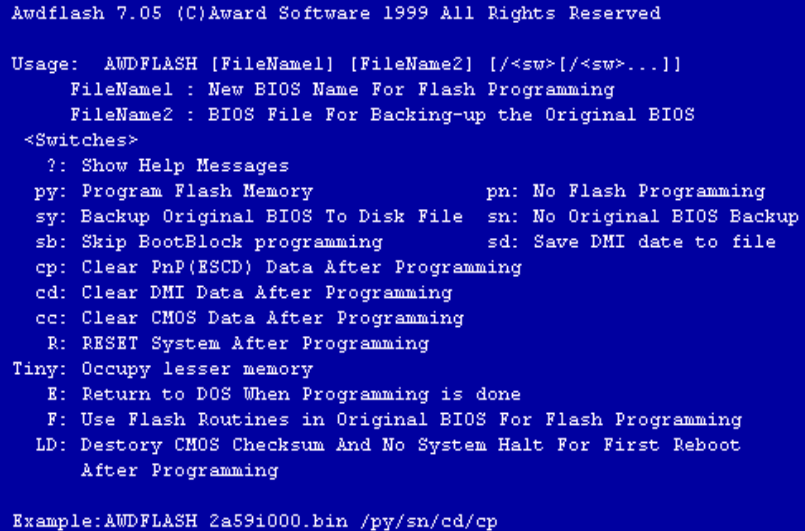

그림 C-3. 플래시 명령 화면
- **참고 C-1:** 그림에 표시된 BIOS 파일 이름은 예제일 뿐이며 마더보드에 사용된 bin 파일을 확인해 보아야 합니다. 또한 잘못된 .bin 파일을 플래시하지 않아야 합니다. 잘못된 파일을 플래시하면 시스템이 오동작하게 됩니다. 같은 모델의 BIOS 이더라도 릴리즈 날짜와 수정된 문제에 따라 서로 다른 .bin 이름을 갖습니다. 다운로드하기 전에 BIOS 파일 설명을 읽어 보십시오
- BIOS 를 업데이트하고 혀재 시스템 BIOS 의 백업을 만들려면 예제 1 이 명령을 실행합니다.

#### **AWDFLASH NEWBIOS /PY SAVEBIOS /SY**

예제 2 BIOS 를 업데이트하고 현재 시스템 BIOS 의 백업을 만든 후 CMOS 를 지우려면 이 명령을 실행합니다.

### **AWDFLASH NEWBIOS SAVEBIOS /CC**

예제 3 BIOS 를 업데이트하고 PnP 설정을 지우려면 이 명령을 실행합니다.

#### **AWDFLASH NEWBIOS /SN /CP**

예제 4 현재 시스템 BIOS의 백업을 만들려면 다음 명령을 실행합니다.

#### **AWDFLASH NEWBIOS /PN SAVEBIOS**

**찪고: "NEWBIOS"는 http://www.abit.com.tw** 사이트에서 다운로드할 수 있는 새 BIOS 파일 이름을 나타냅니다(사용자는 NEWBIOS 대신 다른 파일 이름을 서택할 수 있습니다). 구형 "SAVEBIOS"는 시스템 BIOS 파일 이름을 나타냅니다(사용자가 SAVEBIOS 대신 다른 파일 이름을 선택할 수 있습니다).

매개 변수 이름에 대한 설명: /CC: CMOS 데이터 지우기 /CP: PnP 데이터 지우기 /CD: DMI 데이터 지우기

참고:

0 AWDFLASH.EXE 를 실행할 때는 CONFIG.SYS 에서 HIMEM.SYS 와 EMM386.EXE 를 실행하지 마십시오.

- 2 BIOS 업데이트 중에 전원 문제 또는 기타 오동작으로 인해 발생한 문제를 해결하려면 다음 동작을 취하십시오. 우선 BIOS 를 업데이트하기 전에 컴퓨터를 부팅할 수 있는 디스크를 포맷하는 것이 좋습니다. BIOS 업데이트 중에 위에서 말한 문제가 발생하면 이 디스크를 사용하여 자동으로 BIOS 업데이트를 실행할 수 있습니다. 디스크 내용은 다음과 같습니다.
	- a. 시동 시스템 파일(COMMAND.COM, MSDOS.SYS,  $IO. SYSTEM$ ...)
	- b. AWDFLSH.EXE
	- c. ABIT 웹 사이트에서 다운로드할 수 있는 NEWBIOS 파일
	- d. 아래 내용을 가진 AUTOEXEC.BAT: A:\AWDFLASH NEWBIOS /PY /SN /CC
	- 예를 들어, IT6B BIOS 버전을 FZ(it6b fz.bin)로 업데이트하려면 다음 내용을 입력해야 합니다.

### A:\AWDFLASH IT6B FZ.bin /PY /SN /CC /CD

3 잘못된 마더보드 용 BIOS 버전을 플래시하면 다음 메시지가 나타납니다.

"The program file's part number does not match with your system!"

# 부록 D IDE 버스 마스터 제어기 설치 방법

이 마더보드는 IDE 버스 마스터 뿌만 아니라 Ultra DMA/33 HDD 도 지워합니다. 하드 디스크 드라이브가 이 기능을 지워하면 더 나은 성능을 위해 이 마더보드에 동봉된 Ultra DMA 제어기 소프트웨어를 CD-ROM 에 설치해야 합니다(일부 모델의 패키지에는 플로피 디스켓만 있을 수 있습니다). HDD 가 Ultra DMA/33 사양을 지워하지 않으면 이 제어기를 문제없이 설치할 수 있습니다. 아래와 같이 석치 과정을 정확하게 와료하십시오

Windows 95<sup>®</sup>에서 CD-ROM 을 컴퓨터에 넣습니다. 그러면 주 메뉴가 나타납니다. Drivers 단추를 클릭하고 IDE Master 단추를 선택한 후 제어기를 설치할 OS 를 선택합니다. OS/2, Windows<sup>®</sup> 95 및 Windows® NT 버스 마스터 제어기가 제공됩니다. OS 단추를 클릭하면 버스 마스터 제어기가 시스템에 자동 설치된니다

CD-ROM 이 없고 플로피 디스켓만 있으면 디스켓을 플로피 디스크 드라이브에 넣고 적당한 OS 디렉터리로 이동합니다. Windows® 95 등과 같이 해당 OS 디렉터리로 이동한 후 Setup.exe 아이콘을 두 번 클릭하면 제어기 설치가 시작됩니다. 아래 절차를 따르십시오.

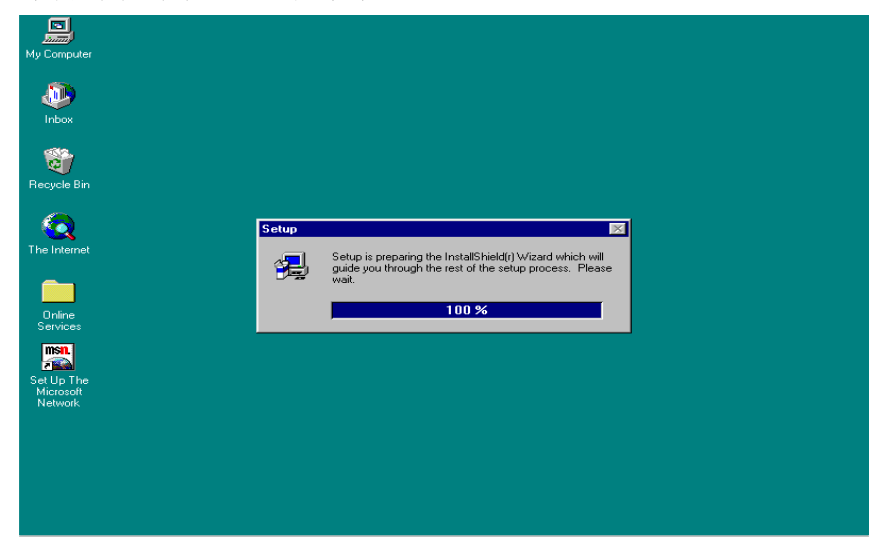

1. Welcome: '다음'을 클릭합니다.

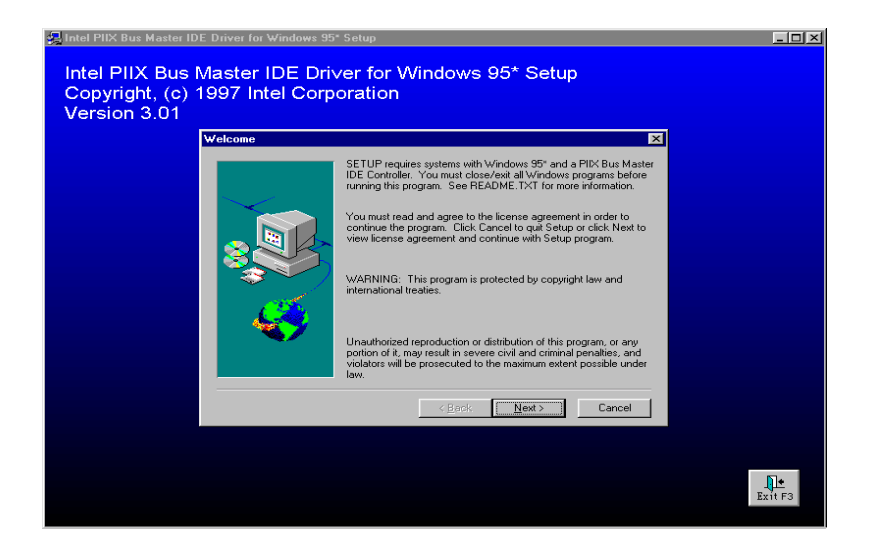

2. License screen: 메모장에 내용이 표시되며 작업을 계속하려면 메모장을 닫습니다.

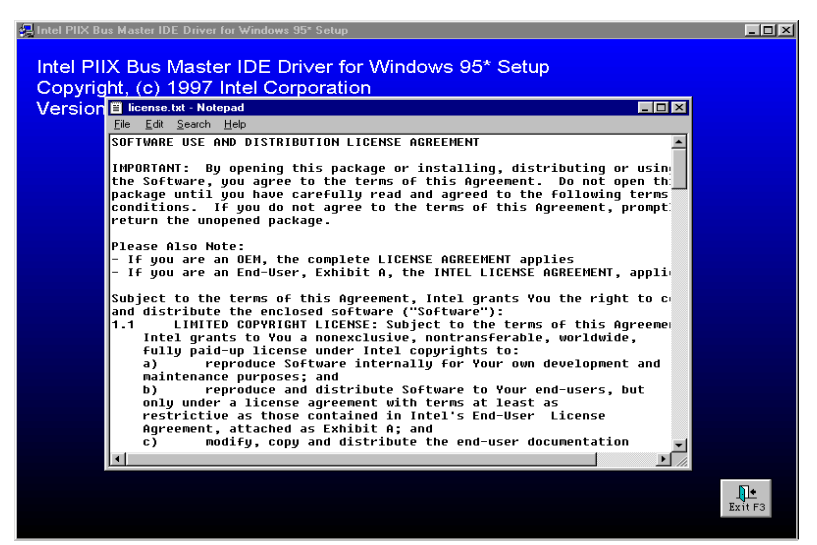

3. Question: '예'를 클릭합니다.

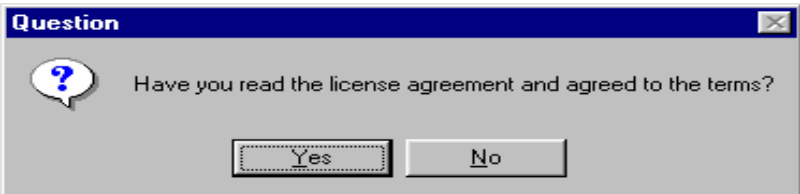

4. Select Components: 'INSTALL'을 클릭합니다.

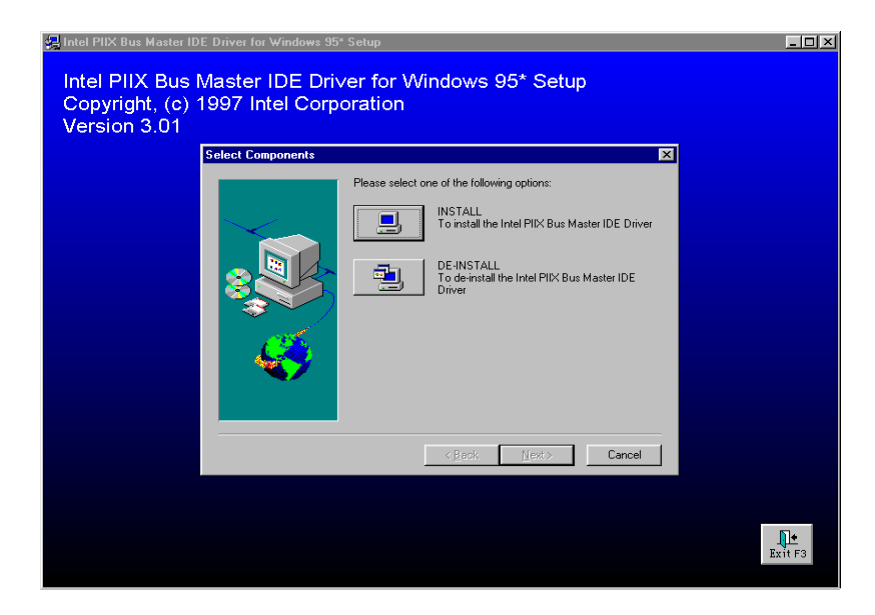

5. Question: '예'를 클릭합니다.

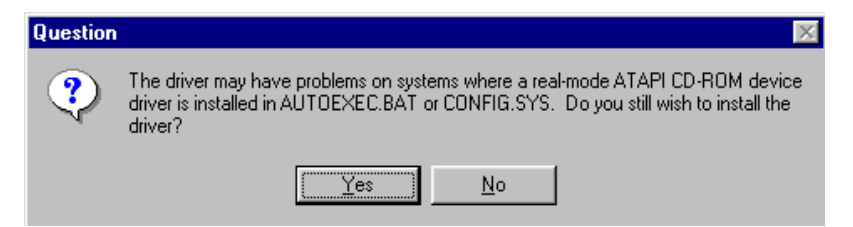

6. Information: '확인'을 클릭합니다.

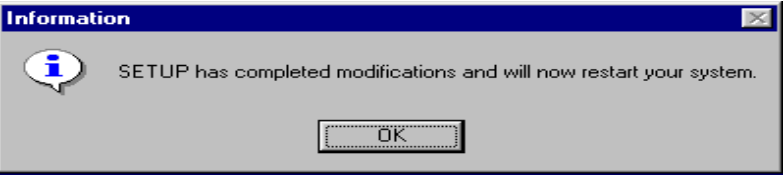

앞에 나온 지시 사항을 따르면 제어기가 자동으로 설치됩니다. 제어기 설치 작업이 끝나면 자동으로 컴퓨터를 재시작합니다.

7. Windows® 95 를 재시작할 때는 화면에 나타나는 지시 사항을 따릅니다. 아래 화면이 나타나면 경로를 C:\WINDOWS\SYSTEM\IOSUBSYS 로 설정하고 다음 단계를 끝마칩니다. Windows 를 재시작하면 Windows 가 여러 I/O 디바이스를 자동으로 찾습니다. 이 과정이 끝나면 Windows® 95 를 다시 재시작합니다. 그러면 IDE 버스 마스터 제어기 설치가 완료됩니다.

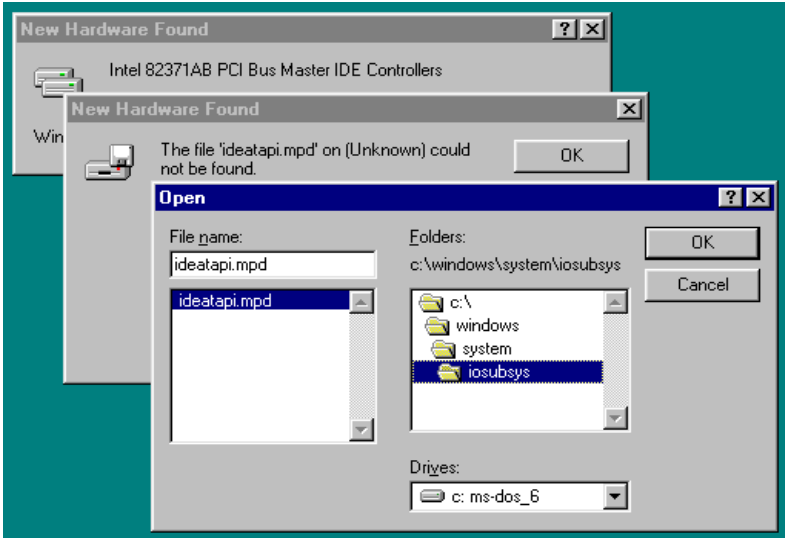

# 부록 E 440BX 칩셋 용 PCI 브리지 드라이버 설치 방법

이 CD-ROM (또는 플로피 디스켓)은 Intel 의 82371xB INF 업데이트 3.2.2 드라이브 버전을 가지고 있습니다. 이것은 440BX 침셋 마더보드를 업데이트하는데 사용할 수 있습니다. 다음 과정은 PCI 브리지를 설치하고 업데이트하는 방법에 대해 설명합니다. CD-ROM 은 없고 플로피 디스켓만 있다면 디스켓을 삽입하고 Setup.exe 파일을 실행하여 INF 업데이트 파일 설치를 시작합니다.

단계 1. Windows<sup>®</sup> 95 *장치 관리자*에서 PCI Bridge 를 나타내는 물음표를

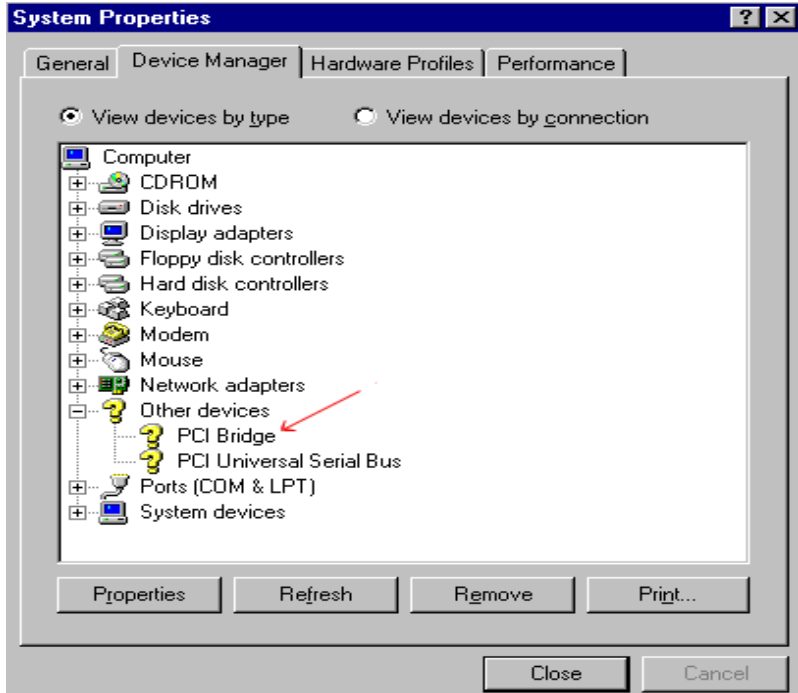

단계 2. 제품 CD 타이틀 ABITCD.EXE 를 실행하고 Driver → PCI Bridge Driver for Windows 95 를 선택하면 아래와 같은 화면이 표시됩니다.

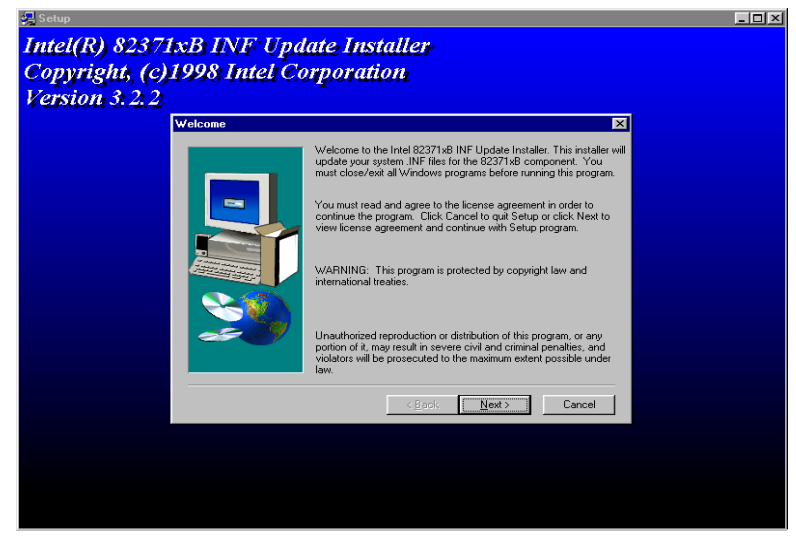

단계 3. 다음을 클릭합니다.

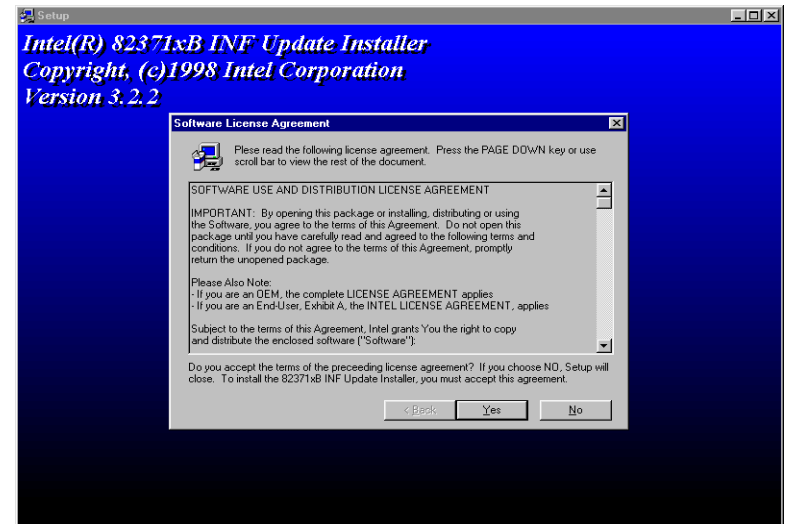

단계 4. 사용 계약서 대화 상자가 나타나면 예를 클릭합니다.

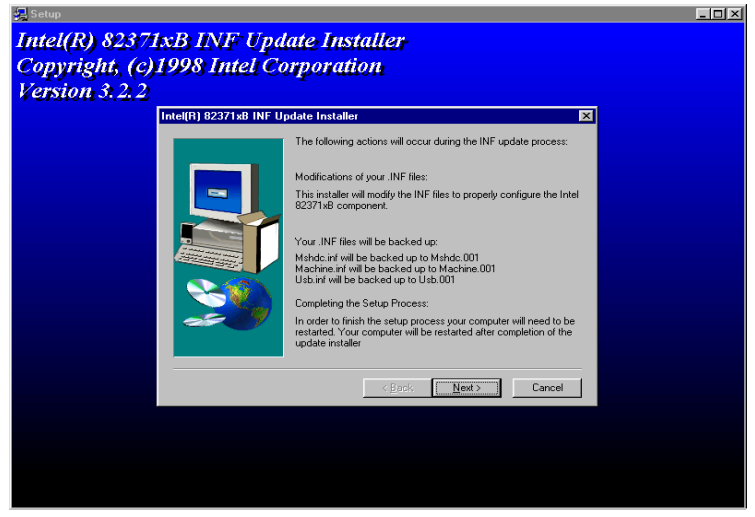

단계 5. 다음을 클릭하고 설치 완료 화면이 나타날 때까지 잠시 기다립니다.

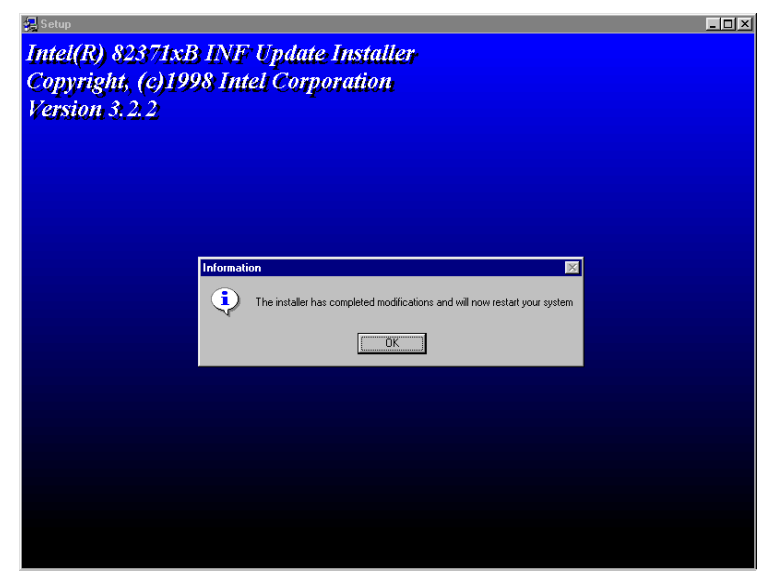

- 단계 6. 확인을 클릭하여 시스템을 재시작합니다.
- 단계 7. 컴퓨터를 재시작하고 장치 관리자를 다시 확인합니다. 우선 하드 디스크

컨트롤러를 확인하고 버스 마스터 제어기가 인식되었는지 확인합니다.

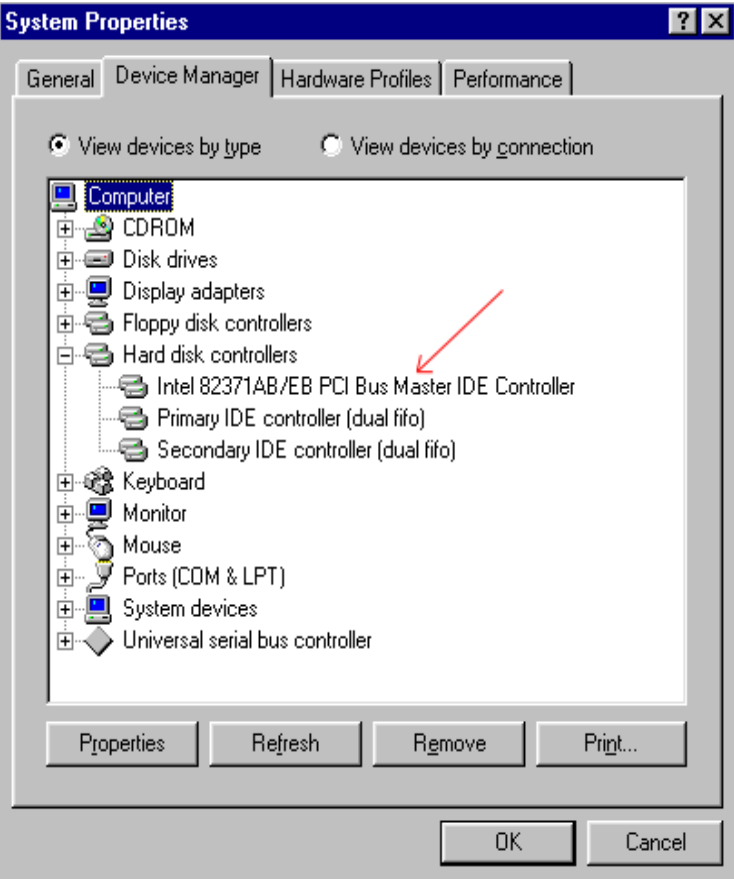

단계 8. 또한 시스템 디바이스를 확인하여 네 개의 디바이스도 인식되었는지 확인합니다(아래의 화살표를 참고합니다). 이제 모든 작업이 완료되었습니다.

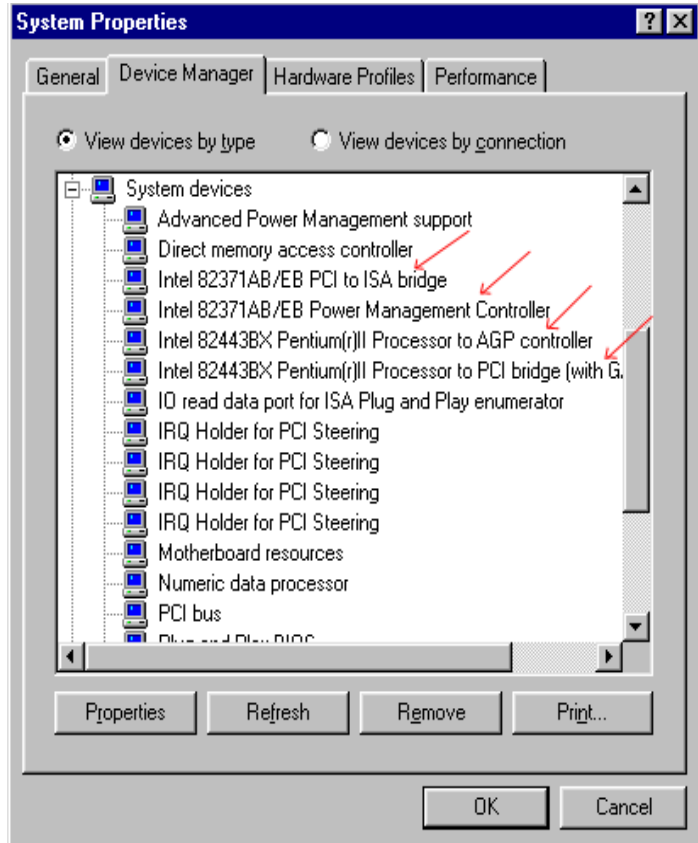

## $H$ 록  $E$

# 부록 F **HighPoint XStore Pro** 유틸리티 설치

HighPoint XStore Pro 라는 유용하고 강력한 유틸리티가 제품 패키지에 있습니다. XStore 가 하는 일은 무엇인가? XStore Pro 는 시스템 성능을 향상시킬 수 있는 하드 디스크 향상 유틸리티입니다. 기본 개념은 read-ahead 캐시 알고리즘을 사용하여 하드 디스크 성능을 향상시키는 것입니다. 대부분의 시스템 표준 구성이 48 MB 메모리 크기 이상으로 이동하고 있는 시장 추세이며, HighPoint XStore Pro 는 훨씬 높은 시스템 성능을 제공합니다. XStore Pro 는 차세대 스토리지용 XStore MMX 가속기입니다.

XStore Pro 는 Windows® 95 및 98 에서 훨씬 큰 시스템 메모리 크기를 사용하여 메모리 관리를 향상시킵니다. XStore Pro 는 하드 디스크의 대형 블록 크기를 검색하 후 read ahead 캐시를 사용하여 높은 시스템 성능을 최적화합니다. 또한 XStore Pro 는 Intel, SiS, Ali, Via 등과 같은 여러 PCI 버스 마스터 컨트롤러를 지원합니다.

XStore Pro 를 설치할 때 CD Xpress 도 함께 설치할 수 있습니다. CD Xpress 가 필요한 이유는 무엇인가? 여기에 대해 더 설명해 보도록 하겠습니다.

CD-ROM 기술은 빠르게 발전하고 있지만 성능은 오늘날의 하드 드라이브와 비교하여 여전히 만족하기 어려운 수준입니다. 오늘날 하드 드라이브의 전송률은 12ms 이하의 액세스 시간일 경우 18MB/s 를 넘습니다. 그러나 시장에 나와 있는 가장 빠른 CD-ROM 드라이브의 전송률이 100ms 이상의 액세스 시간일 경우 2MB/s 를 넘지 못합니다.

CD Xpress 는 하드 드라이브의 높은 성능을 이용하여 CD-ROM 드라이브의 액세스 속도를 높이기 위해 만들었습니다. CD Xpress 는 CD-ROM 에서 데이터를 읽어서 하드 드라이브의 한 영역에 저장합니다. CD Xpress를 사용하면 CD-ROM 데이터를 액세스함 때 실제로는 하드 드라이브의 교체 파일에서 데이터를 액세스합니다. 이 결과 문제 없이 CD-ROM 성능이 크게 증가합니다.

이 유틸리티를 설치하기 전에 알아두어야 할 사항이 있습니다.

# 중요 정보

1. 한번에 하나의 버스 마스터 제어기만 시스템에 설치할 수 있습니다. 그렇지

않으면 제어기가 충돌하여 시스템이 중지될 수 있습니다. XStore Pro 를 설치하기 전에 버스 마스터 제어기가 이미 설치되어 있지 않은지 확인하십시오. 이전 버스 마스터 제어기의 모든 구성 요소를 제거해야 XStore Pro 를 시스템에 설치할 수 있습니다. 예를 들어, Intel® 버스 마스터 제어기와 HighPoint XStore Pro 를 시스템에 함께 설치할 수 없습니다. 둘을 함께 설치하면 두 번째 버스 마스터 제어기를 설치할 때 시스템 충돌이 발생합니다.

- 2. 이 Windows® 95/98 제어기는 CD-ROM Changer 를 지원하지 않습니다. ATAPI CD-ROM Changer 가 시스템에 설치되어 있으면 이 제어기를 설치하지 마십시오!
- 3. Windows® 95 OSR2/Windows® 98 버전은 버스 마스터 칩셋을 사용하는 일부 시스템에서 설치 후 시스템을 재시작했을 때 제어기를 읽어 들이지 못합니다. 다음 단계를 수행하면 이 문제를 해결할 수 있습니다.
	- 1. [내 컴퓨터]에서 [제어판]을 두 번 클릭합니다.
	- 2. [시스템]을 두 번 클릭하고 [장치 관리자]의 [장치를 종류별로 표시]로 이동합니다.
	- 3. [하드 디스크 컨트롤러]로 이동합니다.
	- 4. PCI Bus Master IDE Controller (Ultra DMA 지원)를 두 번 클릭합니다. (이 항목 옆에 노란색 표시가 있어야 합니다.)
	- 5. 자원을 클릭하면 화면 아래쪽에 "Set Configuration Manually"가 표시된 상자가 나타납니다.
	- 6. "Set Configuration Manually"를 클릭하면 "Use automatic setting" 옆에 확인 표시가 나타납니다.
	- 7. 상자를 선택 취소하고 시스템에서 물어보면 "예"를 클릭하여 재시작합니다.
	- 8. 시스템을 재시작하면 노란색 표시가 사라집니다.
- 4 제거·

XStore Pro 를 시스템에서 제거하려면 HighPoint XStore Pro 프로그램 그룹에서 "Uninstall"을 실행합니다. 이 제거 유틸리티는 CD Xpress 가 활성 상태이면 CD Xpress 를 비활성 상태로 만들고 버퍼 공간을 제거한 후 XStore Pro 와 CD Xpress 를 시스템에서 제거합니다. XStore Pro 를 제거한 후 하드 디스크는 원래 상태로 돌아갑니다. 제거가 끝나면 시스템을 재시작하는 것이 좋습니다.

- 5. ATAPI LS-120 디바이스는 XStore Pro 제어기를 설치한 후 Windows® 95(4.00.95) 및 OSR1 Windows® 95(4.00.95 A)에서 제거 가능한 디바이스로 인식됩니다.
- 6. 이 제어기는 특정 마더보드에서 자동으로 감지할 수 있습니다. 우선 문제가 있는지 HighPoint Technology를 확인합니다. 자세한 정보는 XStore Pro

*프로그램 그룹*에 저장된 readme 파일을 확인하십시오. 새 버전의 제어기로 업그레이드하거나 XStore Pro 제품에 대한 자세한 정보가 필요하면 HighPoint Technologies Inc 의 웹 사이트를 방문해 보십시오. URL 은 http://www.highpoint-tech.com/입니다.이 CD-ROM(또는 플로피 디스켓)에는 HighPoint XStore Pro 제어기가 있습니다(버전 1.2). 다음 과정은 HighPoint XStore Pro를 시스템에 설치하는 방법에 대해 설명합니다. 플로피 디스켓이 있지만 CD-ROM은 없는 경우에는 디스켓을 삽입하고 setup.exe 파일을 실행하여 설치를 시작합니다.

단계 1. Windows<sup>®</sup> 95/98 에서 CD-ROM 를 컴퓨터에 넣습니다. 그러면 주 메뉴가 나타납니다. HighPoint XStore Pro Install 단추를 클릭하면 XStore Pro 설치 프로그램이 InstallShield® Wizard 를 준비합니다. 완료되면 Welcome 화면이 표시됩니다.

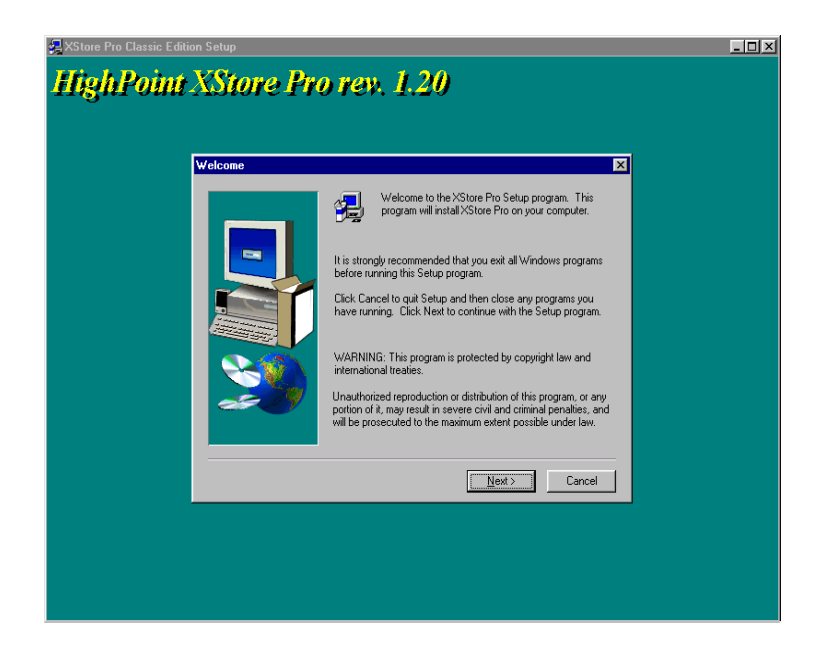

단계 2. "다음" 키를 누르면 아래 화면이 나타납니다. 그 다음 XStore Pro 만 설치할 것인지, XStore Pro 와 CD Xpress 를 모두 설치할 것인지 선택해야 합니다. "다음" 키를 눌러 작업을 계속합니다.

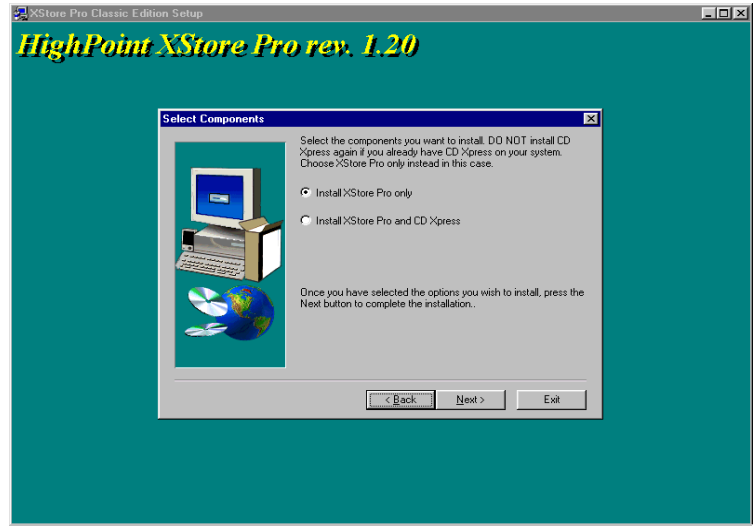

단계 3. "다음" 키를 누르면 사용 계약서 화면이 나타납니다.

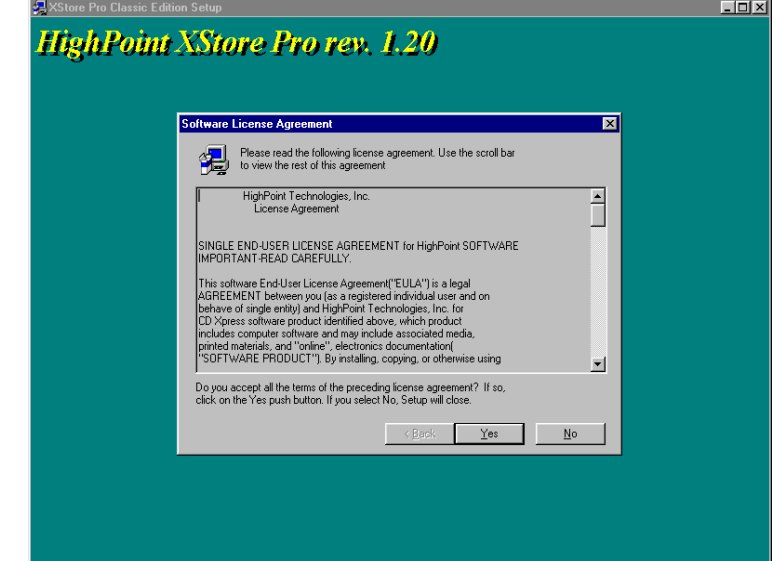

단계 4. "예"를 클릭하여 아래 화면을 계속 진행합니다.

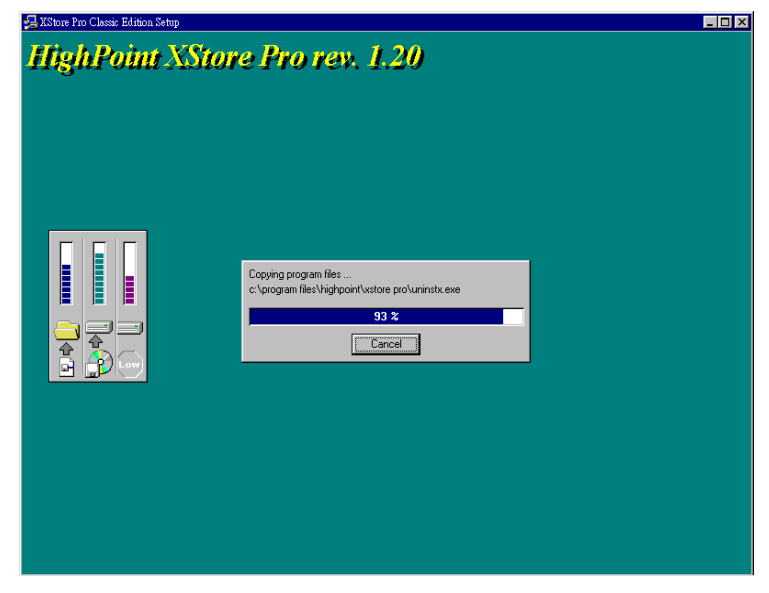

단계 5. 설치 과정이 끝나면 아래 화면이 표시됩니다. 이 화면은 XStore Pro 와 CD Xpress 의 설치를 선택했을 때만 나타납니다. ReadMe 파일을 보려면 워 아을 클릭합니다.

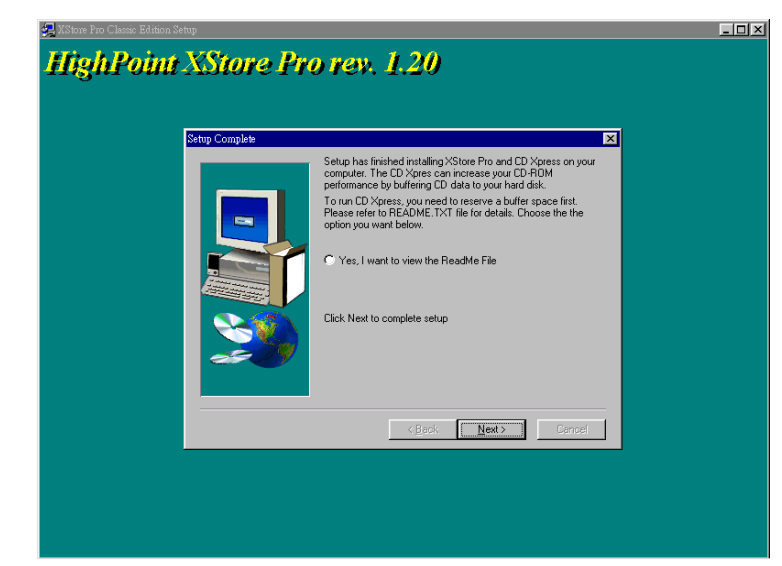

단계 6. "Yes, I want to restart my computer now" 단추를 선택하면 시스템이 재시작됩니다. 또는 "No, I will restart my computer later"를 누를 수도 있습니다.

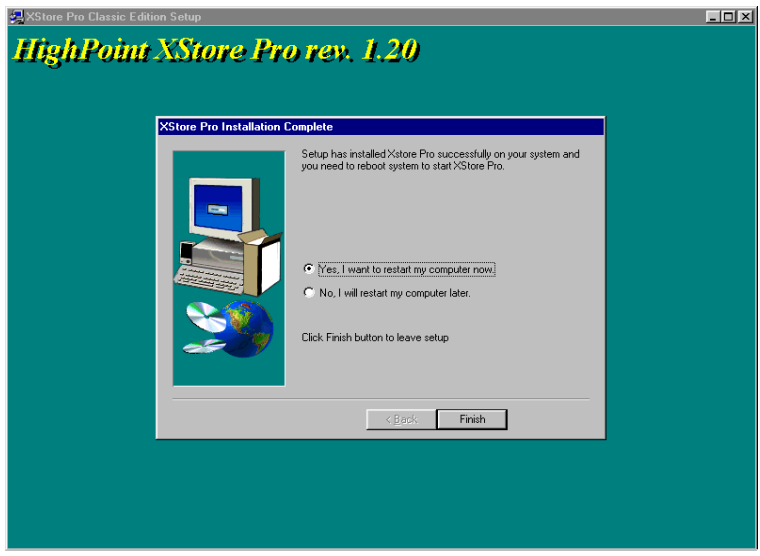

XStore Pro 유틸리티를 설치한 후에는 컴퓨터를 재시작해야 합니다. 참고: 그렇지 않으면 소프트웨어가 제대로 작동하지 않습니다.

# 부록 G 기술 지원

8 작업 중에 문제가 발생하면 기술 지원부에서 마더보드의 문제가

무엇인지 빠르게 찾아내어 사용자에게 답을 줄 수 있도록 기술 지원 양식을 채우기 전에 문제와 관련이 없는 주변 장치를 줄이고 주요 주변 장치만 설명합니다. 기술 지원에 도움이 되도록 이 양식을 하드웨어를 구입한 대리점이나 업체에

팩스로 보냅니다(아래 예를 참고하십시오). ħ

예제 1:

마더보드(CPU, DRAM, COAST 등 포함) HDD, CD-ROM, FDD, VGA 카드, MPEG 카드, SCSI 카드, 사운드 카드 등을 포함한 시스템을 사용하여 시스템을 조립한 후 부팅할 수 없으면 아래 절차를 사용하여 시스템의 주요 구성 요소를 확인합니다. 우선 VGA 카드를 제외한 모든 인터페이스 카드를 제거하고 다시 부팅합니다.

- 부팅할 수 없는 경우: 다른 브랜드/모델의 VGA 카드를 설치하고 시스템이 시작되는지 확인합니다. 여전히 시작되지 않으면 VGA 카드 모델, 마더보드 모델, Bios 식별 번호, CPU 등을 기술 지워 폼(기본 지침 참고)에 기록한 후 문제 설명 부분에 문제에 대해 설명합니다.
- 부팅이 되는 경우: 시스템이 시작되지 않을 때까지 제거한 인터페이스 카드를 하나씩 다시 삽입하면서 카드를 삽입할 때마다 시스템을 시작합니다. 마더보드에 삽입했을 때 문제가 발생한 VGA 카드와 인터페이스 카드를 그대로 두고 다른 카드나 주변 장치를 제거한 후 다시 시작합니다. 여전히 시작할 수 없으면 제공된 애드온 카드 공간에 두 카드에 대한 정보를 기록합니다. 마더보드 모델, 버전, BIOS 식별 번호, CPU/기본 지침 참고)와 문제에 대한 설명도 잊지 마십시오.

ħ

- 예제 2:
- 마더보드(CPU, DRAM, COAST 등을 포함), HDD, CD-ROM, FDD, VGA 카드, LAN 카드, MPEG 카드, SCSI 카드, 사운드 카드 등을 포함한 시스템을 사용하여 시스템을 조립하고 사운드 카드 제어기를 설치한 후 시스템을 재시작하여 사운드 카드 제어기를 실행하면 자동으로 리셋됩니다. 이 문제는 사운드 카드 제어기 때문입니다. Starting DOS... 과정 중에 SHIFT (BY-PASS) 키를 눌러 CONFIG.SYS 와 AUTOEXEC.BAT 를 건너뛰고 텍스트 편집기로 CONFIG.SYS 를 편집한 후 사운드 카드 제어기를 읽어 들이는 줄에 REM 을 추가하여 사운드 카드 제어기를 사용 해제합니다. 아래 예를 참고하십시오.

**CONFIG.SYS:** DEVICE=C:\DOS\HIMEM.SYS DEVICE=C:\DOS\EMM386.EXE HIGHSCAN DOS=HIGH.UMB  $FII$   $ES=40$ BUFFERS=36 REM DEVICEHIGH=C:\PLUGPLAY\DWCFGMG.SYS LASTDRIVE=Z

시스템을 재시작합니다. 시스템이 시작되고 리셋되지 않으면 문제는 확실히 사운드 카드 제어기 때문입니다. 사운드 카드 모델, 마더보드 모델. BIOS 식별 번호를 기술 지원 파일에 기록하고(기본 지침 참고) 문제에 대해서도 설명합니다.

ගගග

- *&∧&∧ <mark>기본 지침...</mark>*<br>○ "기술 지원 양식"을 채우려면 아래의 단계별 지침을 참고하십시오.
	- $\mathbf{1}^*$ . 모델: 사용자 설명서에 표시된 모델 번호를 기록합니다. 예: BX6. BH6 등...
	- $2^*$ . 마더보드 모델 번호(REV): 마더보드에 있는 마더보드 모델 번호를 "REV: \*\* "와 같이 기록합니다. 예: REV: 1.01
	- $3^{\circ}$ . BIOS ID 와 파트 버호 : 아래를 참고하십시오. 예:

Award Modular BIOS v4.51PG, An Energy Star Ally<br>Copyright (C) 1984-98 Award Software, Inc. GREEN PCI/ISA SYSTEM PENTIUM II-MMX CPU at 233MHz<br>Memory Test : 32768K OK **EPA POLLUTION PR** Award Plug and Play BIOS Extension v1.0A<br>Copyright (C) 1997, Award Software, Inc Press DEL to enter SETUP<br>09/21/97-i440BX-ALi5123-2A59GA1EC-3R "3R" is the BIOS ID number

"2A59GA1EC" is the BIOS part number

- $4.$ 제어기 버전: DEVICE DRIVER 디스크(있는 경우)에 있는 제어기 버전 번호를 "Release \*.\*\*"와 같이 기록합니다.
- 예:

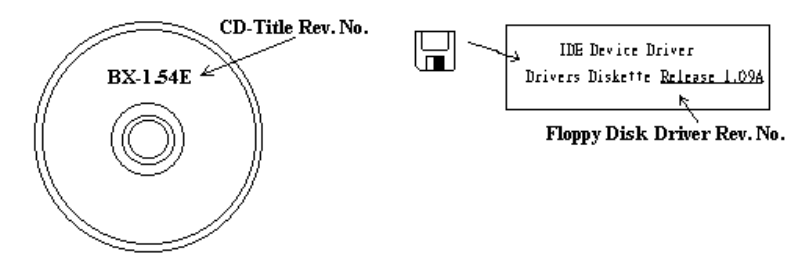

- $5^\circ$ . OS/응용 프로그램: 시스템에서 실행 중인 운영 체제와 응용 프로그램을 기록함니다 예:  $MS\text{-DOS}^{\circledR}$  6.22, Windows $^{\circledR}$  95, Windows $^{\circledR}$  NT....
- $6^\circ$ . CPU: CPU 의 브랜드와 속도(MHz)를 기록합니다. 예:(A) "Brand" 부분에 "Intel"을 기록하고 "사양"에는 "Pentium® II MMX 233MHz"를 기록합니다.•
- HDD: HDD 의 브랜드와 사양을 기록하고 HDD 가 OIDE1 을 사용하는지. 7. □IDE2 를 사용하는지 지정합니다. 디스크 용량을 알면 그 용량도 기록하고 "□"에 확인 표시를 합니다("√"). 어떤 내용도 기록하지 않으면 HDD 이 "ZIDE1" Master 인 것으로 간주합니다. 예: "HDD" 부분에서 상자에 확인 표시하고 브랜드에 "Seagate"를 기록한 후 사양에 "ST31621A (1.6GB)"를 기록합니다.
- CD-ROM 드라이브: CD-ROM 드라이브의 브랜드와 사양을 기록하고 □ 8. IDE1 을 사용하는지, □IDE2 를 사용하는지 지정한 후 "□"에 확인 표시를 합니다("✔"). 어떤 내용도 기록하지 않으면 CD-ROM 이 ØIDE2" Master 인 것으로 간주합니다.
	- 예: "CD-ROM 드라이브" 부분에서 확인라을 선택하고 브랜드에 "Mitsumi"를 기록한 후 사양에는 "FX-400D"를 기록합니다.

시스템 메모리(DRAM): 시스템 메모리의 브랜드와 사양(SIMM /  $9.$ DIMM)을 기록합니다.

 $\mathbb{C}$ 

브랜드 부분에는 "Panasonic"을 기입하고 사양 부분에는 "SIMM-FP DRAM 4MB-06"을 기입합니다.

브랜드 부분에 "NPNX"를 기입하고 사양 부분에는 "SIMM-EDO DRAM 8MB-06"을 기입합니다.

브랜드 부분에 "SEC"를 기입하고 사양 부분에는 "DIMM-S DRAM 8MB-G12"를 기입합니다.

애드온 카드: 문제와 관련이 있다고 "확신"하는 애드온 카드에 대해 **10.** 기록합니다.

문제의 워인을 알 수 없으면 시스템에 삽입한 모든 애드온 카드에 대해 설명합니다.

### 참고: "\*" 사이의 항목을 꼭 필요합니다.

# □ 기술 지원 양식

회사 이름:

**■ 전화 #:** 

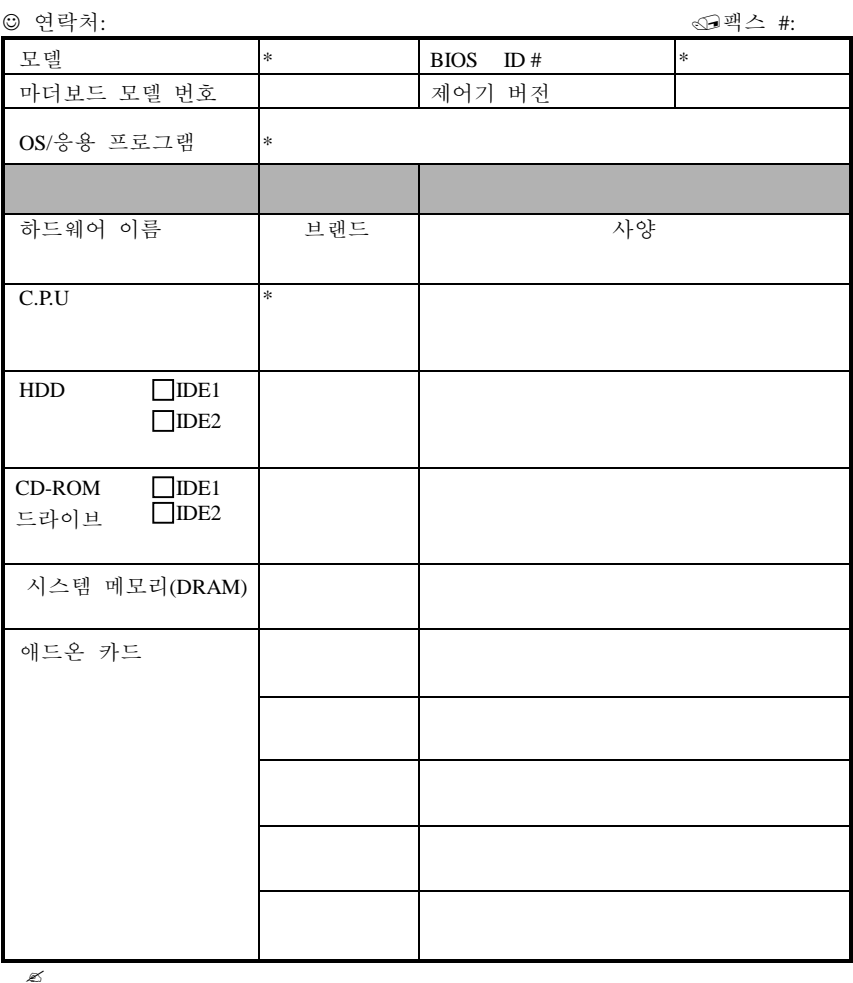

Ì

İ l

--------------

**X**